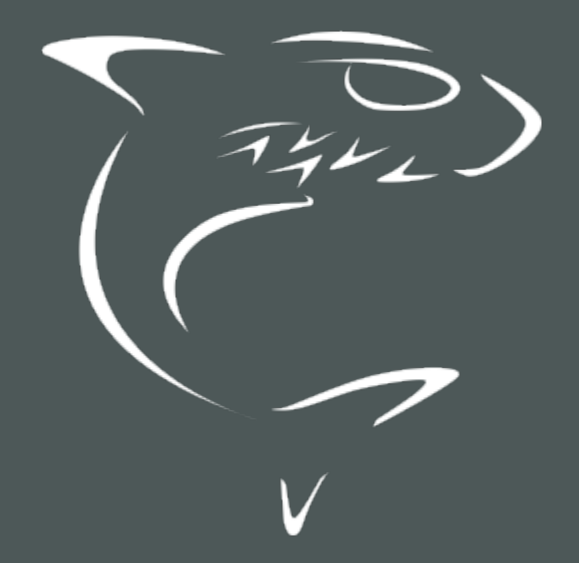

Kraken Encoder/Transcoder 2.9 User's Guide

HVS-ID-UG-KRAK-29, Issue 01

# Edition Notice

<span id="page-1-0"></span>© 2015-2023 Haivision. All rights reserved.

This edition and the products it describes contain proprietary and confidential information. No part of this content may be copied, photocopied, reproduced, translated or reduced to any electronic or machinereadable format without prior written permission of Haivision. If this content is distributed with software that includes an end-user agreement, this content and the software described in it, are furnished under license and may be used or copied only in accordance with the terms of that license. Except as permitted by any such license, no part of this content may be reproduced, stored in a retrieval system, or transmitted, in any form or by any means, electronic, mechanical, recording, or otherwise, without the prior written permission of Haivision Systems, Inc. Please note that the content is protected under copyright law even if it is not distributed with software that includes an end-user license agreement.

## <span id="page-1-1"></span>About Haivision

Founded in 2004, Haivision is now a market leader in enterprise video and video streaming technologies. We help the world's top organizations communicate, collaborate and educate. Recognized as one of the most influential companies in video by Streaming Media and one of the fastest growing companies by Deloitte's Technology Fast 500, organizations big and small rely on Haivision solutions to deliver video. Headquartered in Montreal, Canada, and Chicago, USA, we support our global customers with regional offices located throughout the United States, Europe, Asia and South America.

## <span id="page-1-2"></span>**Trademarks**

The Haivision logo, Haivision, and certain other marks are trademarks of Haivision. CoolSign is a registered trademark licensed to Haivision Systems, Inc. All other brand or product names identified in this document are trademarks or registered trademarks of their respective companies or organizations.

## <span id="page-1-3"></span>Disclaimer

The information contained herein is subject to change without notice. Haivision assumes no responsibility for any damages arising from the use of this content, including but not limited to, lost revenue, lost data, claims by third parties, or other damages.

If you have comments or suggestions, please contact [infodev@haivision.com](mailto:infodev@haivision.com).

While every effort has been made to provide accurate and timely information regarding this product and its use, Haivision Systems Inc. shall not be liable for errors or omissions contained herein or for incidental or consequential damages in connection with the furnishing, performance, or use of this material.

# **Contents**

<span id="page-2-0"></span>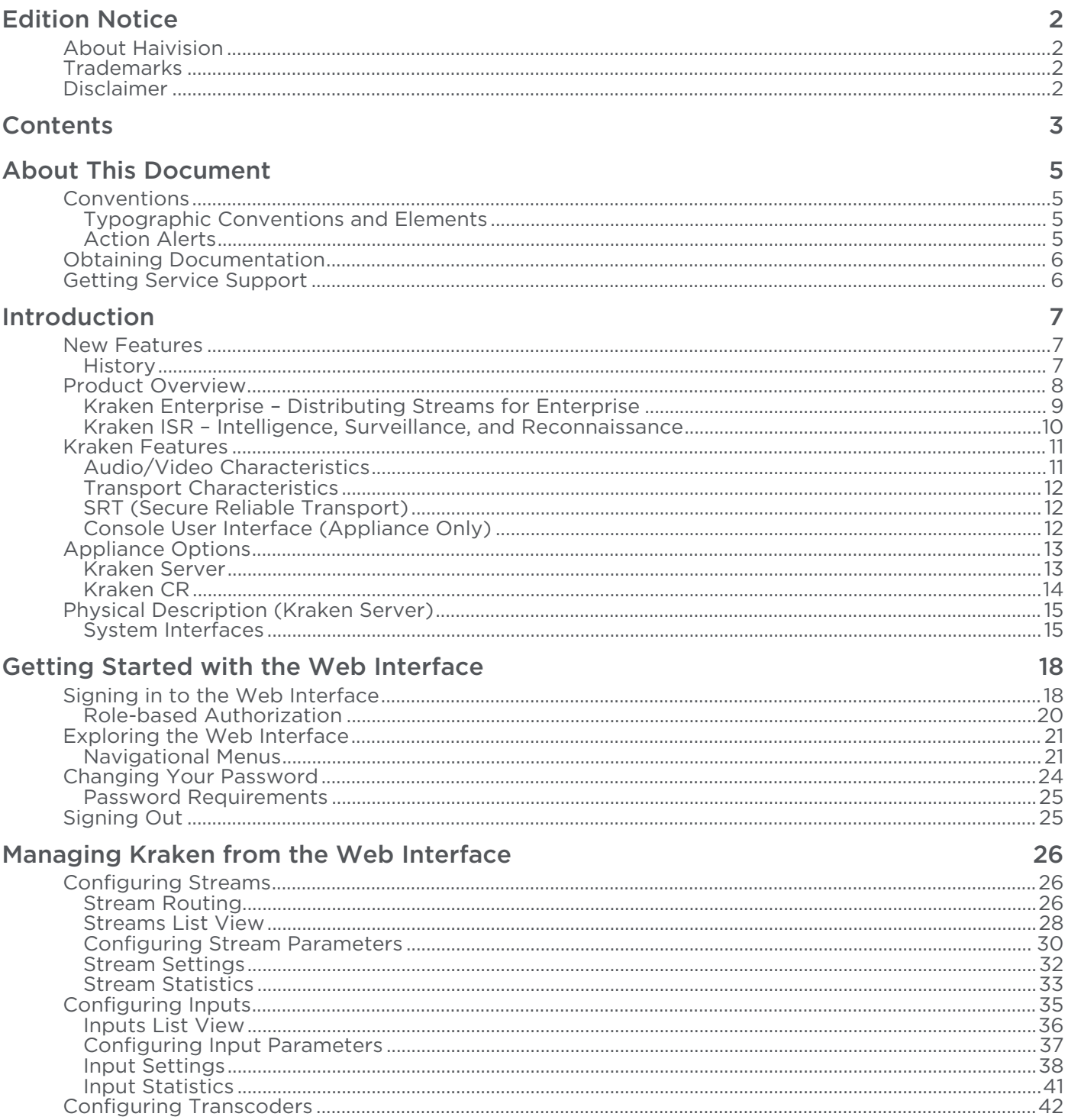

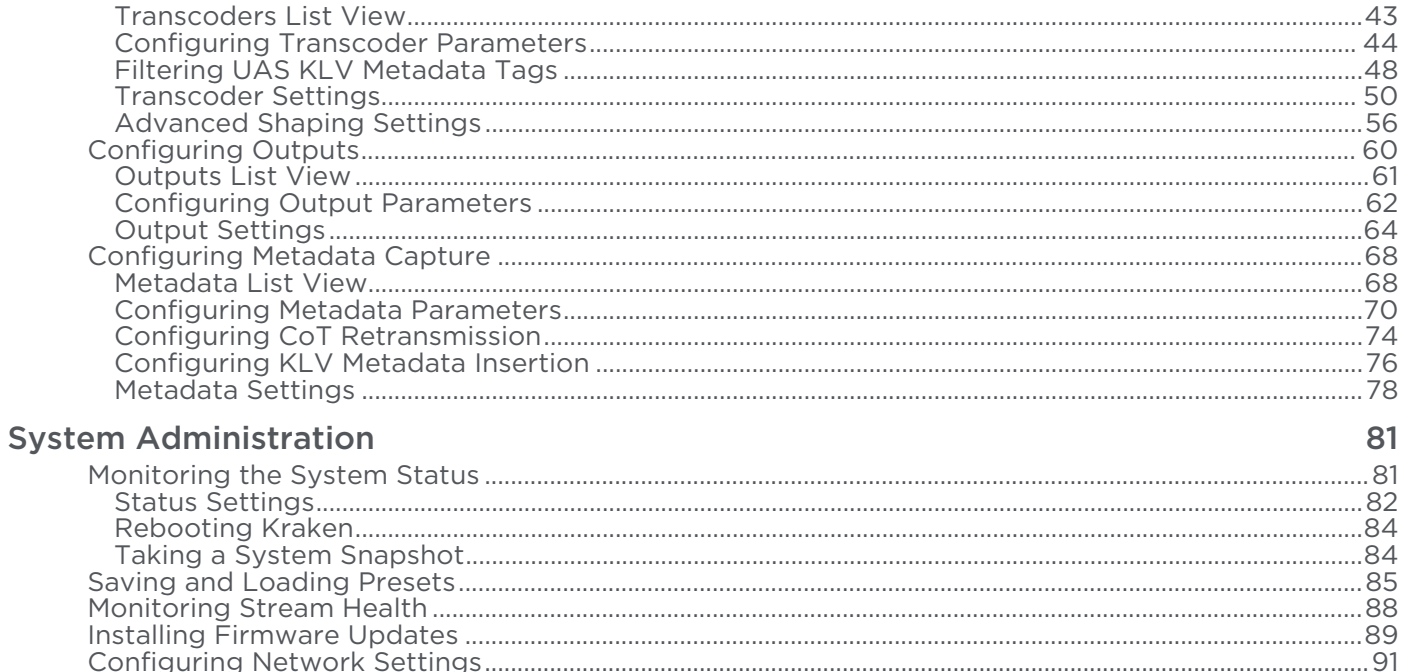

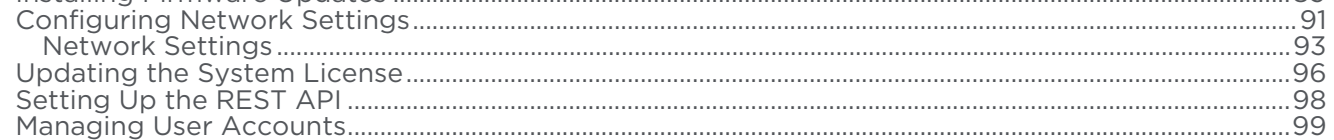

## **Technical Specifications**

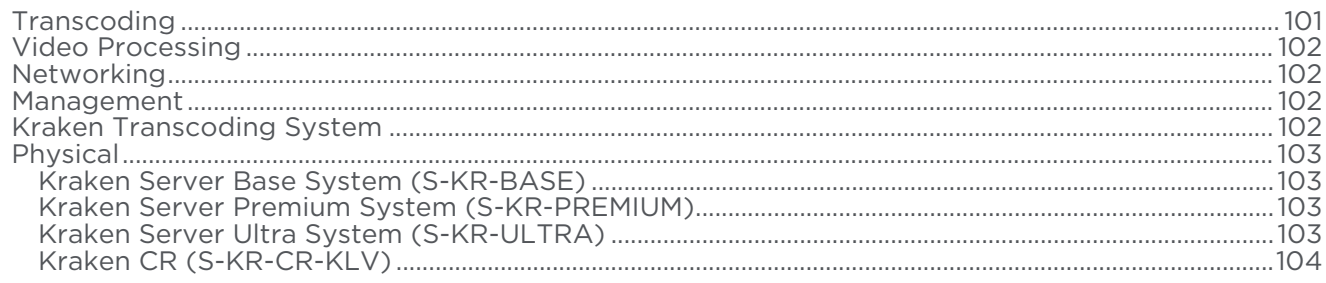

## **Open Source Software Credits**

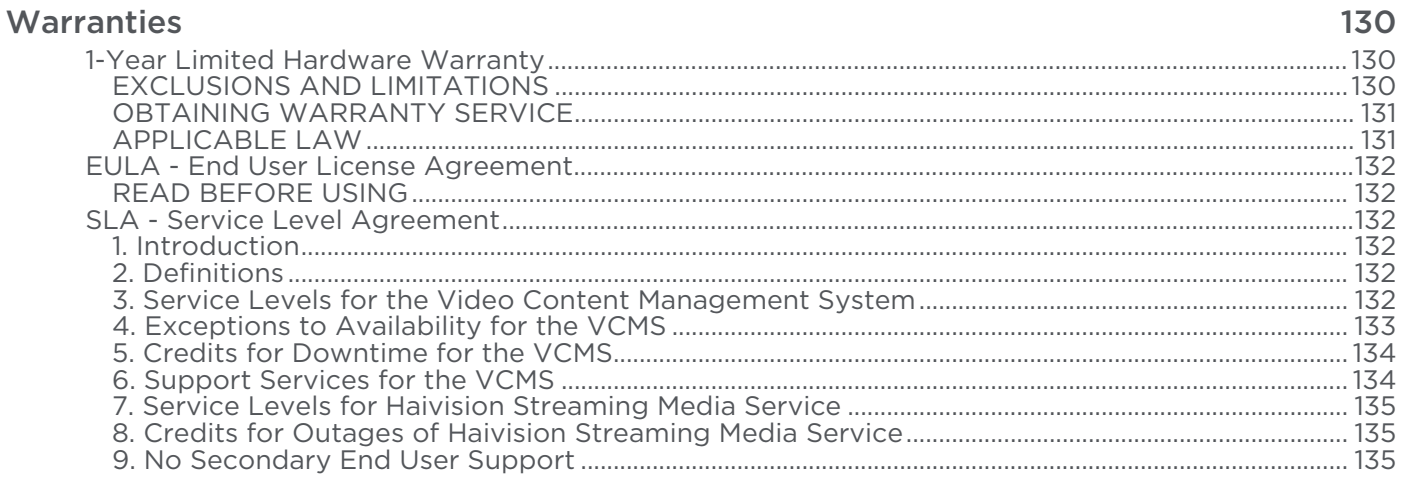

#### **Getting Help**

136

101

105

# About This Document

# <span id="page-4-1"></span><span id="page-4-0"></span>**Conventions**

<span id="page-4-2"></span>The following conventions are used to help clarify the content.

## Typographic Conventions and Elements

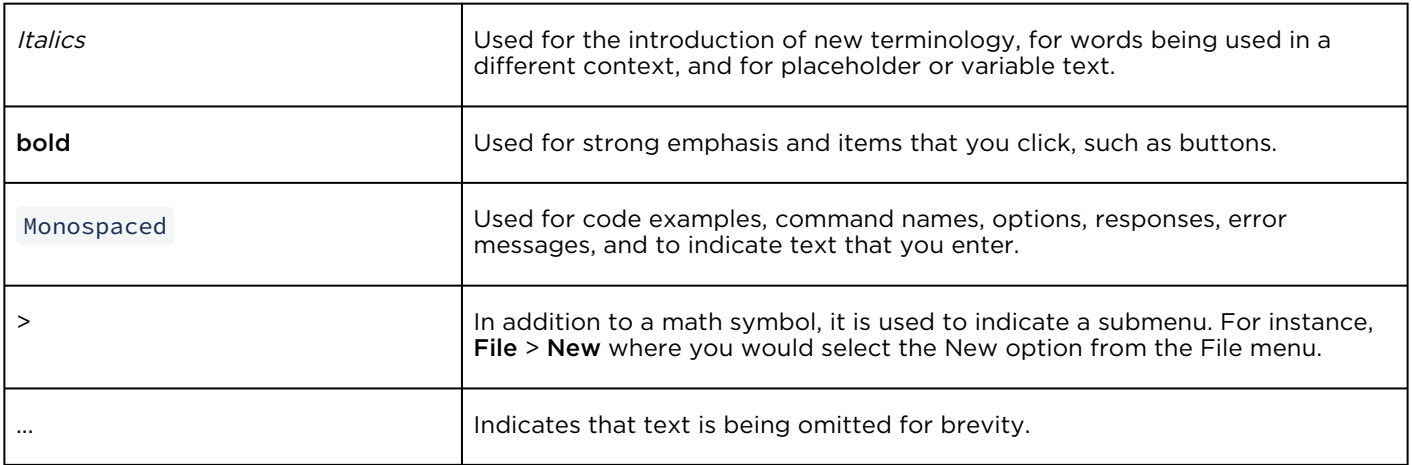

## <span id="page-4-3"></span>Action Alerts

The following alerts are used to advise and counsel that special actions should be taken.

# **O** Tip Indicates highlights, suggestions, or helpful hints. A Note Indicates a note containing special instructions or information that may apply only in special cases.

#### Important

Indicates an emphasized note. It provides information that you should be particularly aware of in order to complete a task and that should not be disregarded. This alert is typically used to prevent loss of data.

#### ♦ Caution

Indicates a potentially hazardous situation which, if not avoided, may result in damage to data or equipment. It may also be used to alert against unsafe practices.

#### Warning

Indicates a potentially hazardous situation that may result in physical harm to the user.

# <span id="page-5-0"></span>Obtaining Documentation

This document was generated from the Haivision InfoCenter. To ensure you are reading the most up-todate version of this content, access the documentation online at <https://doc.haivision.com>. You may generate a PDF at any time of the current content. See the footer of the page for the date it was generated.

# <span id="page-5-1"></span>Getting Service Support

For more information regarding service programs, training courses, or for assistance with your support [requirements, contact Haivision Technical Support using our Support Portal at:](https://support.haivision.com) https:// support.haivision.com.

# Introduction

<span id="page-6-0"></span>This section provides a brief overview of Haivision's Kraken H.264/HEVC Video Encoder/Transcoder, along with a description of the main hardware components for the appliance.

#### Topics Discussed

- [New Features](#page-6-1)
- [Product Overview](#page-7-0)
- [Kraken Features](#page-10-0)
- [Appliance Options](#page-12-0)
- [Physical Description \(Kraken Server\)](#page-14-0)

# <span id="page-6-1"></span>New Features

Kraken v2.9 introduces the following features and enhancements:

- KLV Metadata Filtering Filter out undesired or unused MISB 0601 UAS KLV metadata tags to reduce the outbound metadata bitrate. This allows more bandwidth to be allocated to video on limited capacity network links. See [Filtering UAS KLV Metadata Tags](#page-47-0).
- KLV Metadata Decimation Configure the transcoder to frame-decimate KLV (Key Length Value) metadata. This can reduce the rate at which metadata is transmitted from Kraken to allow better control of the outbound metadata bitrate. See [Configuring Transcoder Parameters](#page-43-0).
- Improved System Feedback A new feedback component features stream event reporting within the Web Interface with the option to download the stream event log. This feature is intended to aid in diagnostics and debugging sessions. See [Monitoring Stream Health](#page-87-0).
- **Security**  $-$  A continual commitment to security. Updates to the kernel and other related mitigations to ever-evolving vulnerabilities.

## <span id="page-6-2"></span>**History**

Kraken v2.8 introduced the following features and enhancements:

- SRT 1.3.1 Integration of the latest SRT 1.3.1 libraries. Expanded configurability of SRT to include MTU, and TTL. SRT Passphrases is now protected in logs and Kraken configuration files.
- Improved UX Enhanced debugging logs per transcode session. Alpha version of v2 API available upon request to Haivision Technical Support.
- Streaming Added MPEG4 (Part 2) Encoding capability. Improved and enhanced the interoperability with RTSP camera sources. Updated underlying QSV libraries.
- Security Continual commitment to security. Updates to the kernel and other related mitigations to ever-evolving vulnerabilities.

# <span id="page-7-0"></span>Product Overview

#### **O** Note

Transcoding is defined as the process of converting a media stream or object from one format to another. This may be done in cases where a target device (or workflow) does not support the format, has limited storage capacity or limited network bandwidth that mandates a reduced stream size, or to convert incompatible or obsolete data to a better supported or modern format.

Haivision's Kraken Video Encoder/Transcoder delivers performance IP video transcoding. Kraken is designed for Transport Stream to Transport Stream in enterprise or satellite video distribution applications. The base model redistributes digital video broadcasts over enterprise networks. Kraken ISR (with ISR firmware option) provides low latency transcoding for metadata-rich applications, such as within military Intelligence, Surveillance, and Reconnaissance (ISR) full motion video applications.

Haivision also enables live HEVC baseband encoding and H.264 to HEVC or HEVC to H.264 transcoding.

# <span id="page-8-0"></span>Kraken Enterprise – Distributing Streams for Enterprise

Kraken is used to groom high bandwidth broadcast streams for various destinations on the network. It provides a solution to IP video deployments that capture digital video broadcasts for redistribution over the LAN to enterprise viewers. For example, a set-top box such as Haivision's Stingray may consume 6 Mbps HD H.264 multicast streams, whereas a desktop computer only 1 Mbps H.264 streams at a lower resolution.

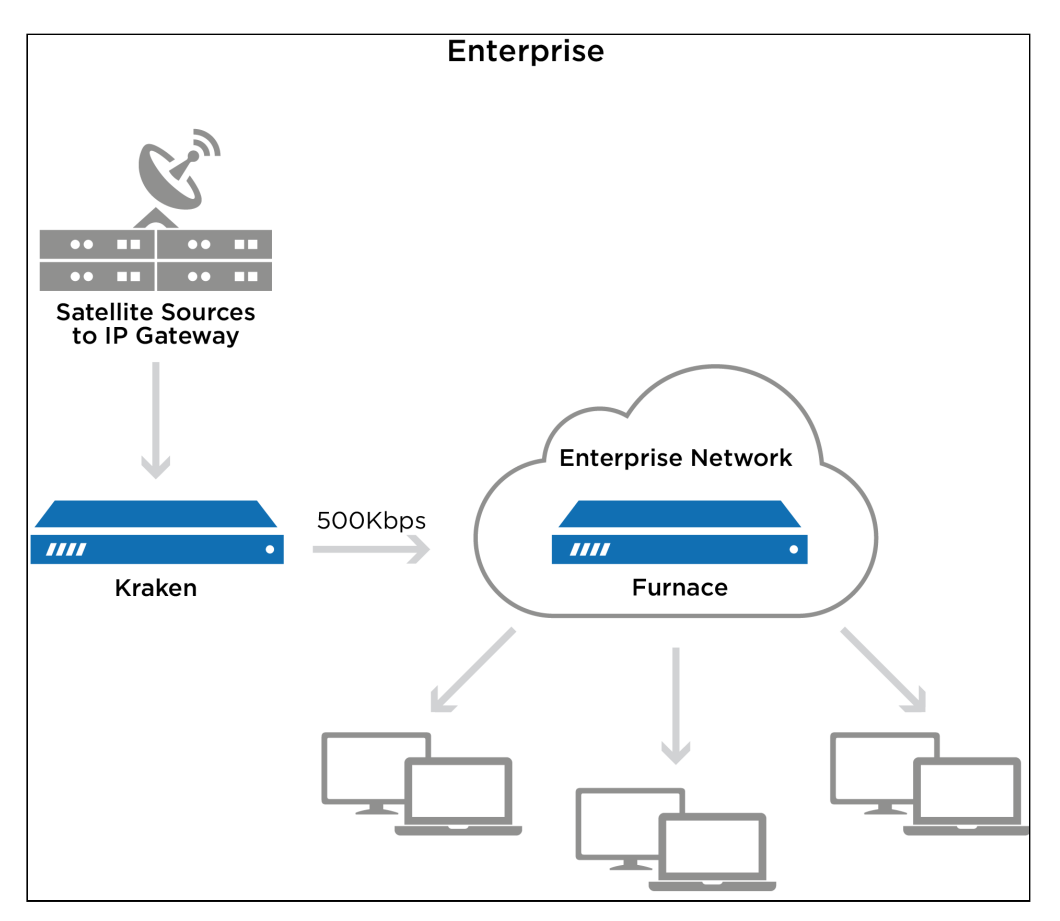

# <span id="page-9-0"></span>Kraken ISR – Intelligence, Surveillance, and Reconnaissance

Kraken ISR is designed to collect, process, and disseminate information for full motion video applications. This includes passing through MISP-compliant metadata, typically in KLV (Key-Length-Value) format. Kraken ISR is optimized to disseminate information in the formats required by downstream systems, networks, and viewers, while preserving any required metadata with frame accurate synchronization.

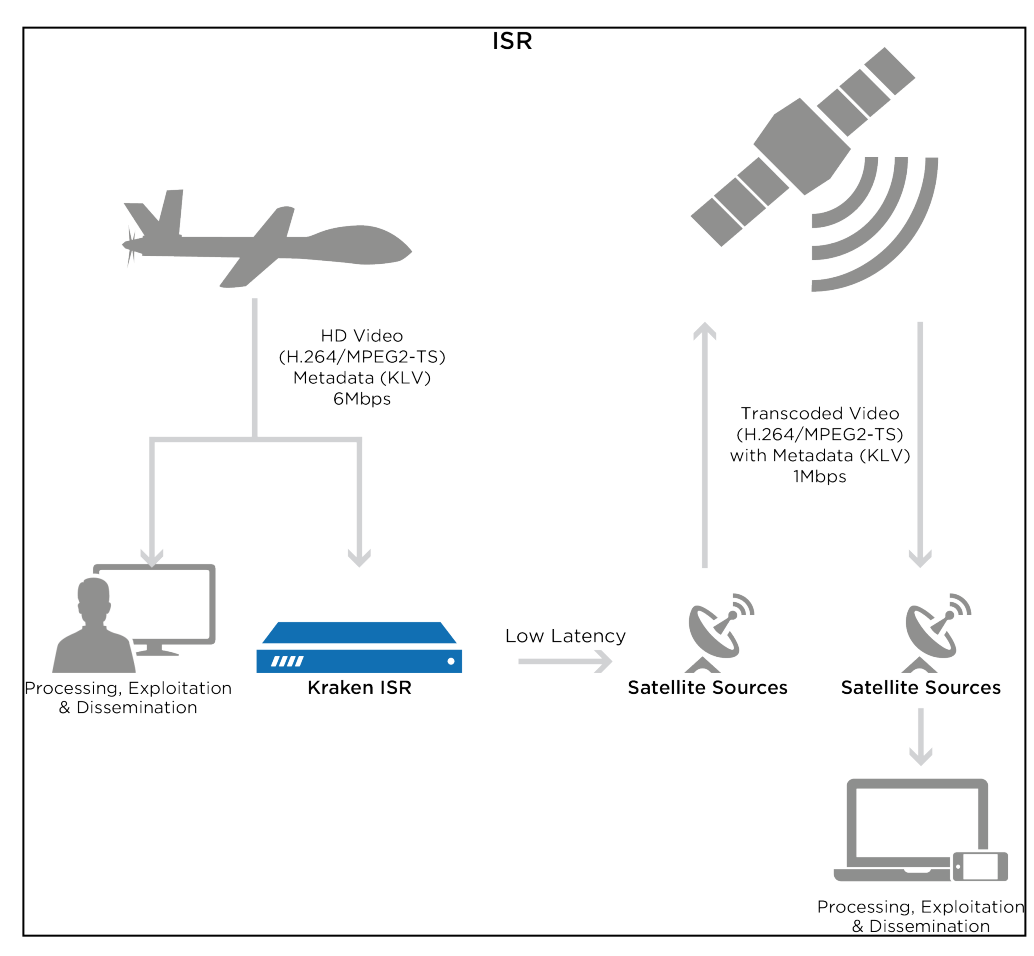

# <span id="page-10-0"></span>Kraken Features

Kraken is designed to be used by consumers of HD video who are contending with high bitrate / high quality streams that are either too big to transport over some network segments or too costly for users' end points to render the video smoothly.

As a transcoder, Kraken takes the stream from a source URL, re-encodes the audio/video, and sends it out as a new stream with different encoding characteristics. The characteristics that may be changed include Audio Bitrate, Video Bitrate, Video Resolution, Frame Rate, Group of Pictures (GOP) size, and Maximum Transmission Unit (MTU).

As a baseband encoder (Kraken CR platform), Kraken captures and encodes/processes baseband digital video, digital audio and ancillary metadata.

Kraken may be controlled and managed either through a Web interface or a Representational State Transfer (REST) Application Programming Interface (API). For details on the API, please refer to the [Kraken REST API Integrator's Guide](https://doc.haivision.com/display/Kraken29/Kraken+API+Integrator%27s+Guide).

# <span id="page-10-1"></span>Audio/Video Characteristics

Kraken input streams are MPEG Transport Streams with the following characteristics:

- Video Codecs: MPEG-1, MPEG-2, MPEG-4, H.264 or H.265 (HEVC)
- Audio Codecs: AAC 2 channel, AAC 5.1 channel, AC3 2 channel, AC3 5.1 channel, or MPEG 1 Layer 2

#### **O** Note

Kraken only supports Single Program Transport Stream (SPTS) inputs. Multi Program Transport Stream (MPTS) inputs are not supported.

Output streams are MPEG Transport Streams with H.264 or H.265 (HEVC) video (Main Profile 4.2 level maximum) and AAC 2 channel stereo audio. Kraken outputs video in progressive format only.

Any input stream that had a mono audio source will have that source replicated into Left and Right stereo channels. Audio may be disabled, which will remove any audio tracks on the output stream.

# <span id="page-11-0"></span>Transport Characteristics

Kraken input streams may be unicast UDP (the stream is sent to Kraken), UDP multicast, TCP unicast (the stream is sent to Kraken), or TCP unicast (Kraken obtains the stream). Input streams may be CBR, VBR or Constant Quantizer (ConstQ). The maximum bandwidth of a single input stream is 20 Mbps.

Output streams may be Unicast UDP (the stream is sent to a third party device), TCP Unicast (Kraken listens for a request), TCP Unicast (Kraken sends a stream to a third party device), or UDP multicast. Output streams are VBR. The maximum single bandwidth for an output stream is 20 Mbps. Note that Kraken requires a connection to a Haivision Furnace server to integrate each TCP stream.

#### Note  $\bullet$

The presence of Referenced B-Frames, streams without a "low-delay" bit set in the stream, and/or streams where the audio and video are not interleaved can cause an increase in latency.

## <span id="page-11-1"></span>SRT (Secure Reliable Transport)

Kraken supports Haivision's Secure Reliable Transport (SRT) input and output streaming format for interoperability with the Haivision eco-system. This enables end-to-end security and stream resiliency for recording and streaming applications. For more information, please refer to the SRT Deployment Guide (available from the [Download Center](https://support.haivision.com) on the Haivision Support Portal).

SRT is a transport technology that optimizes streaming performance across unpredictable networks, including the public Internet, for secure, reliable, low latency HD video. SRT as a protocol is included with Makito X encoders and decoders and Haivision's Media Gateway.

# <span id="page-11-2"></span>Console User Interface (Appliance Only)

A Console UI is available for Kraken appliances which may be accessed directly by connecting a keyboard and monitor to the appliance (either from the front or the back of the appliance), or through SSH. The Console UI allows administrators to perform basic system administration tasks and network tests, as follows:

- Set basic network settings such as the IP address, netmask and default gateway.
- View statistics about the appliance's health, including current IP address, Kraken Version, CPU use, Memory use, and System uptime.

The Console UI requires a username and password. Console UI users will be able to change their password.

#### Related Topics

• [Using the Console UI with Haivision Hardware](https://doc.haivision.com/display/Resources/Using+the+Console+UI+with+Haivision+Hardware)

# <span id="page-12-0"></span>Appliance Options

Kraken server is available in Base, Premium, and Ultra System server appliance options. Kraken CR is a small form factor H.264/HEVC encoding/transcoding appliance.

# <span id="page-12-1"></span>Kraken Server

Kraken Server is available in Base, Premium, and Ultra System appliance options.

- The Base System contains only one power supply and will therefore be affected by power interruptions as a single point of failure. It supports up to 2x HD H.264/AVC encoding channels only (no H.265/HEVC encoding), so is typically used where fewer channels need to be transcoded. Its short-depth form factor makes it suitable for applications and installations where space is limited.
- The Premium System provides redundant power supplies, so it can be plugged into redundant power sources, ensuring higher availability. It supports up to either 8x HD H.264/AVC encoding channels or 2x HD H.265/HEVC encoding channels, thereby providing more transcoding channel density, enabling users to transcode more streams and more outputs. It also features a short-depth form factor.
- The Ultra System also provides redundant power supplies. It supports up to either 16x HD H.264/ AVC encoding channels or 4x HD H.265/HEVC encoding channels, thereby providing the most transcoding channel density. It is full depth.

The Ultra System also provides redundant Hot Swap Hard drives (RAID 1) and power supplies.

All server appliances are 1RU tall. For more information, see [Physical Description \(Kraken Server\)](#page-14-0).

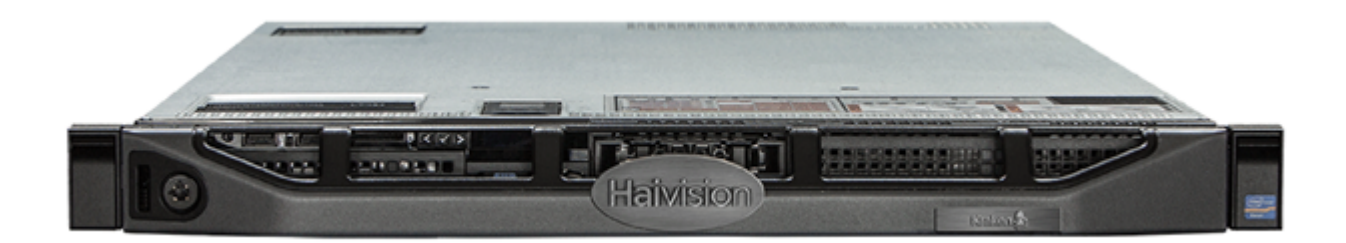

# <span id="page-13-0"></span>Kraken CR

Kraken CR is a small form factor H.264/HEVC encoding/transcoding appliance, supporting capture of Analog Composite Video or HD/SD-SDI digital.

#### **O** Note

References to Kraken CR include variants of Kraken CR that provide HEVC hardware acceleration.

For more information, please refer to the [Kraken CR Quick Start Guide](https://doc.haivision.com/display/Kraken29/Kraken+CR+Installation+Guide).

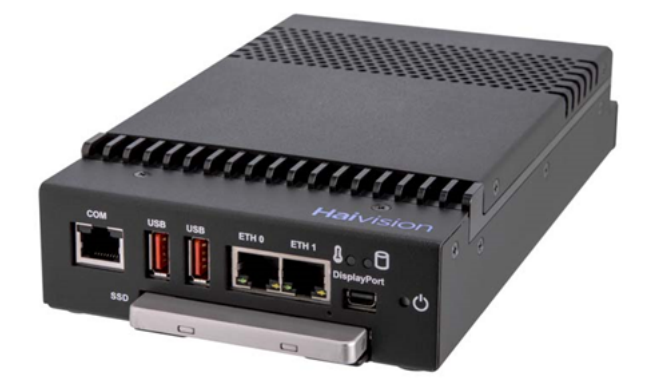

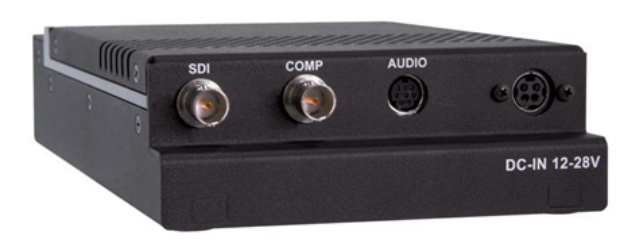

# <span id="page-14-0"></span>Physical Description (Kraken Server)

Kraken Server comes delivered as an enterprise-ready, ultra-compact appliance made for single-tier architectures. Following is a description of the Kraken appliance interfaces and LED status indicators.

#### Note  $\bullet$

[For information on installing and connecting to your Kraken appliance, please refer to the](https://doc.haivision.com/display/Kraken29/Kraken+Server+Quick+Start+Guide) Kraken Server Quick Start Guide.

## <span id="page-14-1"></span>System Interfaces

Kraken Server provides 10/100/1000 Gigabit Ethernet ports for both traffic and management. The RJ-45 connectors are located on the rear of the appliance.

[Base System Appliance](#page-14-1) [Premium System Appliance](#page-14-1) [Ultra System Appliance](#page-14-1)

#### Base System Appliance

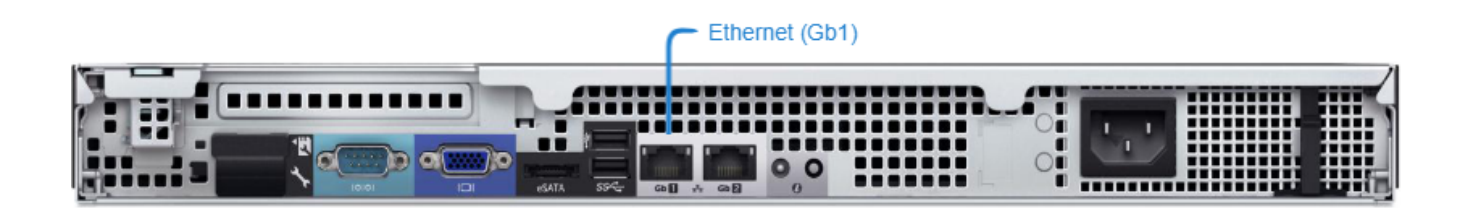

[Base System Appliance](#page-14-1) [Premium System Appliance](#page-14-1) [Ultra System Appliance](#page-14-1)

#### Premium System Appliance

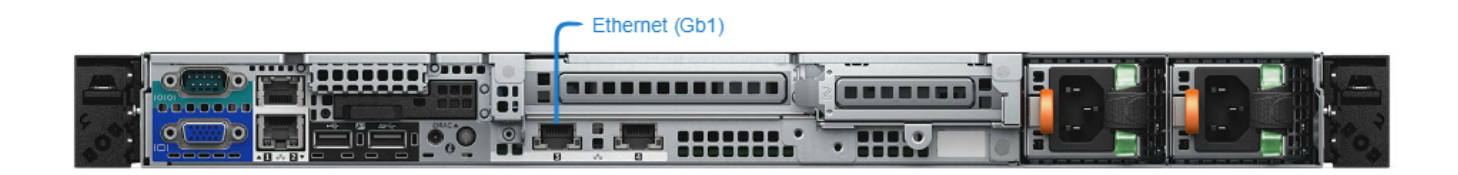

[Base System Appliance](#page-14-1) [Premium System Appliance](#page-14-1) [Ultra System Appliance](#page-14-1)

#### Ultra System Appliance

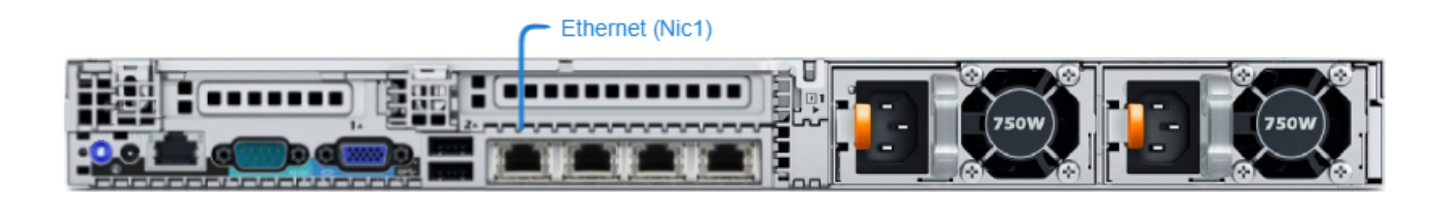

#### Related Topics

- [Connecting Kraken Server](https://doc.haivision.com/display/Kraken29/Connecting+the+Kraken+Server)
- [Getting Started with the Web Interface](#page-17-0)

# Getting Started with the Web Interface

<span id="page-17-0"></span>This section provides system access control information, followed by a basic overview of the Kraken Web interface.

#### Topics Discussed

- [Signing in to the Web Interface](#page-17-1)
- [Exploring the Web Interface](#page-20-0)
- [Changing Your Password](#page-23-0)
- [Signing Out](#page-24-1)

# <span id="page-17-1"></span>Signing in to the Web Interface

#### **O** Tip

Make sure that your browser is configured to accept cookies.

#### To sign in to the Kraken configuration Web page:

- 1. From your computer, open a Web browser.
- 2. Type the Kraken's IP Address in the browser's address bar and press Enter.

#### **f** Note

The appliance's IP address is set by Haivision prior to delivery. Please refer to the *Important* Notice for the default IP address and administrative user information. The Important Notice is [shipped with the device or available from the](http://support.haivision.com/) [Download Center](https://support.haivision.com/) on the Haivision Support Portal.

The Web Interface is available over HTTPS only, port 443 TCP. HTTP traffic will be redirected to HTTPS.

3. On the Sign-in page, type the Username and Password and click Sign In (or press Enter).

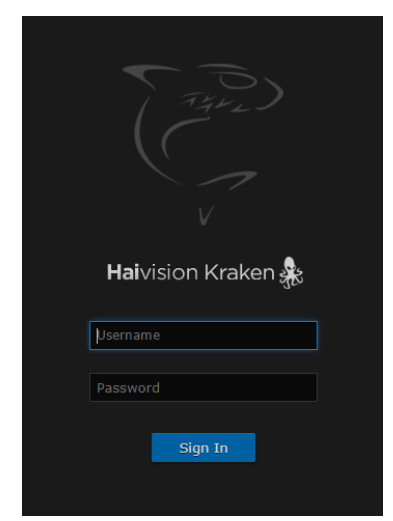

Please refer to the *Important Notice* document for the default sign-in credentials. Kraken provides three predefined user accounts. For information, see [Role-based Authorization](#page-19-0).

# <span id="page-19-0"></span>Role-based Authorization

Kraken uses role-based authorization control to secure the Web interface and provides the following predefined user accounts to assign privileges to users:

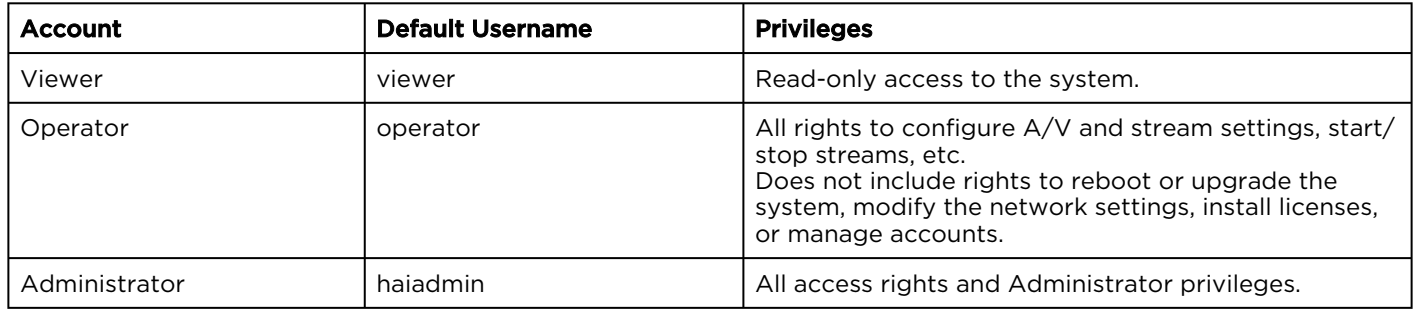

#### ♦ Caution

For security purposes, Haivision strongly advises you to change the default passwords during initial configuration.

- Administrators can change the password for all accounts (see [Managing User Accounts](#page-98-0)).
- [Operators and viewers can change their password from the My Account page \(see](#page-23-0) Changing Your Password).

#### **O** Note

Any changes to the default passwords will be lost after a Factory Reset or a firmware downgrade. Factory Reset restores the default passwords.

# <span id="page-20-0"></span>Exploring the Web Interface

After logging in to the Web configuration interface, you will have access to the appliance configuration settings.

## <span id="page-20-1"></span>Navigational Menus

Once you have successfully signed in, the Kraken Web interface opens to the Streams List View. Your account information is displayed on the toolbar (along the top).

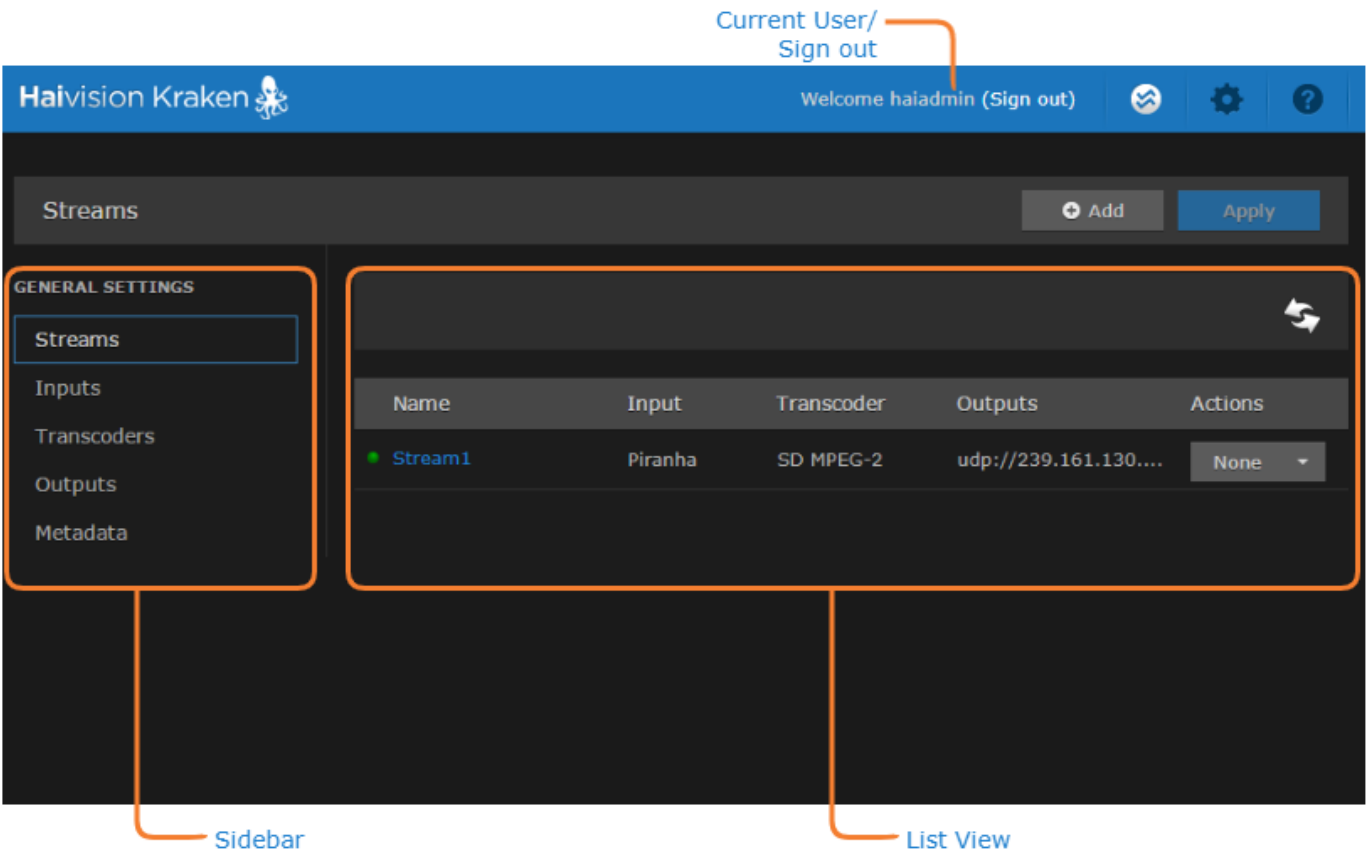

- To set up stream-based transcoding or encoding, select the configuration option from the sidebar, for example, Streams, Inputs, Transcoders, or Outputs.
- On the List View, click a link (any line) in the table to open the Detail View. For example, on the Streams List View (shown above), click a link to open the Streams Detail View (shown following).

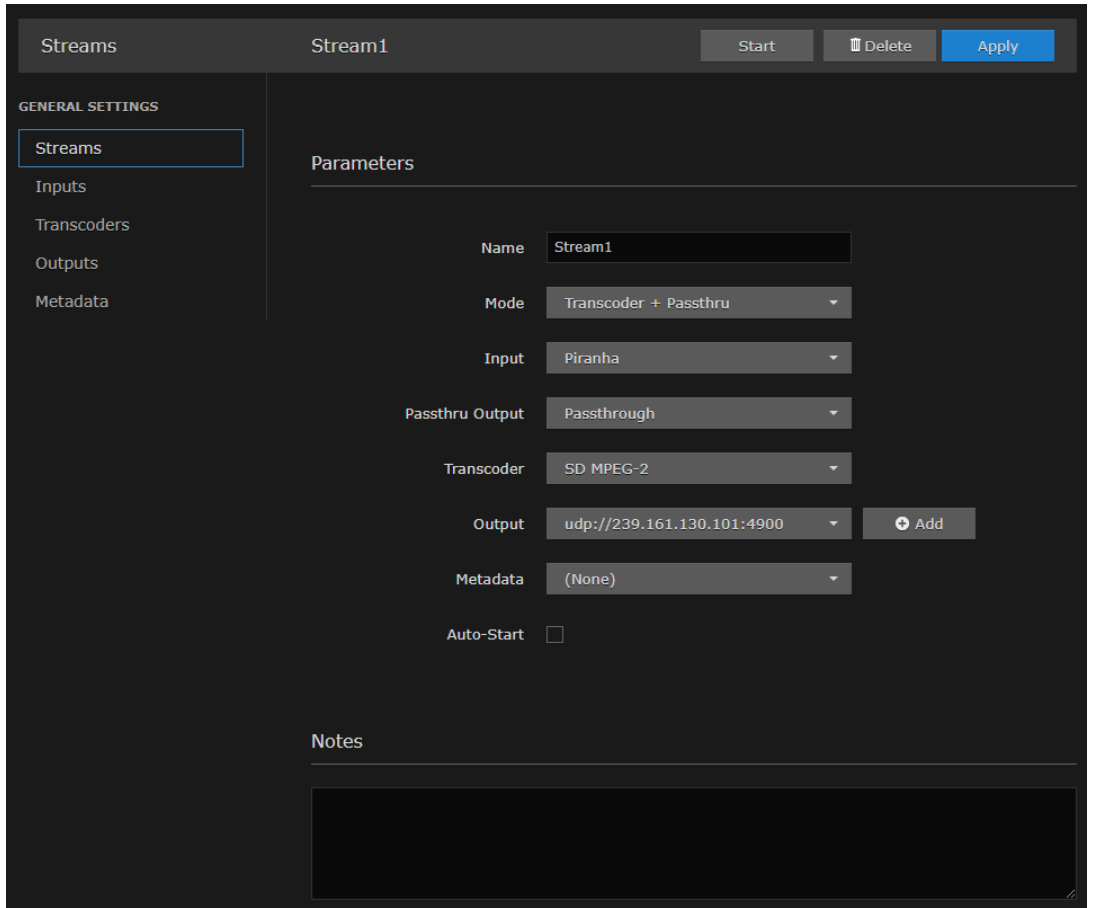

• To access the administration settings, click the **Administration** icon on the toolbar and then select the option from the sidebar, for example Presets, Network, or Accounts.

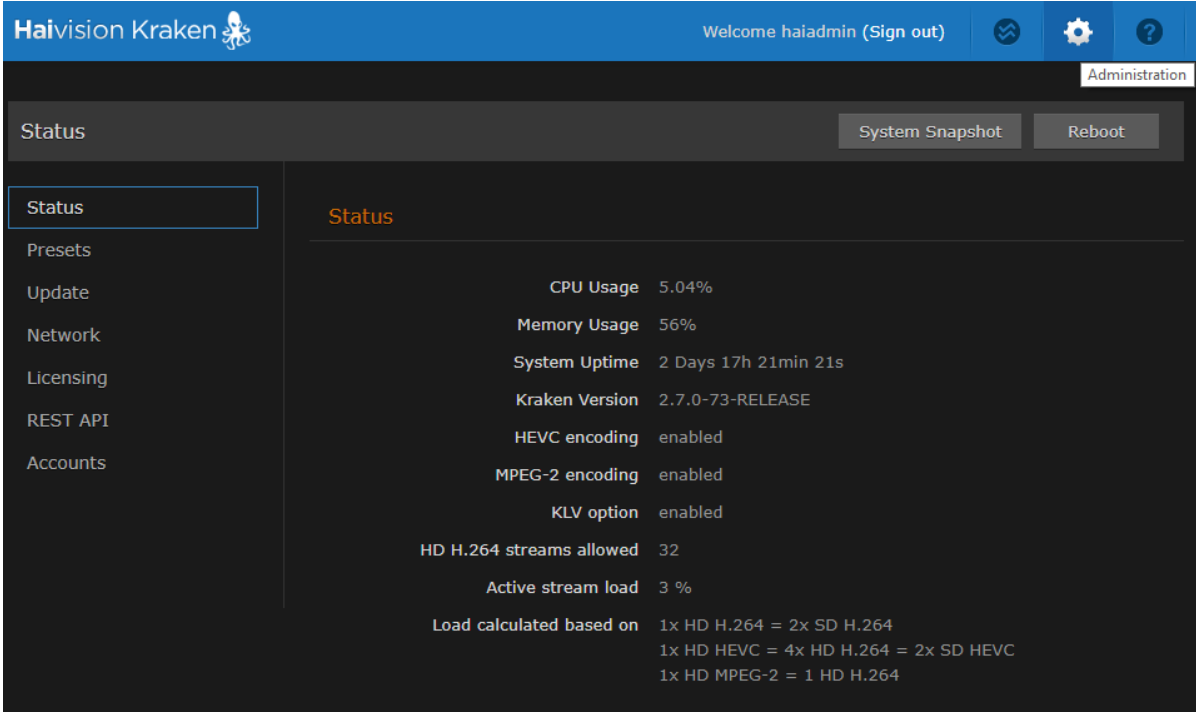

# <span id="page-23-0"></span>Changing Your Password

#### **O** Important

For security purposes, be sure to change the default password!

If you are logged in as a non-administrative user, you can change your own password from the My Account page, as described in this section. This is useful when logging into a Kraken on which the factory defaults have not been changed.

#### **O** Note

The My Account page is available to users assigned either Operator or Viewer accounts. Administrative users may change their passwords from the Accounts page. For the privileges assigned to accounts, see [Role-based Authorization](#page-19-0).

To change your password:

1. Click the <sup>1</sup> Administration icon on the toolbar and then click My Account on the sidebar. The My Account page opens as shown in the following example.

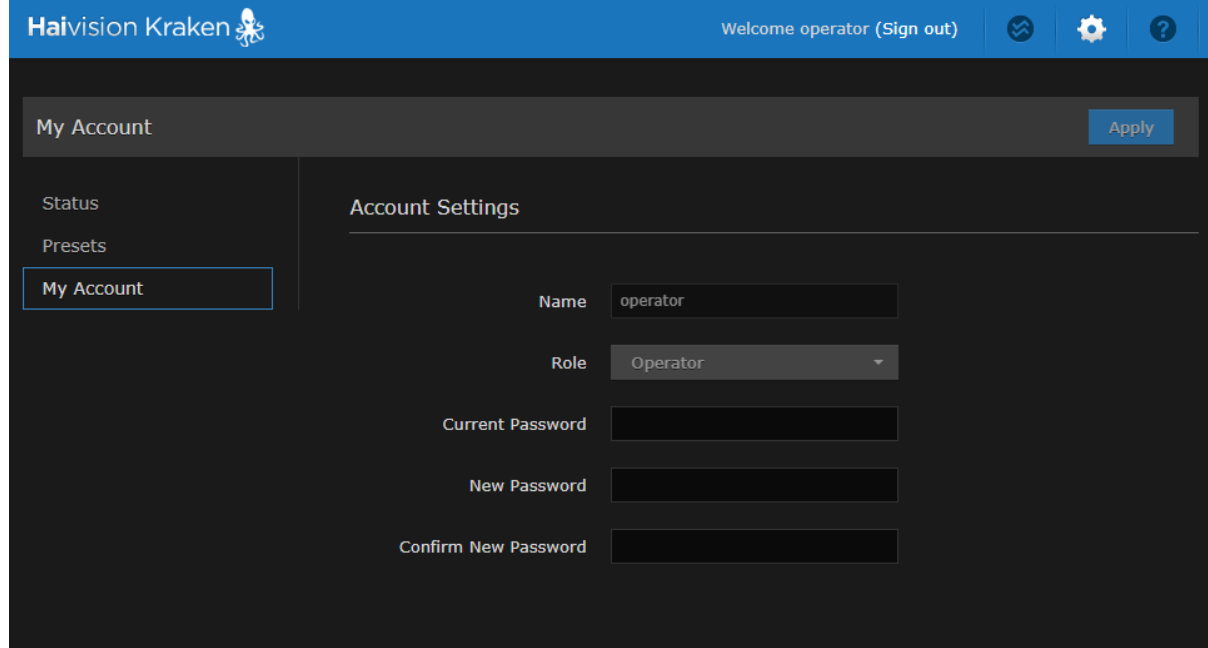

- 2. Type your current password in the Current Password field.
- 3. Type the new password in the Password field and again in the Confirm New Password field.
- 4. Click Apply. The new password will take effect immediately.

#### Related Topics

• [Password Requirements](#page-24-0)

## <span id="page-24-0"></span>Password Requirements

Passwords may be up to 80 characters and composed of any combination of upper and lower case letters, numbers, and the following special characters:

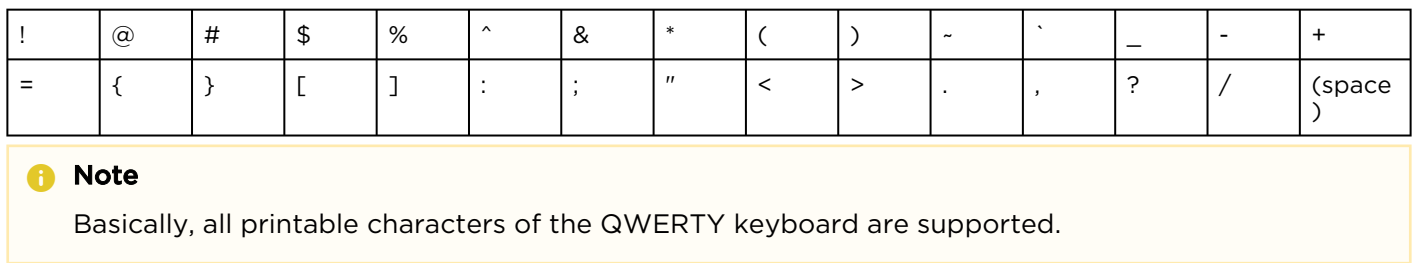

# <span id="page-24-1"></span>Signing Out

After you finish using the Kraken, be sure to log out. To do so, click Sign out from the toolbar.

Signing out prevents misuse and unauthorized access to the appliance.

# <span id="page-25-0"></span>Managing Kraken from the Web Interface

This section explains how to set up real-time stream-based transcoding and/or encoding using the Web interface.

#### **O** Tip

To set up transcoding, you need to define:

- Inputs the source URL, or an SDI or Analog Composite Input (Kraken CR or other supported hardware) for baseband input encoding
- Transcoders audio and video characteristics to change
- Outputs one or more output URLs
- Streams select from defined Inputs, Outputs, Transcoders, and (optionally) Metadata sources.

You may optionally configure Kraken to capture KLV or CoT Metadata from a UDP network source or from the SDI or Serial Input interface.

#### Topics Discussed

- [Configuring Streams](#page-25-1)
- [Configuring Inputs](#page-34-0)
- [Configuring Transcoders](#page-41-0)
- [Configuring Outputs](#page-59-0)
- [Configuring Metadata Capture](#page-67-0)

# <span id="page-25-1"></span>Configuring Streams

A Kraken stream typically consists of a user-defined stream Name, Input, Transcoder, Output(s), and (optionally) Metadata source(s).

From the Streams pages, you can define an unlimited number of Kraken streams. However, the number of active streams supported by Kraken depends on your Kraken hardware and Haivision licensing applied to that hardware.

## <span id="page-25-2"></span>Stream Routing

Kraken supports three stream routing modes:

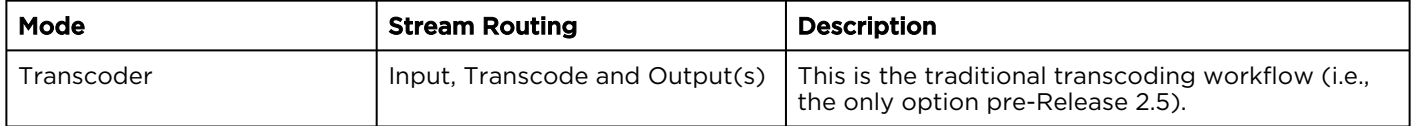

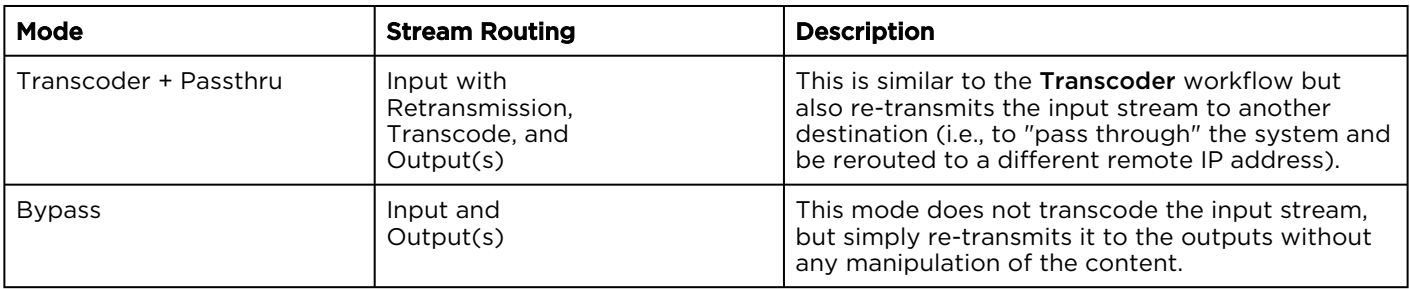

#### Topics Discussed

- [Streams List View](#page-27-0)
- [Configuring Stream Parameters](#page-29-0)
- [Stream Settings](#page-31-0)
- [Stream Statistics](#page-32-0)

# <span id="page-27-0"></span>Streams List View

The Streams List View displays a status icon along with the Stream Name, Input, Transcoder, and Output(s) for each defined stream. It also provides options for you to start, stop or delete a stream.

To open the Streams List View:

1. Click the **Streaming** icon on the toolbar, and then click **Streams** on the sidebar. The Streams List View opens, as shown in the following example.

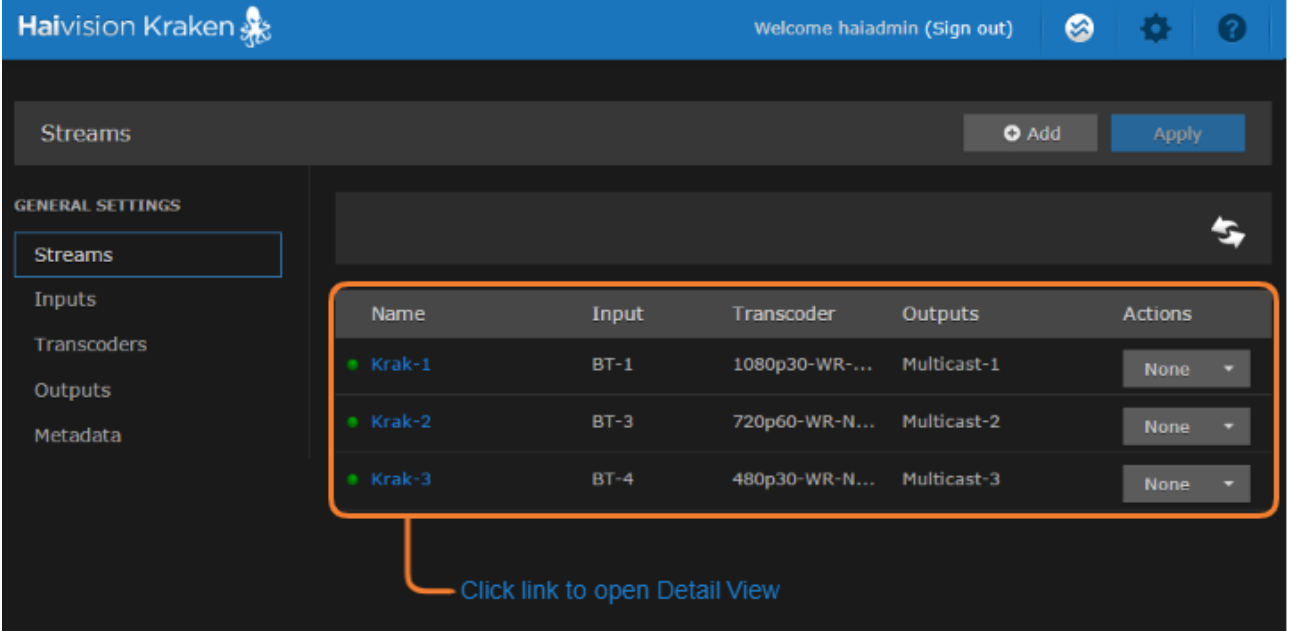

- To add a stream, click the **U** Add button.
- To view details or modify the components of a stream, click a line in the table to open the Streams Detail View.
- To change the status for a stream, click the drop-down list under Actions and select either Start/ Stop (as applicable) or Delete.

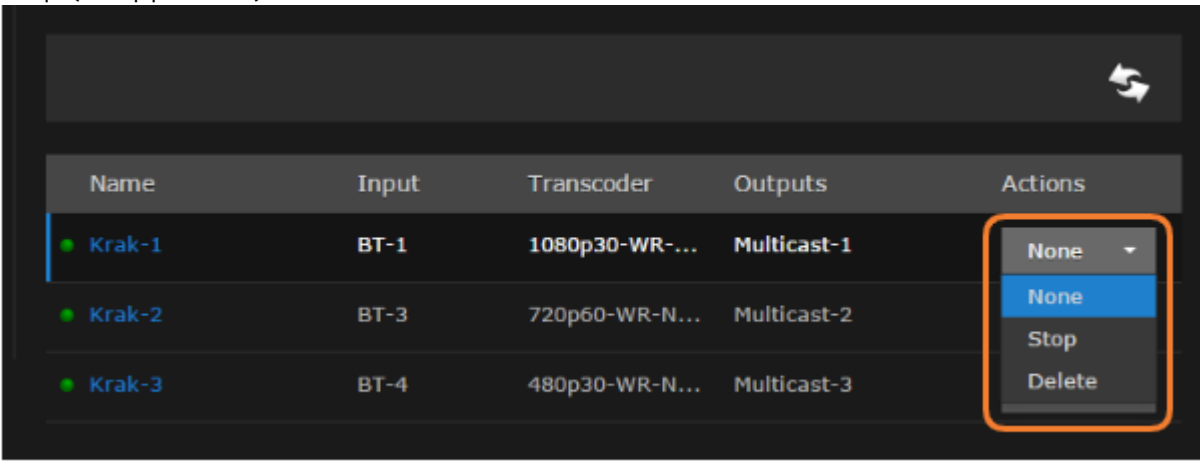

2. To apply your changes, click Apply.

#### Related Topics

• [Stream Settings](#page-31-0)

## <span id="page-29-0"></span>Configuring Stream Parameters

#### **f** Note

You must first define the Inputs, Transcoders, Outputs, and (optionally) Metadata sources before you can define a Stream.

The Inputs, Transcoders, Outputs, and Metadata sources that you have previously defined will be selectable when you add or modify a stream.

To view and configure Stream parameters:

- 1. From the Streams List view, click the  $\blacktriangleright$  Add button or click any line in the table for an existing stream.
- 2. On the Streams Detail View, type in a unique name for the stream.

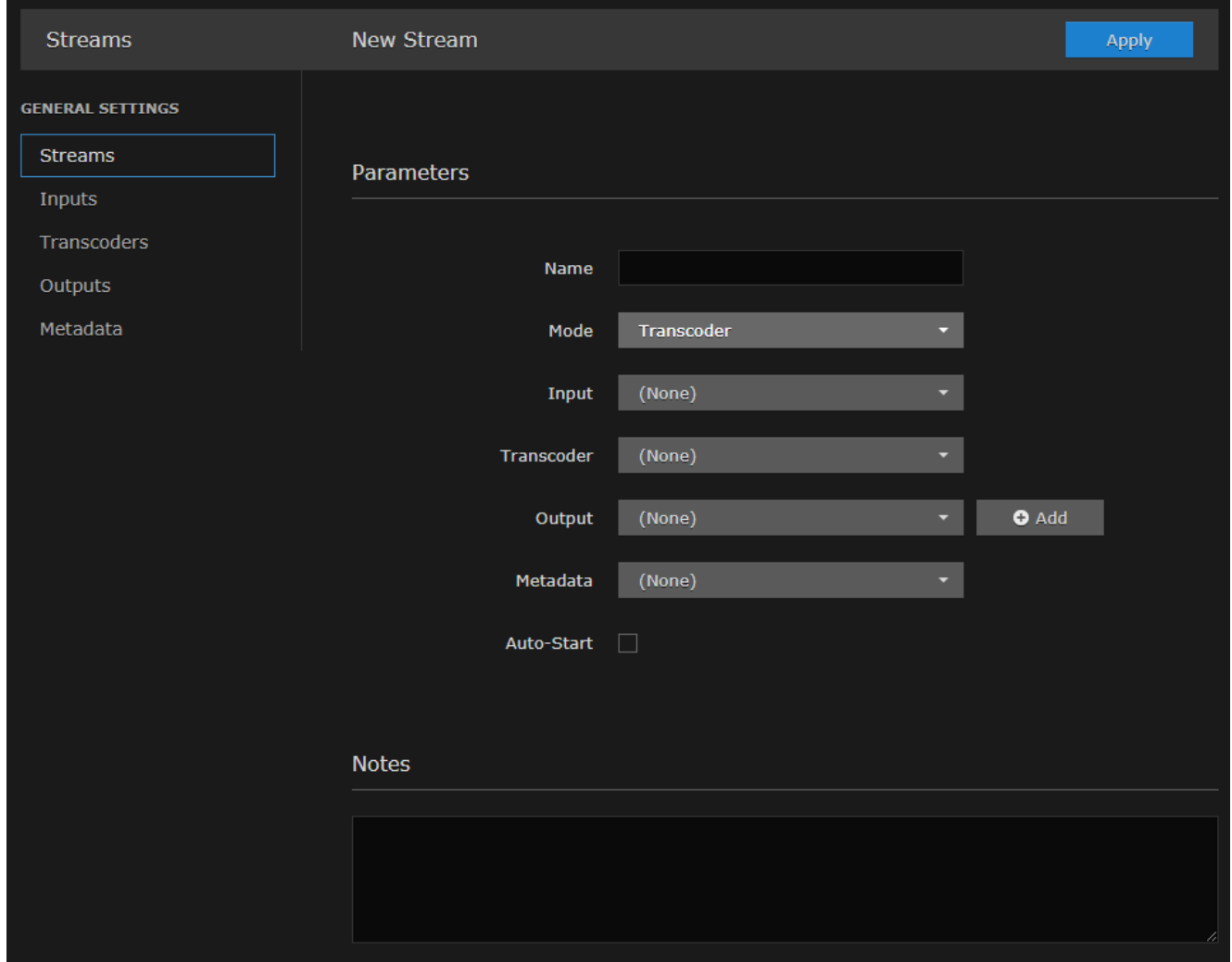

- 3. (Optional) To configure alternate stream routing modes, such as "Transcoder + Passthru" or "Bypass", select the stream routing mode. See [Stream Routing](#page-25-1).
- 4. Select an Input, Transcoder, one or more Outputs, and (optionally) one or more Metadata sources to define the stream. See [Stream Settings](#page-31-0).

5. To apply your changes (to the current session only), click Apply. The changes will take effect immediately but will not be saved and will be lost after a reboot.

#### **O** Note

You must click Apply in order for your changes to take effect. However, your changes will not be saved and will be lost after a reboot. To save the current settings, open the Administration > Presets page. See [Saving and Loading Presets](#page-84-0).

The new stream is added to the Streams List.

- 6. To start or stop the stream, click Start or Stop (as applicable).
- Or click Streams from the sidebar to return to the Streams List View.
- 7. To view streaming statistics, click Statistics. For details, see [Stream Statistics](#page-32-0).

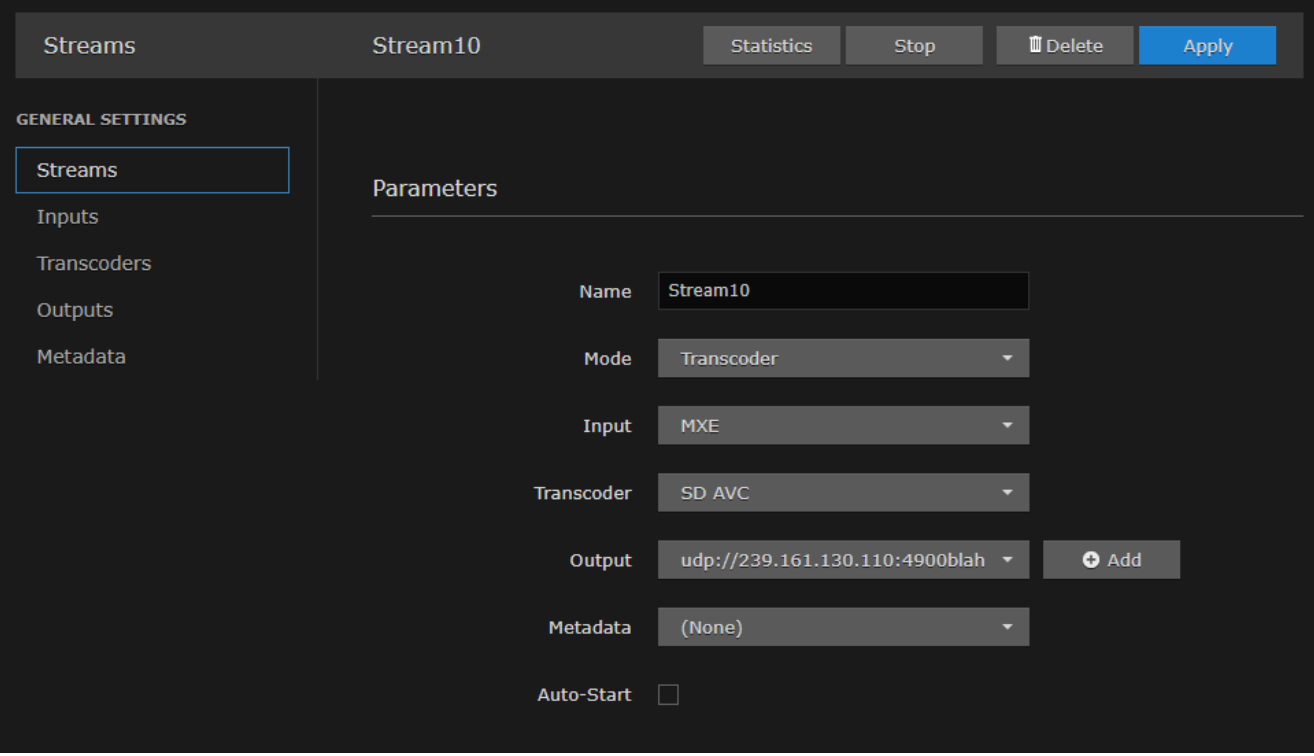

#### **f** Note

- With MPEG TS or RAW Motion JPEG inputs, Kraken takes the source URL, re-encodes the audio/video, and sends it out as a new stream with different encoding characteristics.
- With SDI or Analog Composite inputs, the Kraken CR captures and encodes/processes baseband video and ancillary metadata.

# <span id="page-31-0"></span>Stream Settings

The following table lists the Kraken Stream settings:

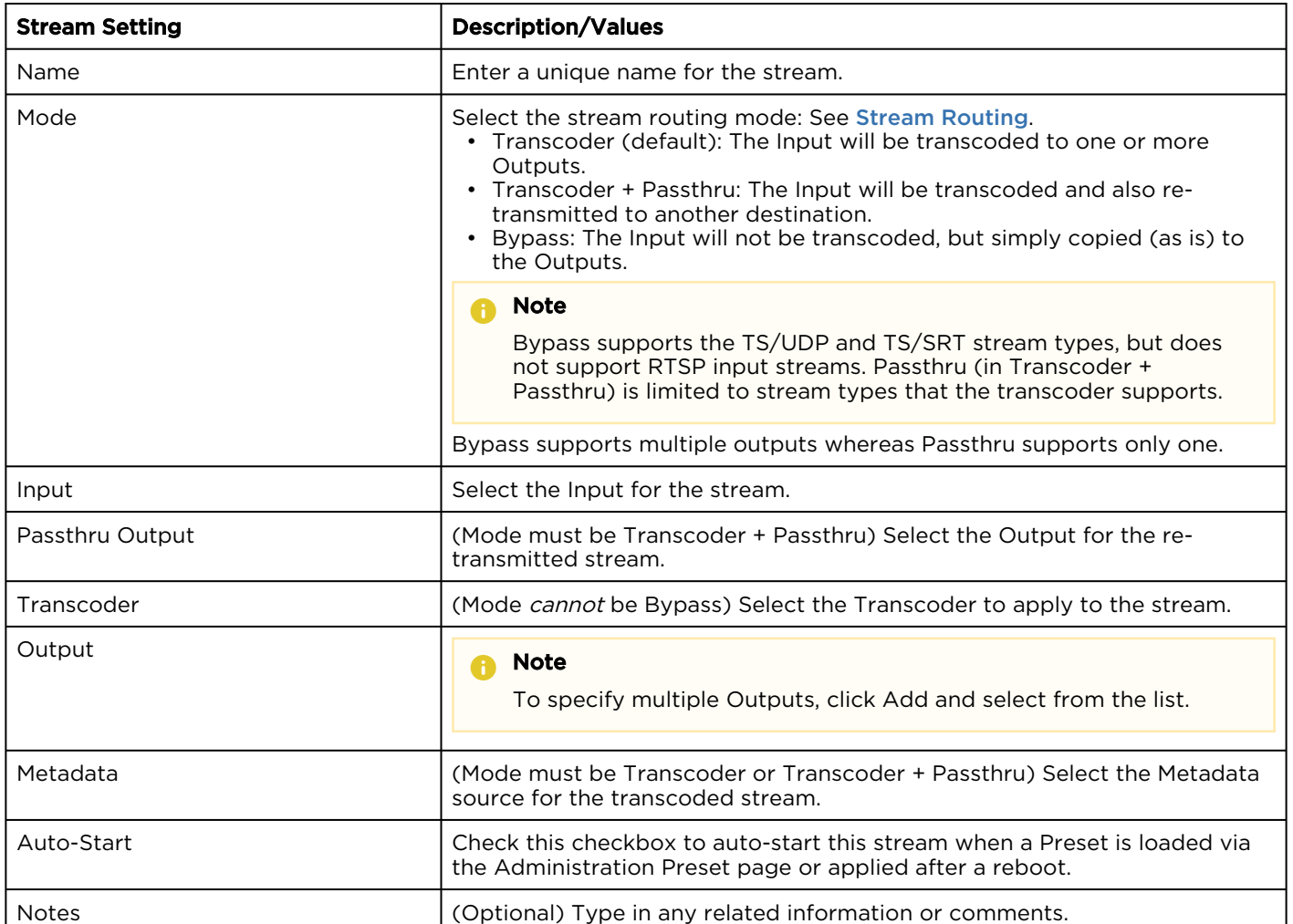

# <span id="page-32-0"></span>Stream Statistics

To view stream statistics:

- 1. From the Streams List view, click any line in the table to open the Detail View for an active stream.
- 2. On the Detail View, click Statistics.

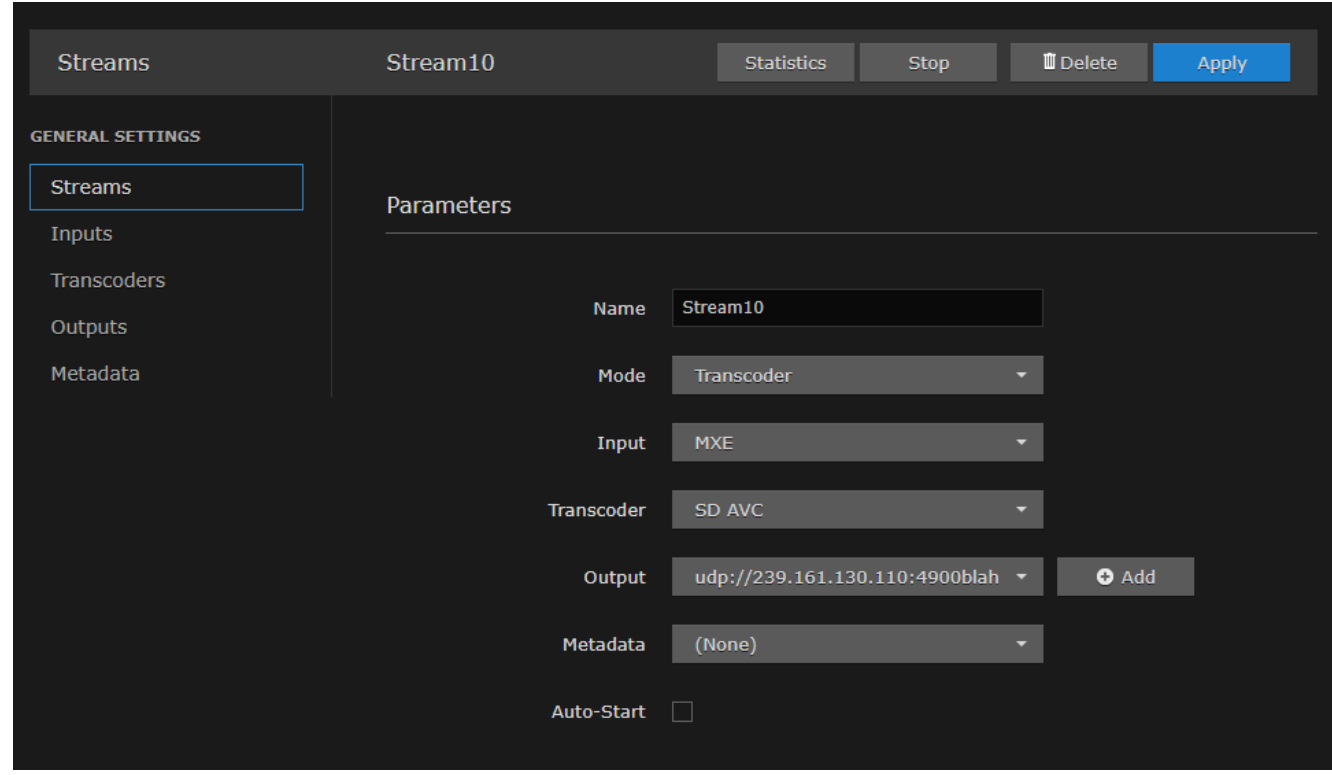

The Statistics page opens in a separate tab.

3. Scroll down to view the statistics.

The Streams Statistics page shows statistics for the stream Input, Decoder, Encoder, and Output.

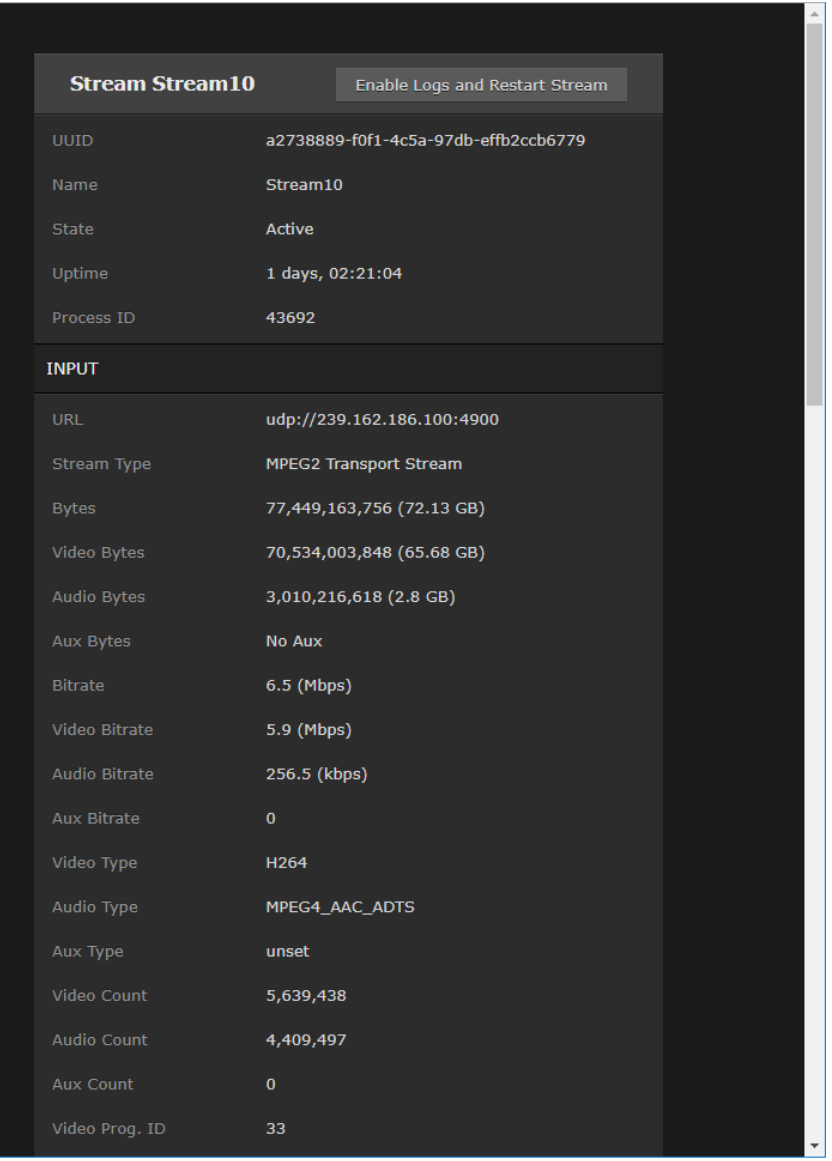

# <span id="page-34-0"></span>Configuring Inputs

You must first define one or more Inputs before you can define a Stream. Inputs can either be a source URL, an SRT source, or an SDI or Analog Composite input:

• For transcoding, each Input consists of a valid source URL with an optional name and notes. In addition, with TS over UDP, you can select the network interface to input streams from any of the available Network Interface Cards (NICs).

The default stream type for the Input is MPEG TS over UDP. You may also select TS over SRT, RTSP, or Raw Motion JPEG (MJPEG), which Kraken will transcode into a standard H.264 or HEVC MPEG Transport Stream.

• To configure encoding/processing of baseband video and ancillary metadata (depending on your hardware setup), you may select an SDI or Analog Composite input.

#### Topics Discussed

- [Inputs List View](#page-35-0)
- [Configuring Input Parameters](#page-36-0)
- [Input Settings](#page-37-0)
- [Input Statistics](#page-40-0)

# <span id="page-35-0"></span>Inputs List View

The Inputs List view displays a summary of defined inputs for Kraken, including the Input Name, Connection (source) URL, and Status for each input. It also provides an option for you to delete an input.

To open the Inputs List View:

1. On the Streaming page, click Inputs on the sidebar. The Inputs List view opens, as shown in the following example.

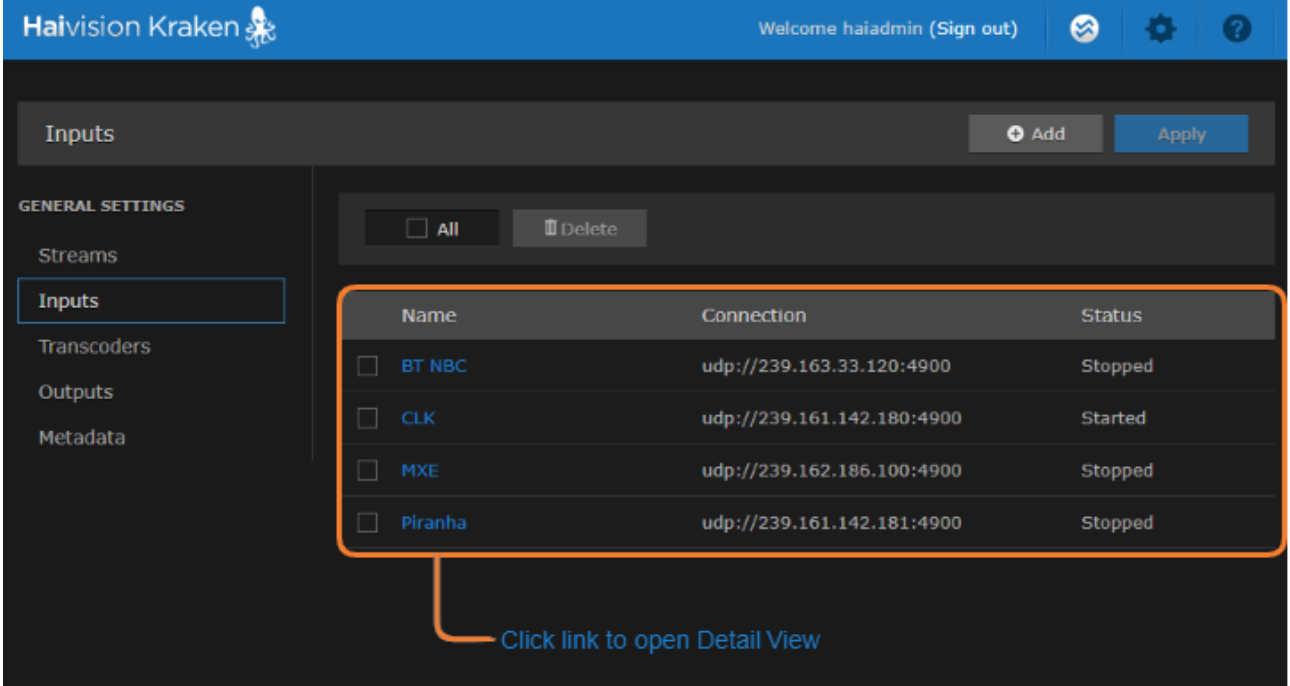

- To add a new input, click the **t** Add button.
- To view details or modify the settings for an input, click a line in the table to open the Inputs Detail View.
- To delete an existing input, check the checkbox next to the item in the list and click the Delete button.
- 2. To apply your changes, click Apply.

#### Related Topics

• [Input Settings](#page-37-0)
### Configuring Input Parameters

To view and configure Input parameters:

- 1. From the Inputs List view, click the  $\blacksquare$  Add button or click any line in the table.
- 2. On the Inputs Detail View, type in a unique name for the input and select the Source.

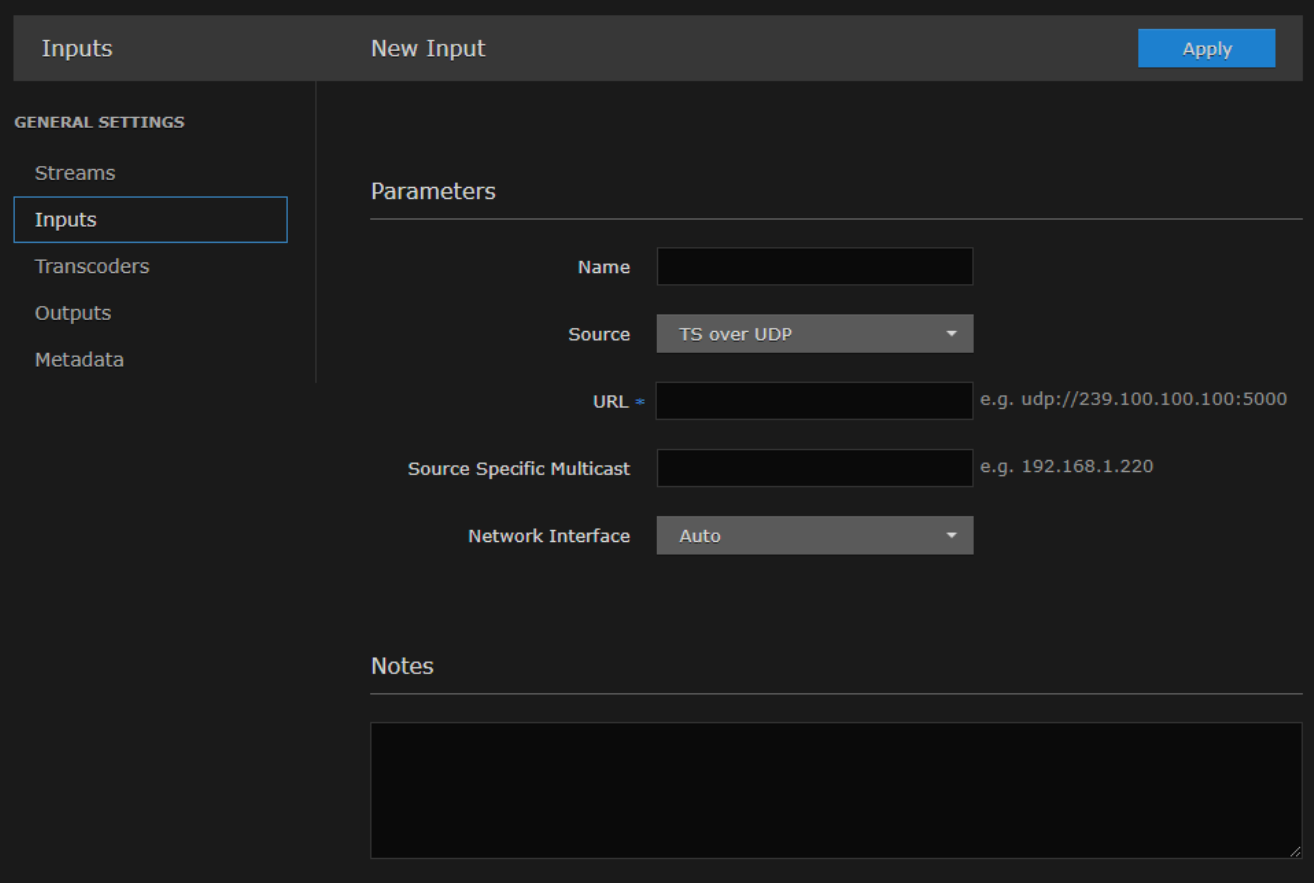

- 3. Select or enter values in the fields to define the input. For details, see [Input Settings](#page-37-0).
- 4. The Input parameters vary depending on the hardware setup of the appliance and the Input Source selected.
	- For transcoding, select either TS over UDP (default), RTSP, or Raw Motion JPEG (MJPEG). Type in a valid source URL. For TS over UDP input, select the network interface.
	- To configure SRT input, select TS over SRT for the source and then complete the additional fields under SRT Settings. See [SRT Input Settings](#page-37-0)
- 5. (Kraken CR or appliance with SDI capture card installed) To encode HD/SD-SDI video, select DeckLink Micro Recorder 1 and then select the DeckLink (capture card) Mode. See "DeckLink Mode" (under [Input Settings](https://doc.haivision.com/display/Kraken/.Input+Settings+v2.7)).

### **O** Tip

For HD/SD-SDI encoding, begin by using "Autodetect" for the DeckLink Mode. If this does not work correctly on your system, refer to "DeckLink Mode" (under [Input Settings](https://doc.haivision.com/display/Kraken/.Input+Settings+v2.7)) for details on manually selecting the DeckLink Mode.

- 6. (Kraken CR or appliance with Analog Composite capture card installed) To encode Analog [Composite video, select Analog Capture 1 and then select the capture card Mode. See](https://doc.haivision.com/display/Kraken29/System+Properties) Analog Capture Mode.
- 7. To apply your changes, click Apply. The new input is added to the Inputs List.
- 8. To view input statistics, click Statistics. For details, see [Input Statistics](#page-40-0).

### <span id="page-37-0"></span>Input Settings

The following table lists the Kraken Input settings:

### [General](#page-37-0) [SRT Input Settings](#page-37-0)

#### General Input Settings

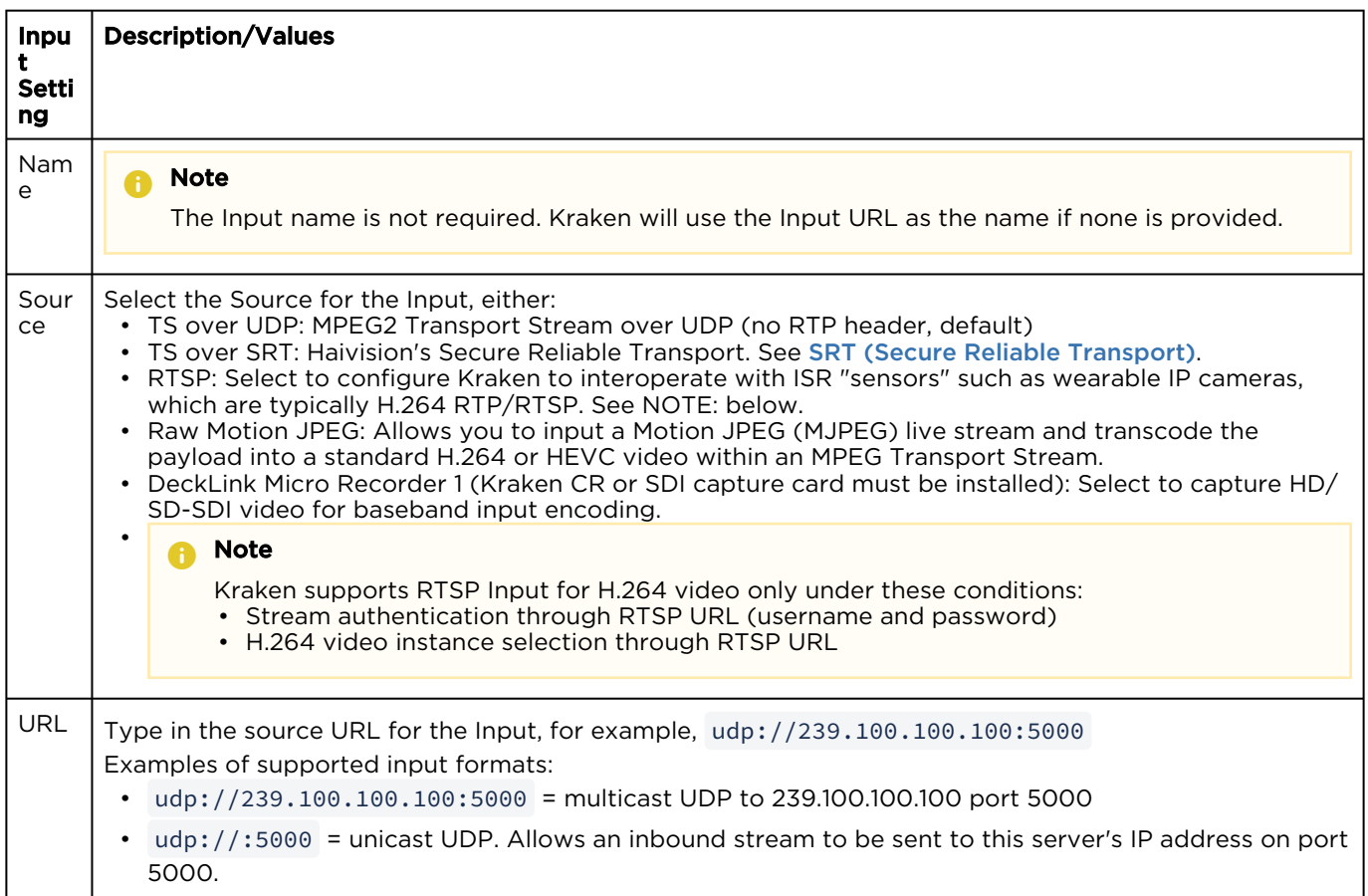

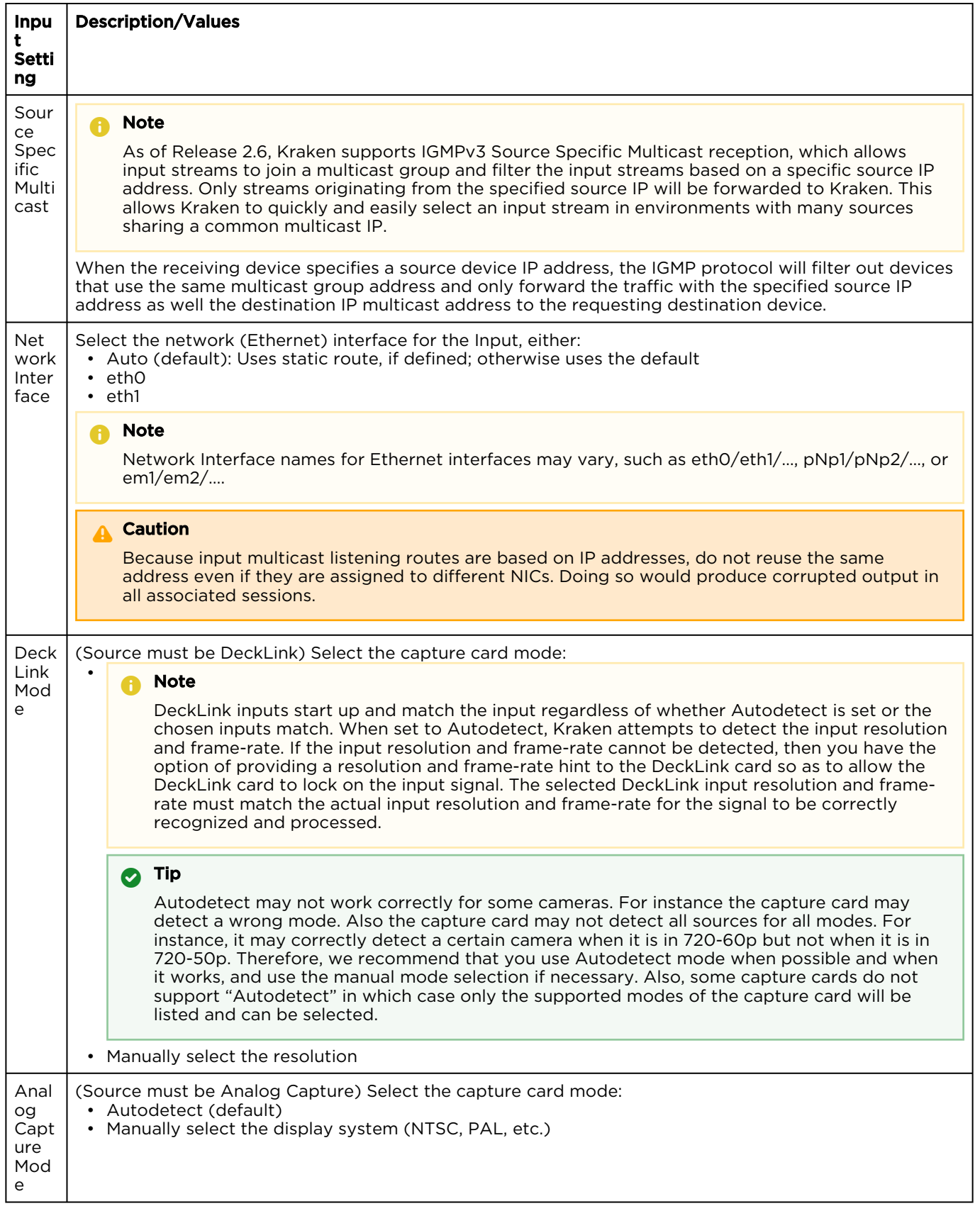

### [General](#page-37-0) [SRT Input Settings](#page-37-0)

#### SRT Input Settings

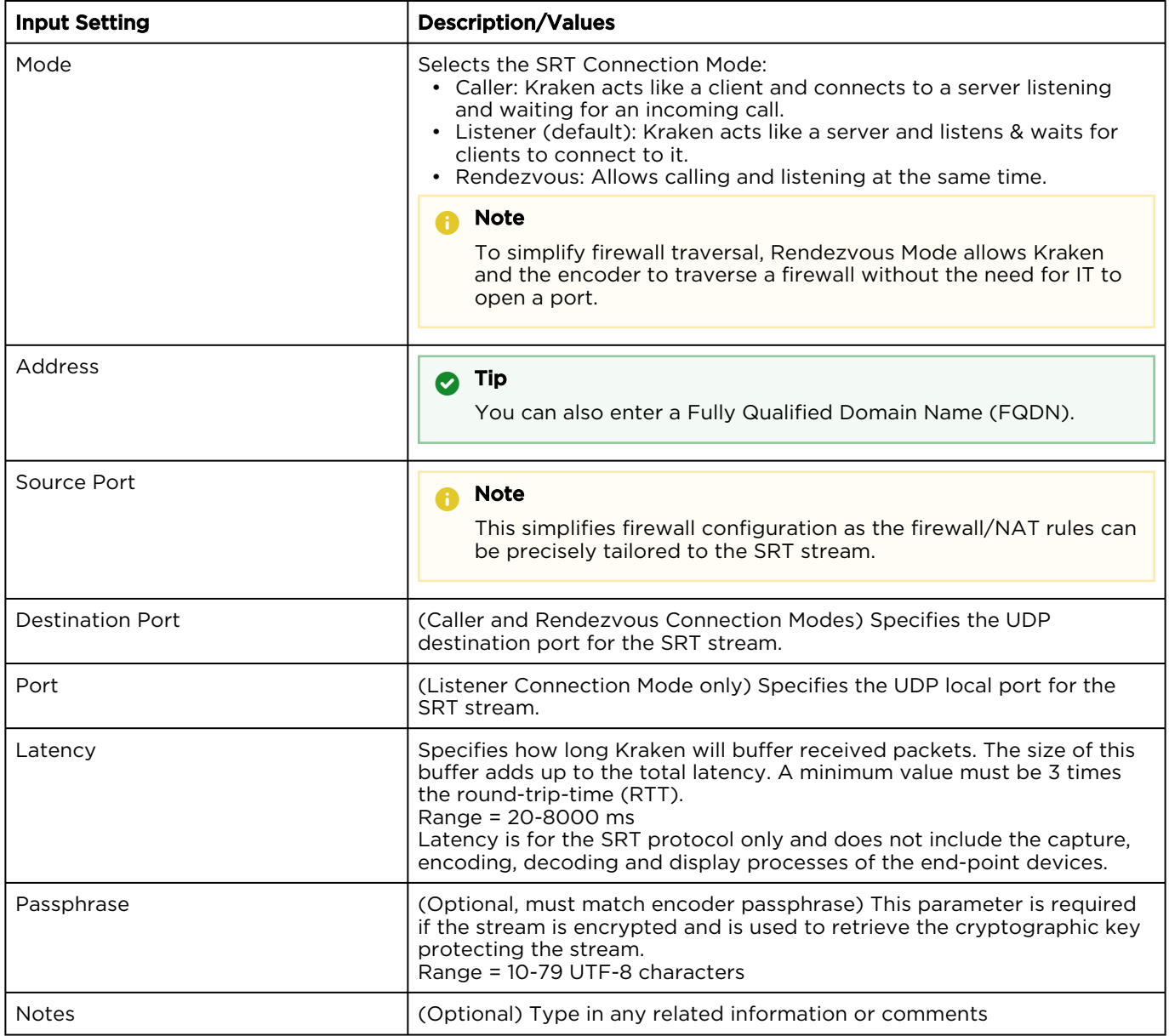

### **O** Note

An asterisk (\*) next to a field indicates that it is required.

### <span id="page-40-0"></span>Input Statistics

The Input Statistics page shows statistics for the selected SDI (DeckLink) or Analog Capture encoding input.

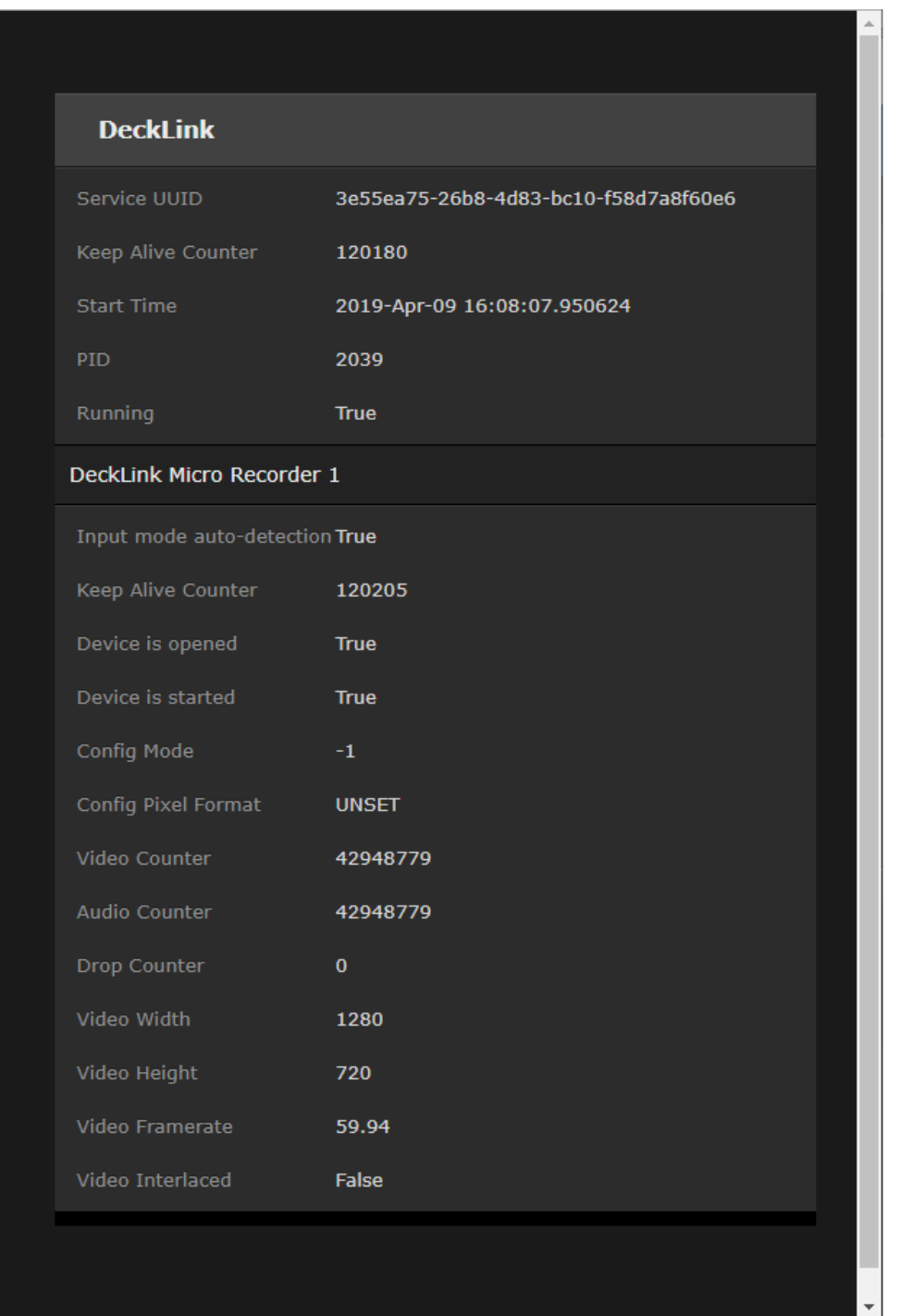

## Configuring Transcoders

### Topics Discussed

- [Transcoders List View](#page-42-0)
- [Configuring Transcoder Parameters](#page-43-0)
- [Filtering UAS KLV Metadata Tags](#page-47-0)
- [Transcoder Settings](#page-49-0)
- [Advanced Shaping Settings](#page-55-0)
	- [Recommended Start Settings for Advanced Shaping Settings](#page-58-0)

### <span id="page-42-0"></span>Transcoders List View

The Transcoders List view displays a summary of defined transcoders for Kraken, including the Name, Resolution, Video Bitrate, Group of Pictures (GOP) size, Audio enable setting, and State for each transcoder. It also provides an option for you to delete transcoders.

To open the Transcoders List View:

1. On the Streaming page, click Transcoders on the sidebar. The Transcoders List View opens, as shown in the following example.

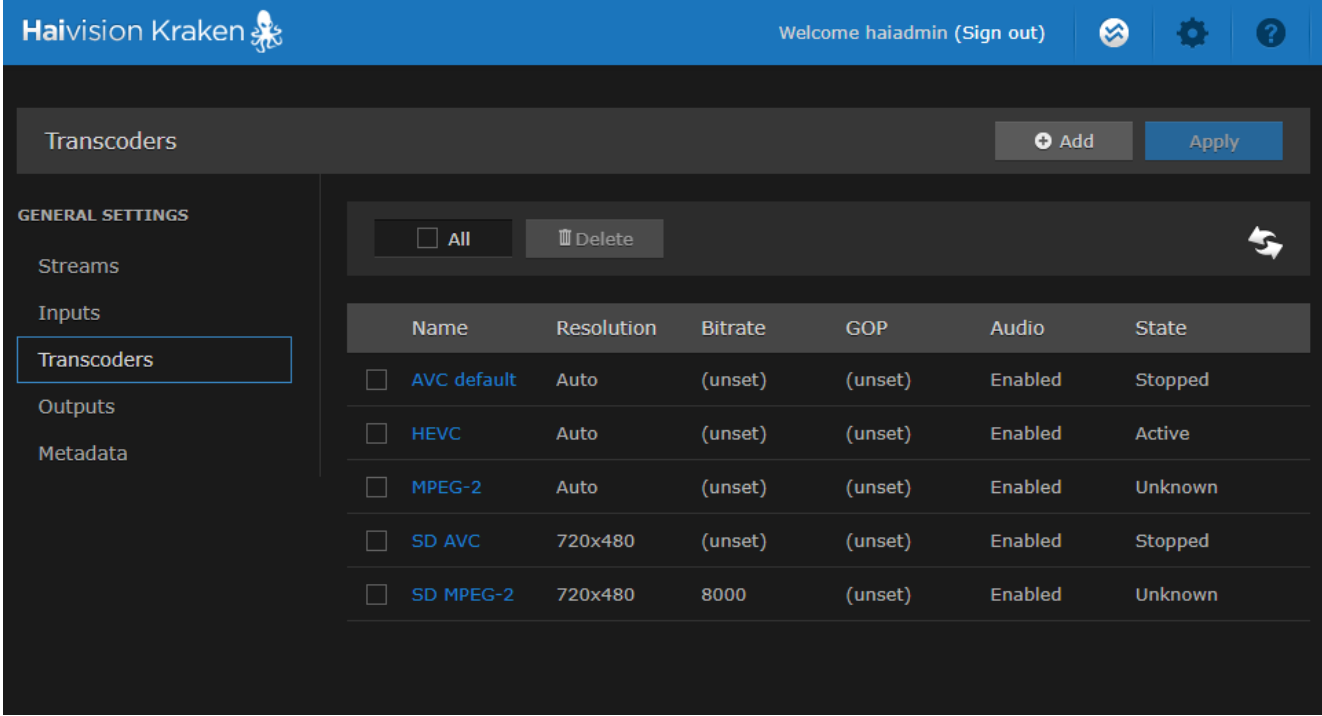

- To refresh the page, click  $\rightarrow$ .
- To add a transcoder, click the **LAdd** button.
- To view transcoder details or add a transcoder, click a line in the table to open the Transcoders Detail View.
- To delete one or more existing transcoders, check the checkbox(es) next to the item(s) in the list and click the  $\mathbf{I}$  Delete button.
- 2. To apply your changes, click Apply.

### Related Topics

• [Transcoder Settings](#page-49-0)

### <span id="page-43-0"></span>Configuring Transcoder Parameters

Transcoder Settings include the Format, Video Bitrate and Resolution, Frame Rate, GOP size, Audio Bitrate, Stream Shaping, and Output Pacing. Optional advanced settings are available to fine-tune Stream Shaping.

With KLV (Key Length Value) input, you can also configure the transcoder to reduce the KLV data rate by frame-decimating the KLV metadata and/or filtering out data fields from MISB 0601 UAS KLV metadata. This is useful to lower the amount of bandwidth consumed by metadata and thereby allow higher video bitrates within bandwidth-constrained ISR workflows.

- KLV Rate Decimation causes Kraken to ingest KLV metadata at one KLV frame rate and decimate it to another rate. You select the factor (1:N, N=1..60), and then (N-1/N) metadata frames are dropped and only 1/N frames are passed through to the Output Stream. (See "KLV Decimation" under [Transcoder Settings](#page-49-0))
- KLV Tag Filtering filters out selected data fields from MISB 0601 UAS KLV metadata. You select either a 0601 minimum UAS metadata set or a 0601 minimum security set, or you can define a [custom set by removing tags for fields deemed not relevant to your operation. \(See](#page-47-0) Filtering UAS KLV Metadata Tags)

### **O** Note

If the Resolution fields are left blank or unchanged in the Transcoders section, the resolution of the source stream will remain intact in the outbound stream. However, the GOP Size and Bitrate are set to a default value based on the resolution.

To view and configure Transcoder parameters:

1. From the Transcoders List view, click the  $\bullet$  Add button or click any line in the table.

### 2. On the Transcoders Detail View, type in a unique name for the transcoder.

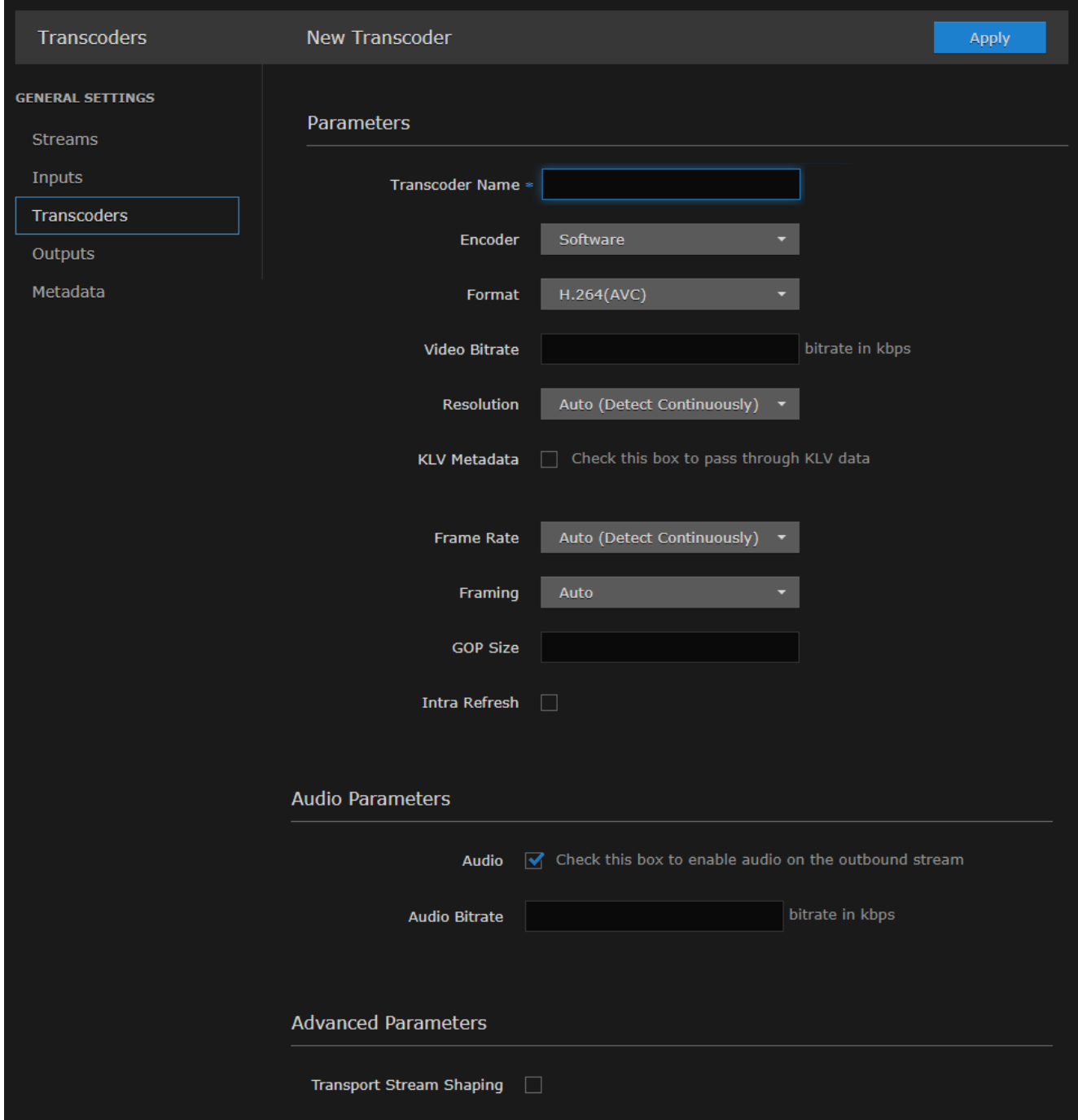

- 3. Select or enter values in the fields to define the transcoder (i.e., to change in the outbound stream), for example, the Format, Video Bitrate, or Resolution. For details, see [Transcoder Settings](#page-49-0).
- 4. To pass through KLV data, check the KLV Metadata checkbox.
- 5. To enable audio on the outbound stream, check the Audio checkbox.
- 6. (Optional) If Transport Stream Shaping is enabled (under Advanced Parameters), you can define additional parameters, as shown in the following example. For details, see [Advanced Shaping](#page-55-0)

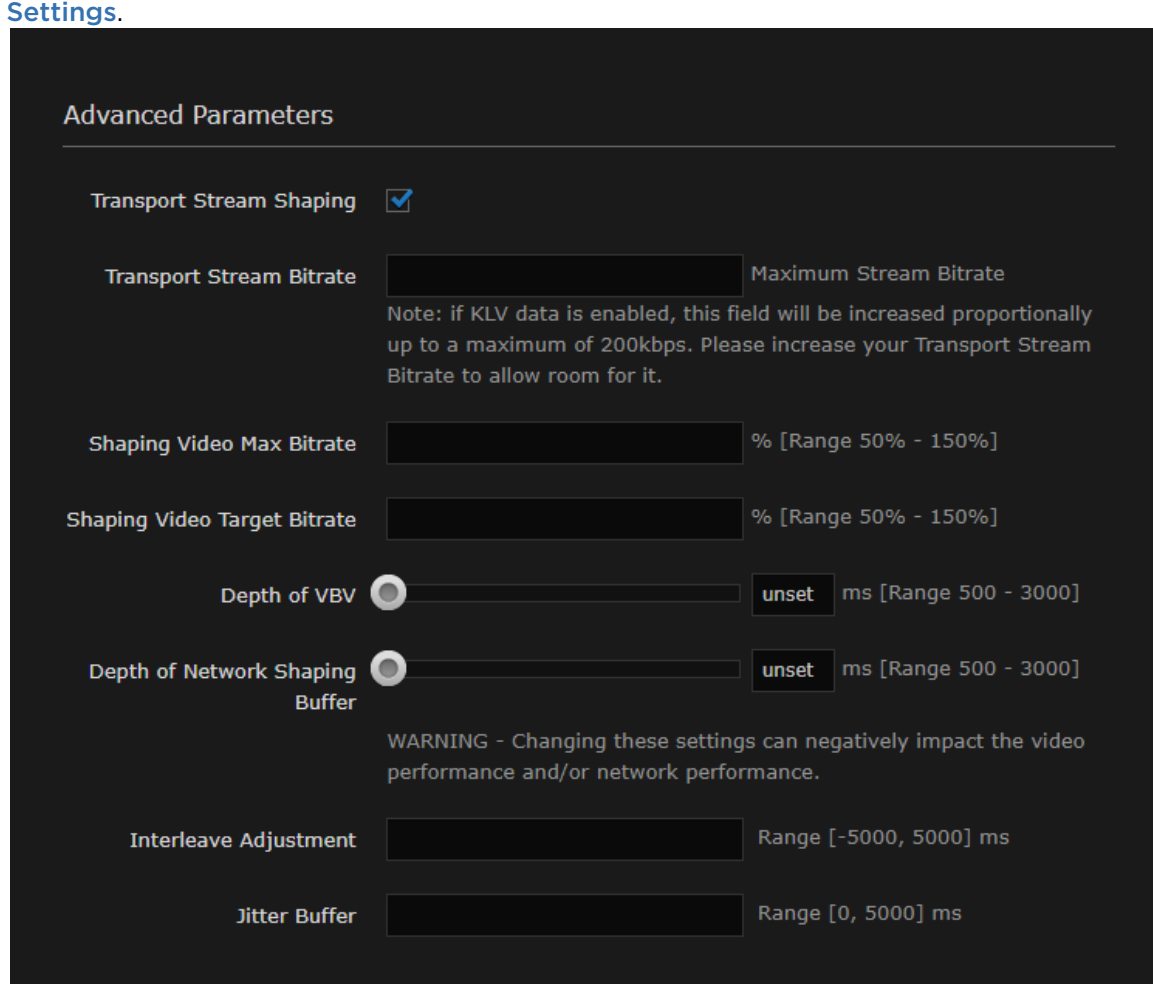

7. To configure KLV Rate Decimation, select By Factor for Decimation and then select the factor from the drop-down list. See "Decimation" (under "KLV Decimation Settings") in [Transcoder Settings](#page-49-0).

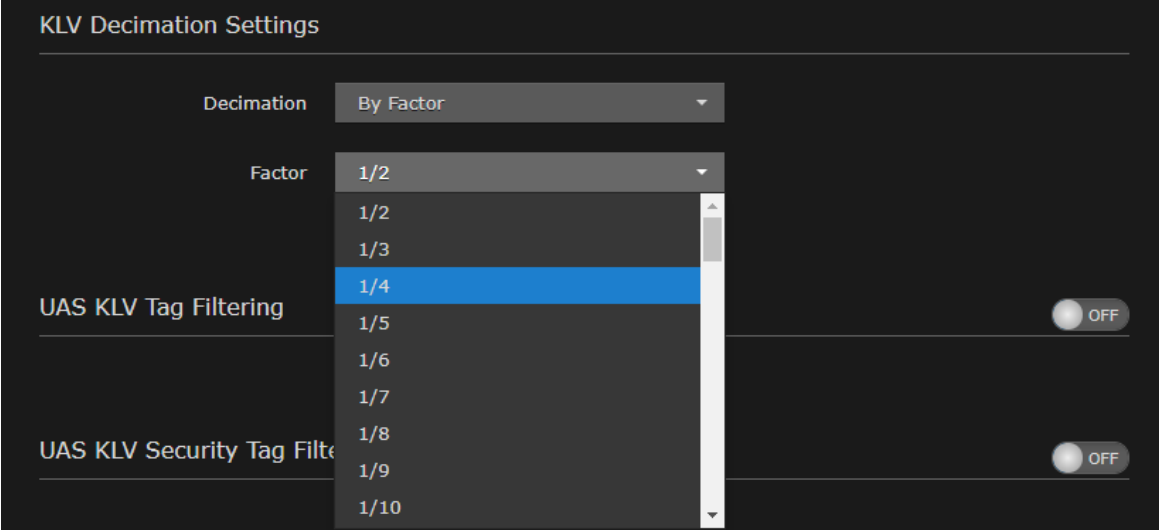

- 8. [To configure UAS KLV Tag Filtering or UAS KLV Security Tag Filtering, see](#page-47-0) Filtering UAS KLV Metadata Tags.
- 9. To apply your changes, click Apply.

The new transcoder is added to the Transcoders List.

### <span id="page-47-0"></span>Filtering UAS KLV Metadata Tags

You can configure the transcoder to filter out data fields from MISB 0601 UAS KLV metadata in order to reduce the KLV data rate. Lowering the amount of bandwidth consumed by metadata allows higher video bitrates within bandwidth-constrained ISR workflows.

You can filter MISB 0601 metadata tags on a per tag basis, by specifying all or any subset of the MISB 0601 tags. If a tag is included, it is allowed to proceed to the metadata elementary stream (ES). Tags that are not included are filtered out of the metadata AU and not transmitted in the metadata ES. Non-MISB 0601 metadata (such as MISB 0605 or custom metadata adhering to SMPTE 336) is not affected by the MISB 0601 filtering.

When filtering MISB 0601 metadata tag 48 (security metadata), you can also filter the security metadata tags defined in MISB 0102.

This is useful to eliminate unwanted KLV information in order to minimize the metadata bandwidth required. You may choose to down-scale and frame-decimate the video and decimate the metadata as well.

### **O** Tip

Frame decimation on the video is accomplished by reducing or down-scaling the frame rate of the encoder on the Transcoders page.

To filter UAS KLV metadata tags:

- 1. From the Transcoders List view, click the link for the transcoder to filter.
- 2. On the Transcoders Detail View, check the KLV Metadata checkbox to pass through KLV data.
- 3. To filter MISB 0601 metadata tags, scroll down and toggle the UAS KLV Tag Filtering button to On.

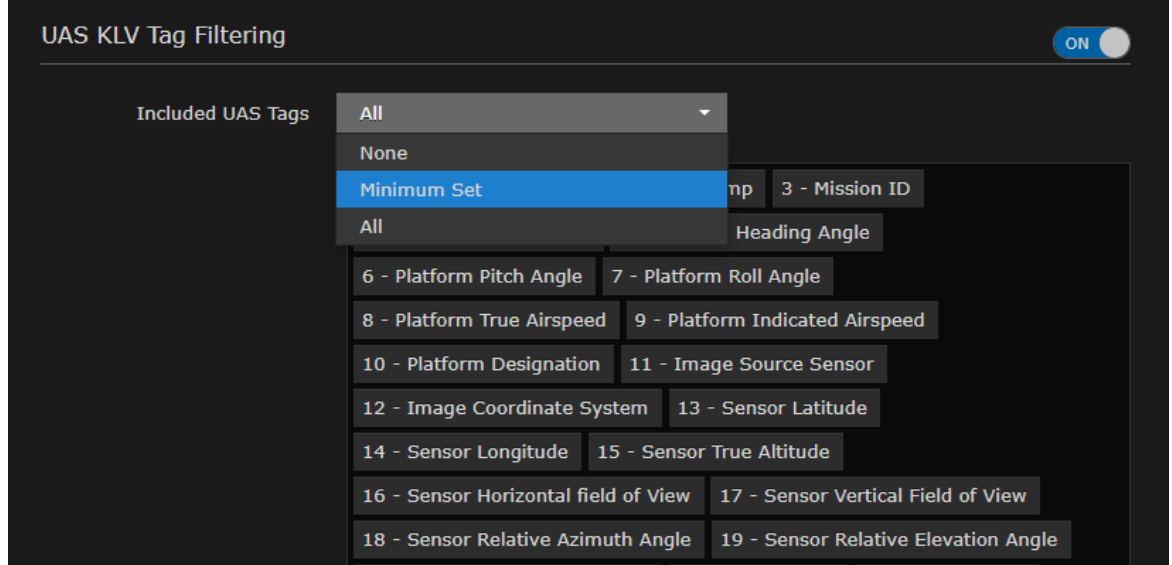

4. To configure the scope of filtering, select either Minimum Set or All from the Included UAS Tags drop-down list.

- To remove tags for fields deemed not relevant to your operation, browse through the list and click X next to any tag labels to exclude, i.e., to filter out of the metadata. This creates a new option "Custom Set" on the Included UAS Tags drop-down list.
- To re-include a tag that has been excluded, click the down arrow at the bottom right of the list box and select the tag from the drop-down list of excluded tags.
- 5. To filter the security metadata tags defined in MISB 0102, toggle the UAS KLV Security Tag Filtering button to On, select Minimum Set or All, and fine-tune the Included Security Tags list as required to configure the scope of filtering.

### **O** Tip

Make sure #48 is included under UAS KLV Tag Filtering.

6. Fill in the remaining fields and click Apply.

### Related Topics

• [Configuring Transcoder Parameters](#page-43-0)

### <span id="page-49-0"></span>Transcoder Settings

The following table lists the Kraken Transcoder settings:

#### [Basic Parameters](#page-49-0) [Audio Parameters](#page-49-0) [Advanced Parameters](#page-49-0) [KLV Decimation](#page-49-0)

[UAS KLV Tag Filtering](#page-49-0)

#### Basic Parameters

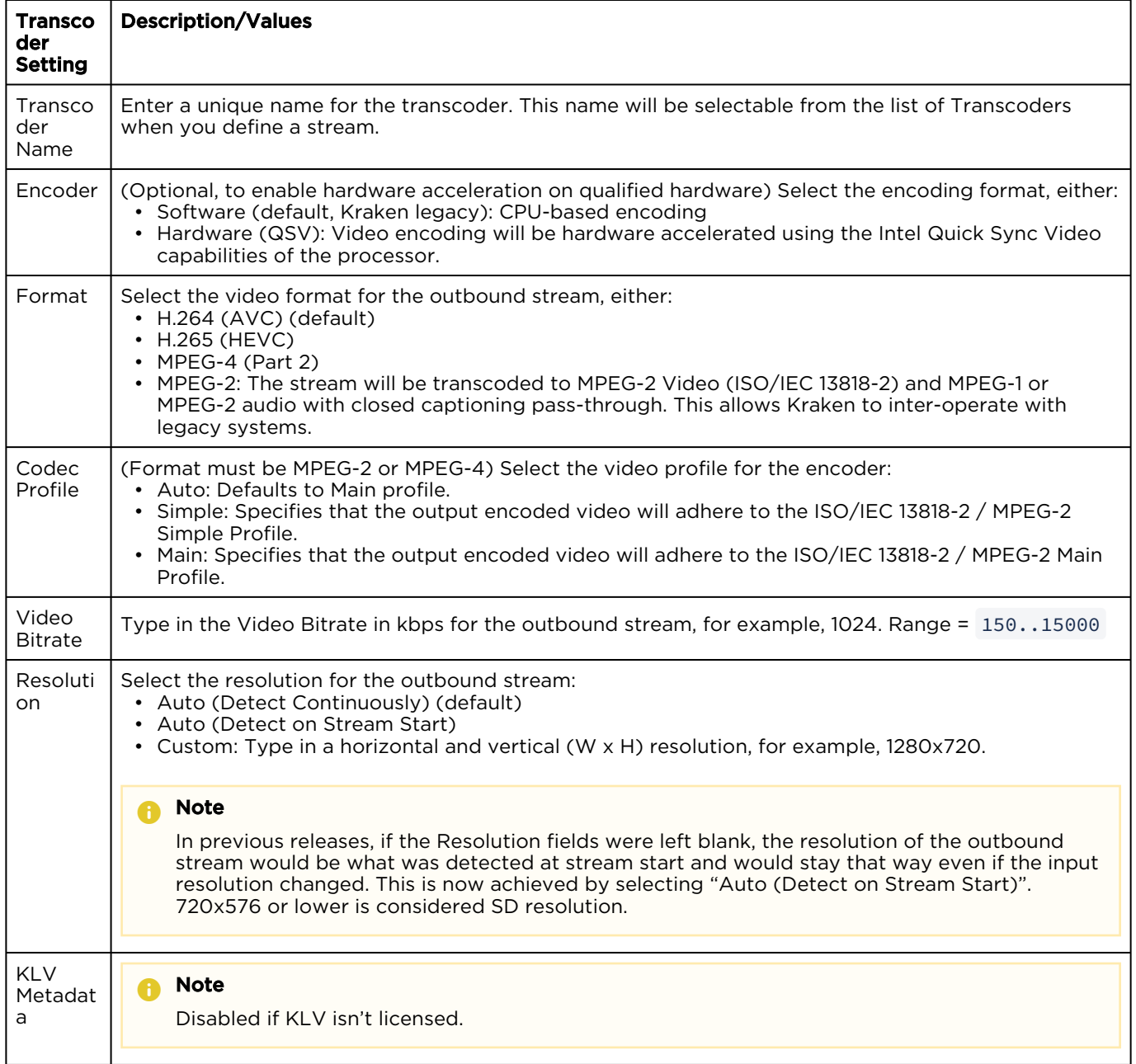

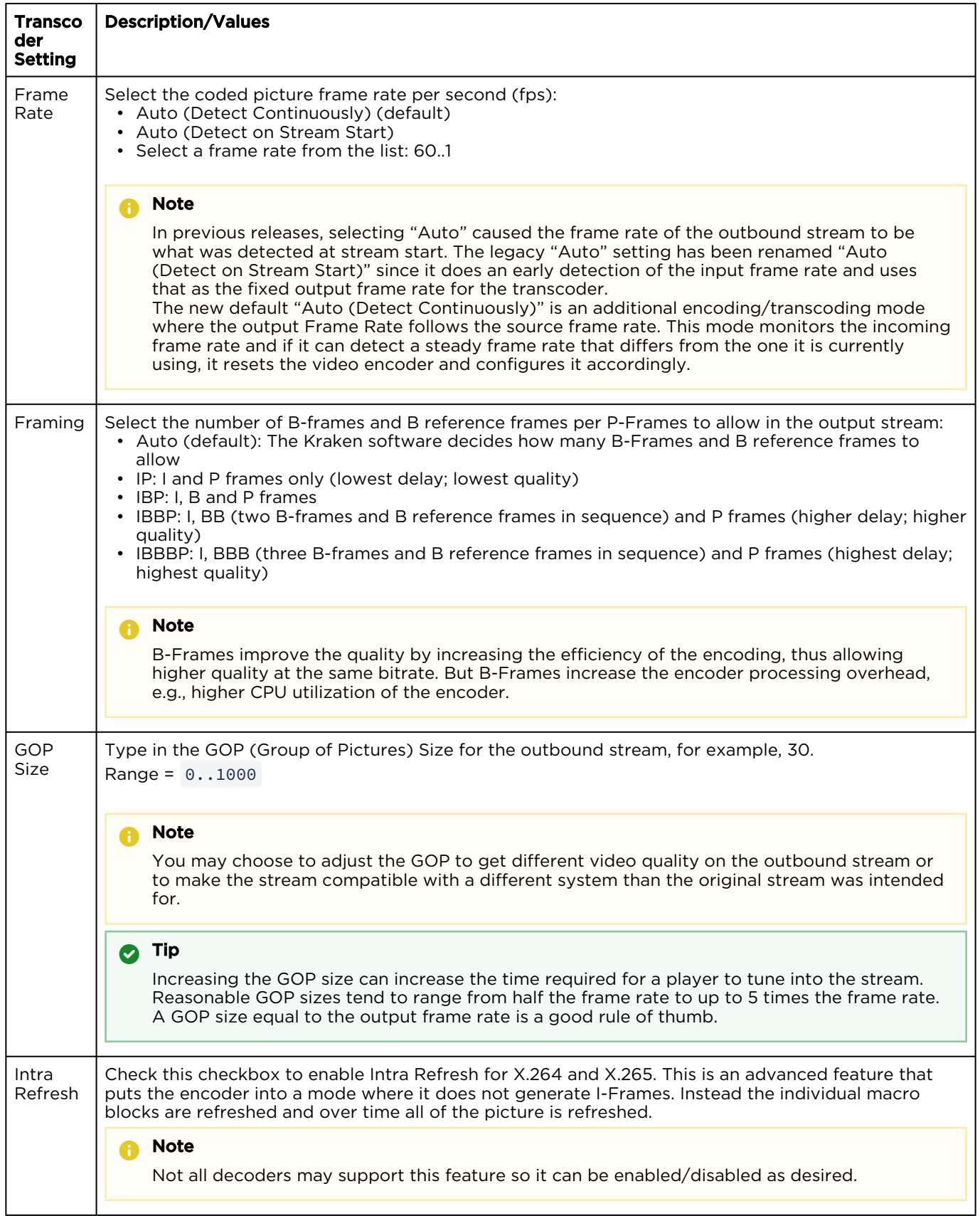

### [Basic Parameters](#page-49-0) [Audio Parameters](#page-49-0) [Advanced Parameters](#page-49-0) [KLV Decimation](#page-49-0)

#### [UAS KLV Tag Filtering](#page-49-0)

### Audio Parameters

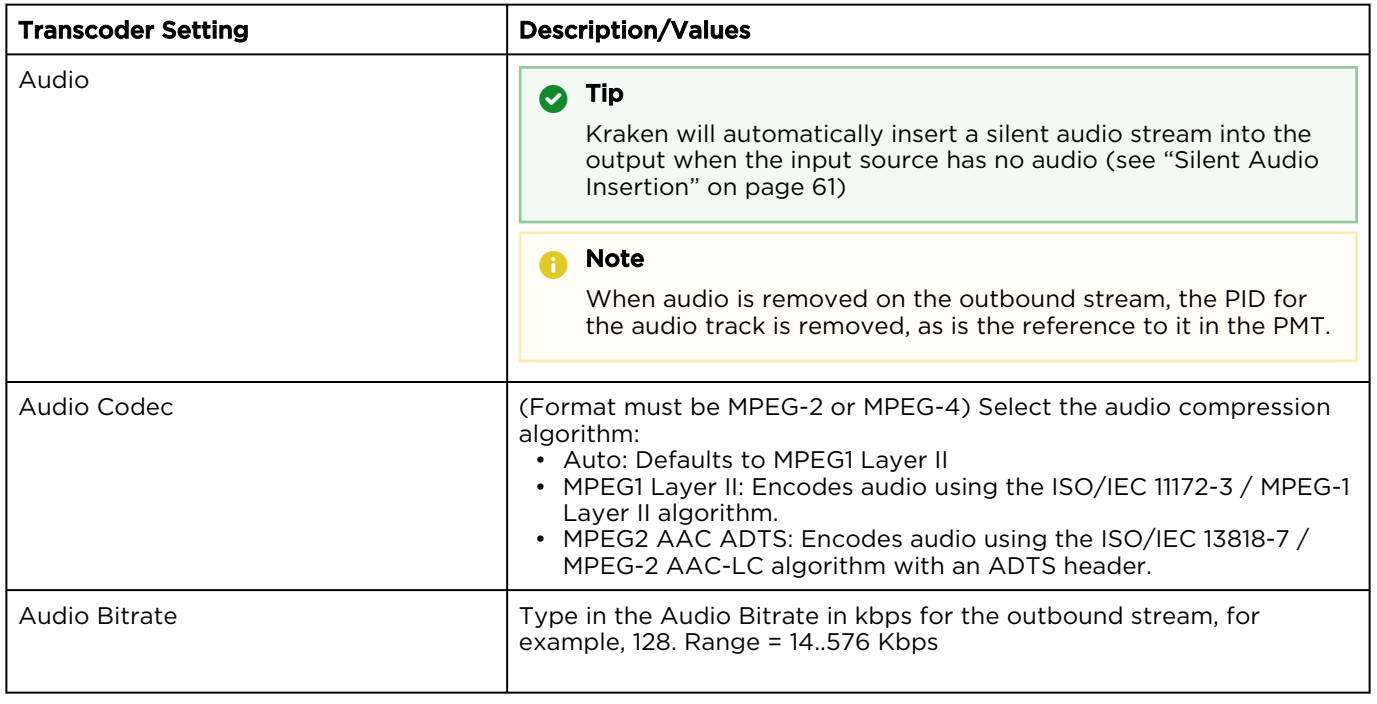

#### [Basic Parameters](#page-49-0) [Audio Parameters](#page-49-0) [Advanced Parameters](#page-49-0) [KLV Decimation](#page-49-0)

### [UAS KLV Tag Filtering](#page-49-0)

### Advanced Parameters

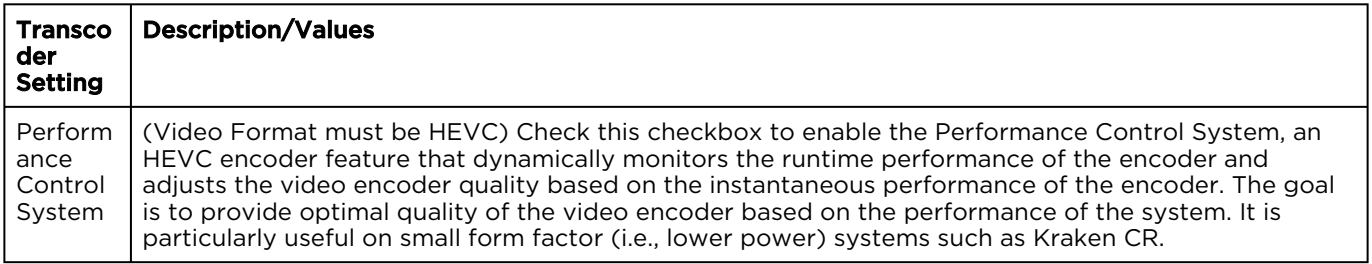

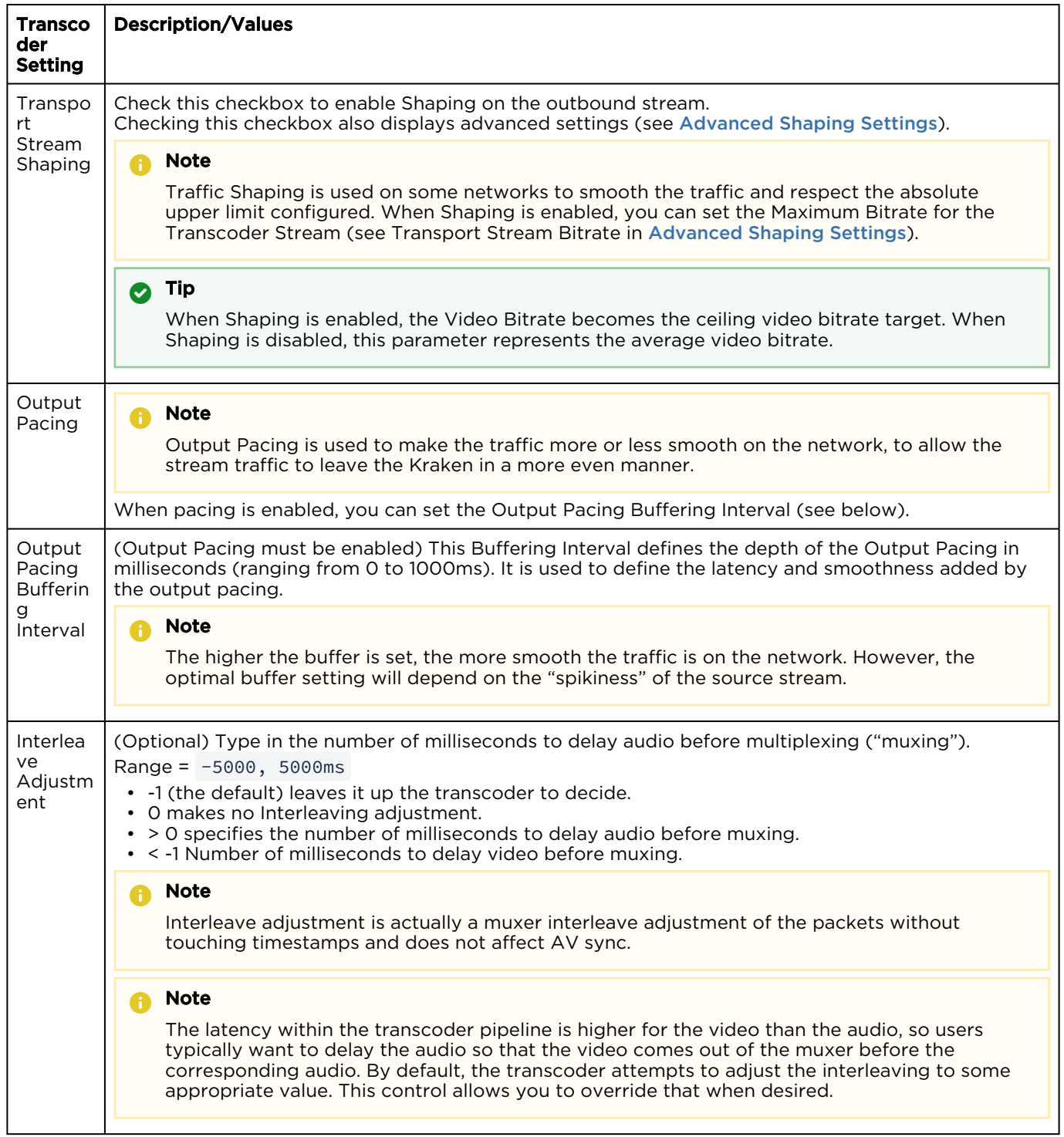

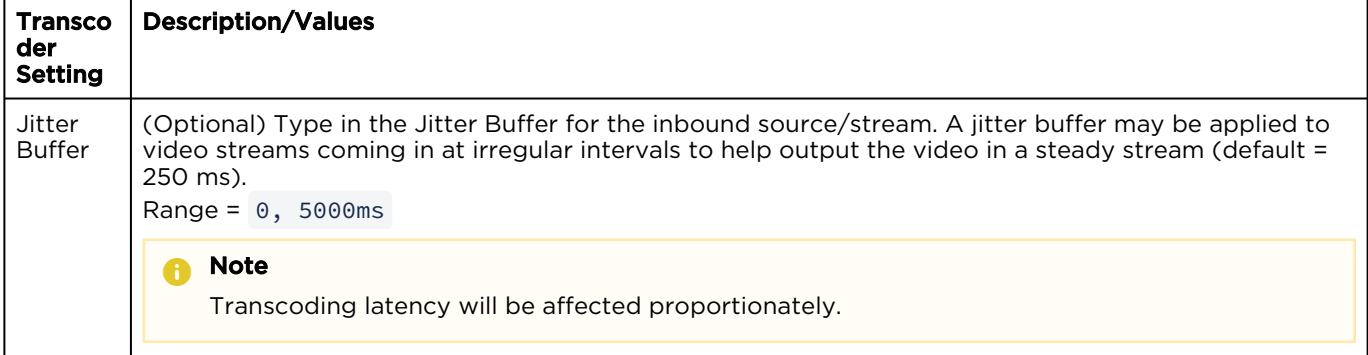

### [Basic Parameters](#page-49-0) [Audio Parameters](#page-49-0) [Advanced Parameters](#page-49-0) [KLV Decimation](#page-49-0)

[UAS KLV Tag Filtering](#page-49-0)

#### KLV Decimation

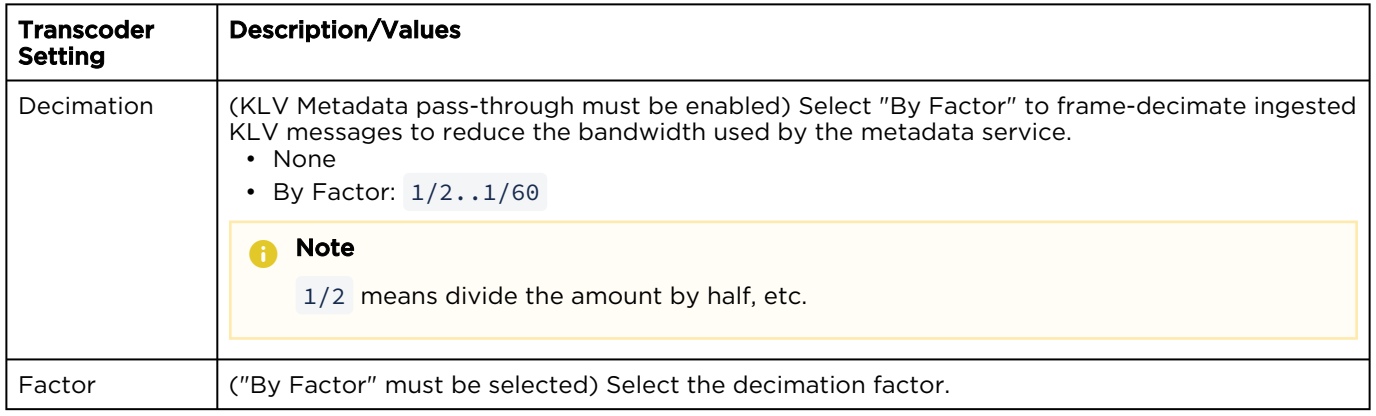

### [Basic Parameters](#page-49-0) [Audio Parameters](#page-49-0) [Advanced Parameters](#page-49-0) [KLV Decimation](#page-49-0)

#### [UAS KLV Tag Filtering](#page-49-0)

### UAS KLV Tag Filtering (See [Filtering UAS KLV Metadata Tags\)](#page-47-0)

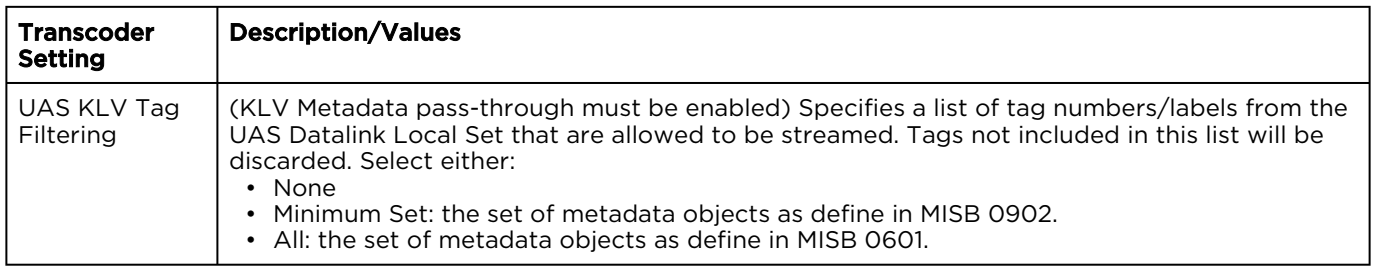

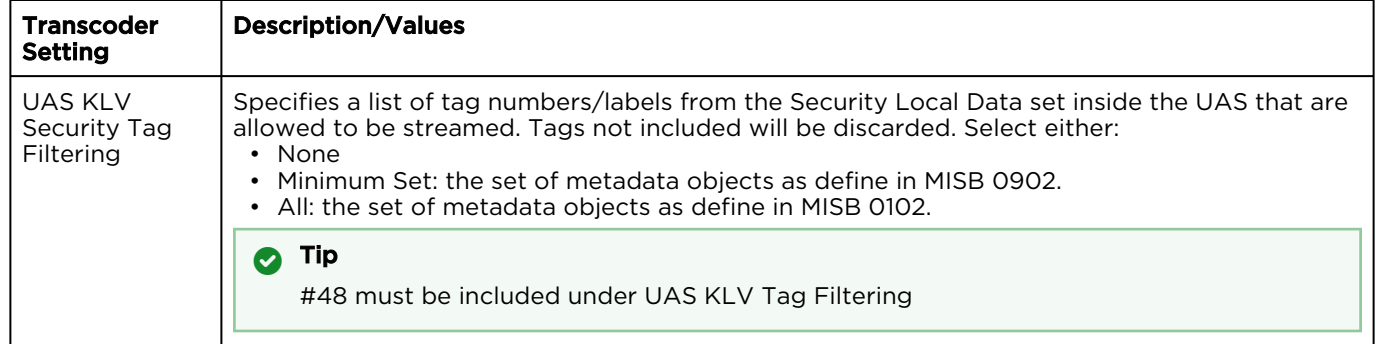

### **f** Note

An asterisk (\*) next to a field indicates that it is required.

### <span id="page-55-0"></span>Advanced Shaping Settings

### **A** Caution

Changing these settings can have a negative impact on the video performance and/or network performance.

### **O** Tip

See [Recommended Start Settings for Advanced Shaping Settings](#page-58-0).

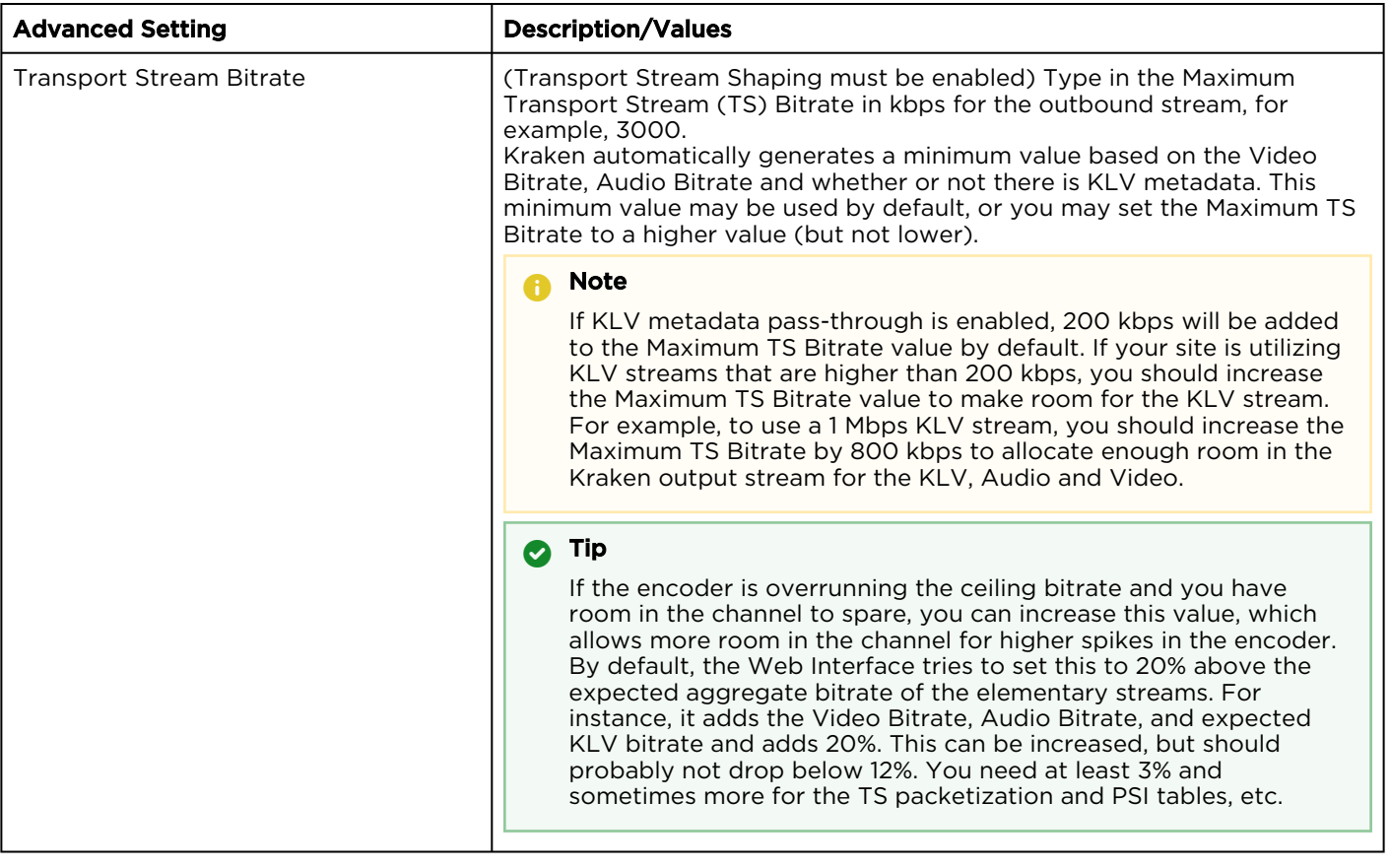

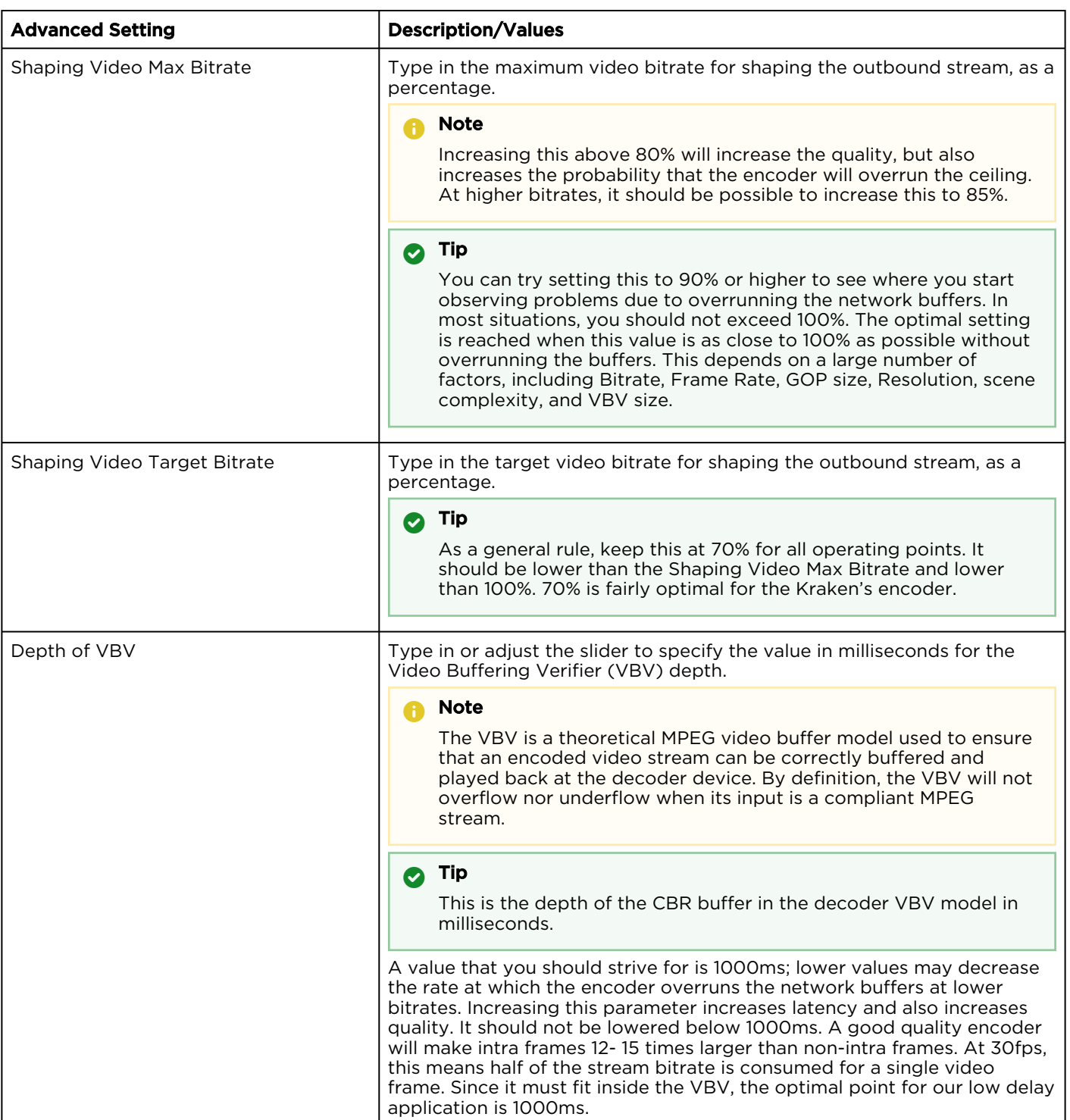

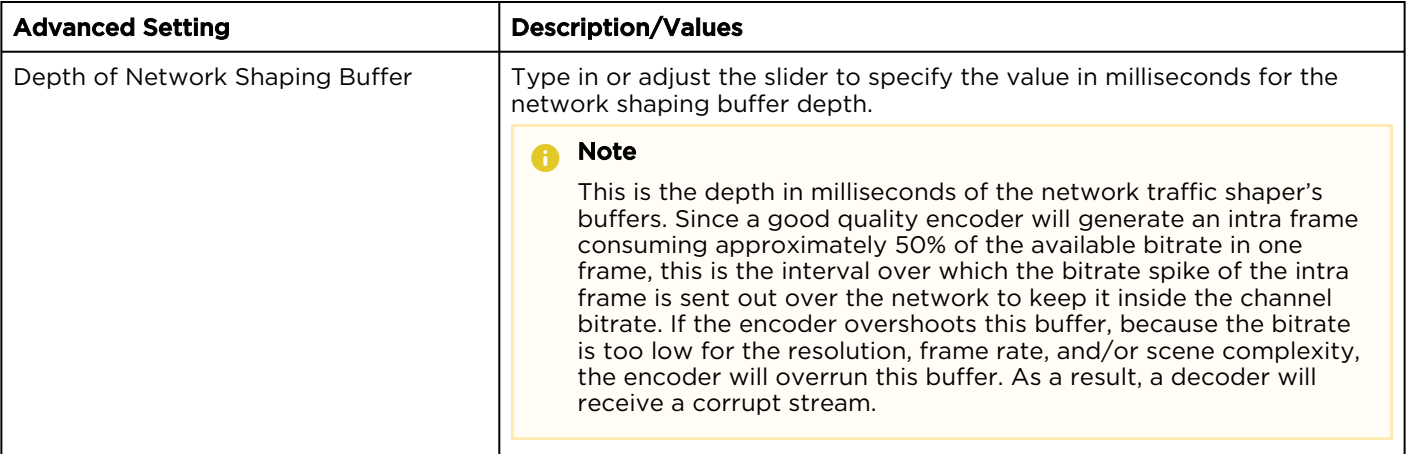

### <span id="page-58-0"></span>Recommended Start Settings for Advanced Shaping Settings

Following are the recommended start settings when using the Advanced Shaping settings:

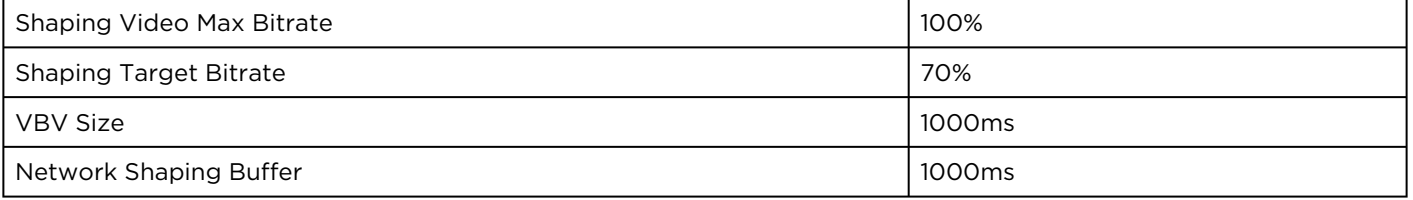

The goal should be to try and maximize the channel utilization (and thus the quality) while minimizing the shaping buffer overruns and minimizing the latency. Starting with the above values, you may try the following:

- Increase the bitrate percentages to improve quality.
- Increase the VBV and network shaping size to decrease bitstream drop based on shaping buffer overrun.

We do *not* recommend dropping the VBV and/or network shaping buffer much below 1000ms.

### Silent Audio Insertion

Kraken provides a valid silent (blank) audio track, which may be inserted within streams that did not originally contain any audio, in order to achieve Furnace interoperability with these specific streams. The Kraken will automatically:

- Insert a silent audio stream into the Kraken output when the input source has no audio.
- Utilize an audio stream from the source, should one become available after the transcoder session has started.
- Start silence injection should the audio stream become unavailable in the source after the transcoder session has started.
- Adapt to streams where the source audio stream becomes intermittently available and unavailable unexpectedly within the source (assuming the availability/non-availability of audio in the source stream does not change more rapidly than 30 second intervals).

### **O** Note

There may be some transition artifacts. If you disable audio in the Transcoder session configuration, no silence injection will be performed.

## Configuring Outputs

### **O** Note

In addition, you can select the network interface for the Output. The Kraken may be configured to output streams to any of the available Network Interface Cards (NICs).

You can also enable Session Announcement Protocol (SAP) transmission for the stream to provide a playlist to viewers. SAP is a protocol for broadcasting multicast session information. An SAP announcer periodically multicasts an announcement packet to a well known multicast address and port. SAP listeners will listen on the well known SAP address and learn of all the sessions being announced.

When SAP is enabled, the Kraken sends an SAP signal out to the player when it starts streaming. Any player that supports the SAP protocol will provide the end user an automatic playlist when the Kraken is streaming.

### Topics Discussed

- [Outputs List View](#page-60-0)
- [Configuring Output Parameters](#page-61-0)
- [Output Settings](#page-63-0)

### <span id="page-60-0"></span>Outputs List View

The Outputs List view displays a summary of defined outputs for Kraken, including the Output Name, Destination (output) URL, and Status for each output. It also provides an option for you to delete an output.

To open the Outputs List View:

1. On the Streaming page, click **Outputs** on the sidebar. The Outputs List View opens, as shown in the following example, displaying the defined outputs.

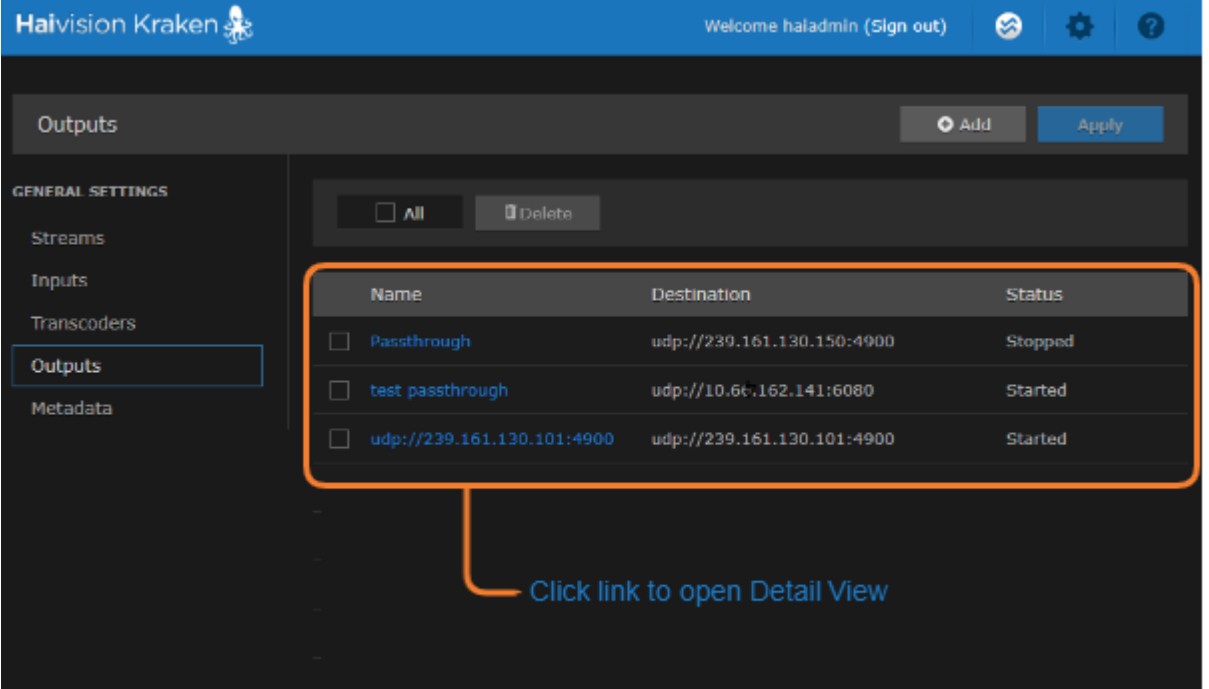

- To add an output, click the **b** Add button.
- To view output details or add an output, click a line in the table to open the Outputs Detail View.
- To delete an existing output, check the checkbox next to the item in the list and click the Delete button.
- 2. To apply your changes, click the Apply button.

### Related Topics

• [Output Settings](#page-63-0)

### <span id="page-61-0"></span>Configuring Output Parameters

To view and configure Output parameters:

- 1. From the Outputs List view, click the **Add** button or click any line in the table.
- 2. On the Outputs Detail View, type in a unique name for the output and an output URL, for example, udp://239.100.100.100:4900 .

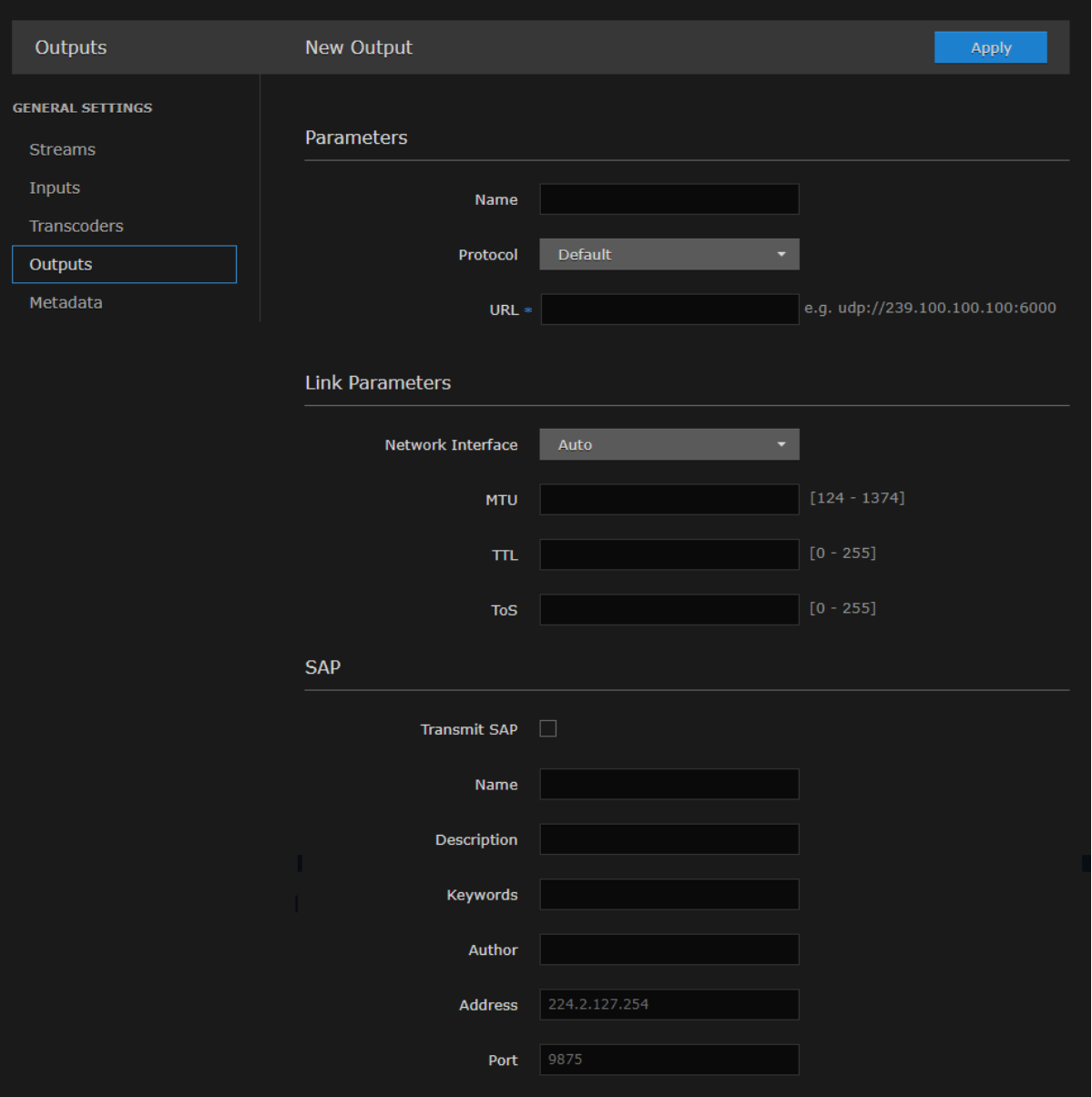

- 3. Select or enter values in the fields to define the output. See [Output Settings](#page-63-0).
- 4. To modify link parameters, such as the MTU (Maximum Transmission Unit) size, TTL (Time-to Live for stream packets), or To (Type of Service) values, type these in.

5. To configure SRT output, select TS over SRT for the source and then complete the additional fields under SRT Settings. See [SRT Output Settings](#page-63-0).

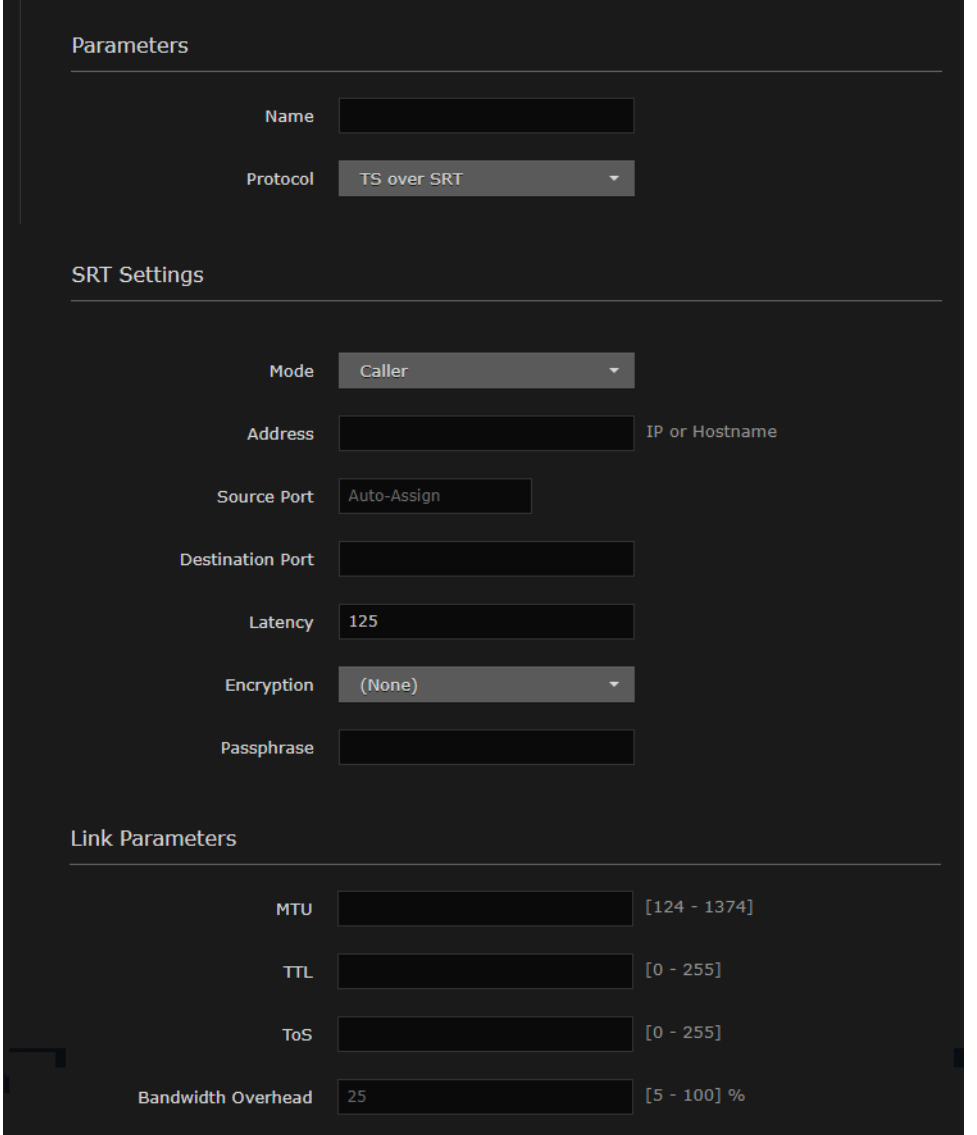

6. To apply your changes, click Apply. The new output is added to the Outputs List.

## <span id="page-63-0"></span>Output Settings

The following table lists the Kraken Output settings:

#### [General](#page-63-0) [Link Parameters](#page-63-0) [SAP](#page-63-0) [SRT Output Settings](#page-63-0)

#### General Settings

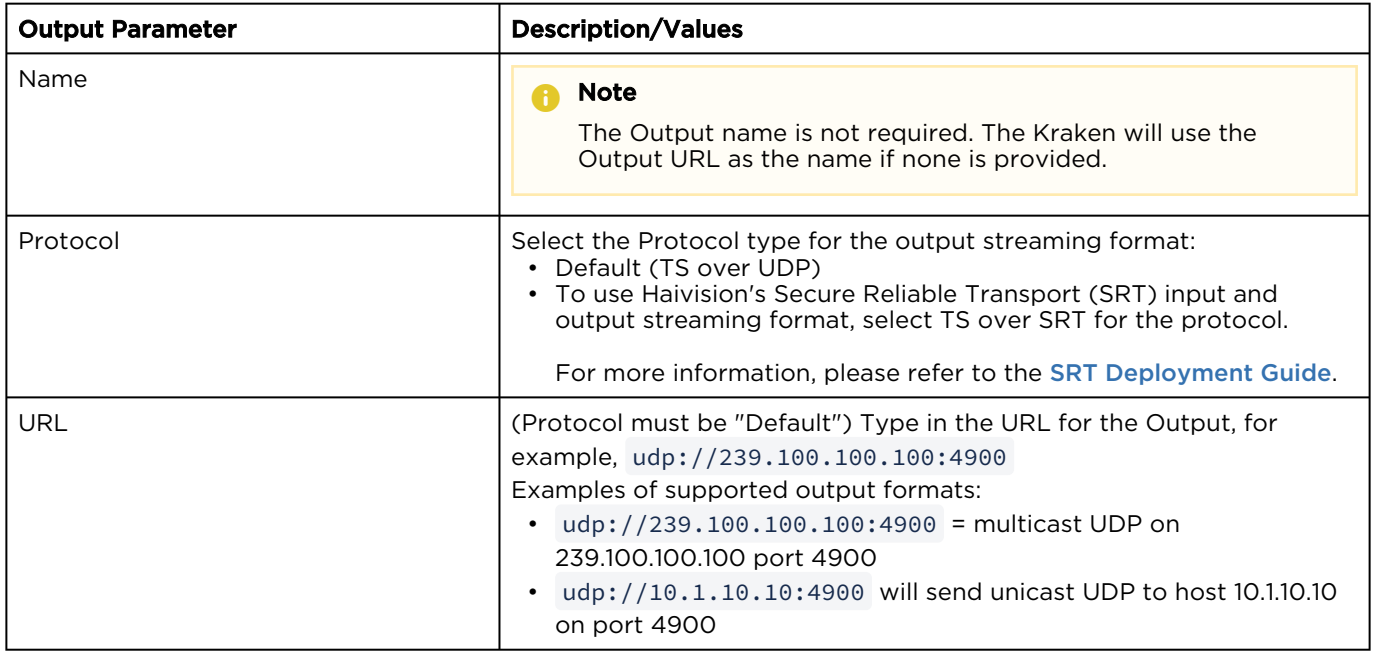

### [General](#page-63-0) [Link Parameters](#page-63-0) [SAP](#page-63-0) [SRT Output Settings](#page-63-0)

### Link Parameters

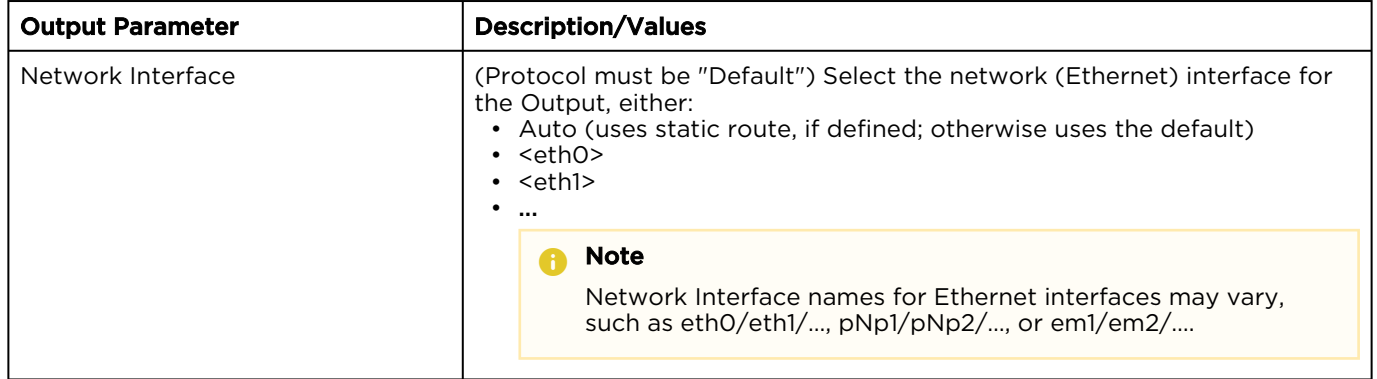

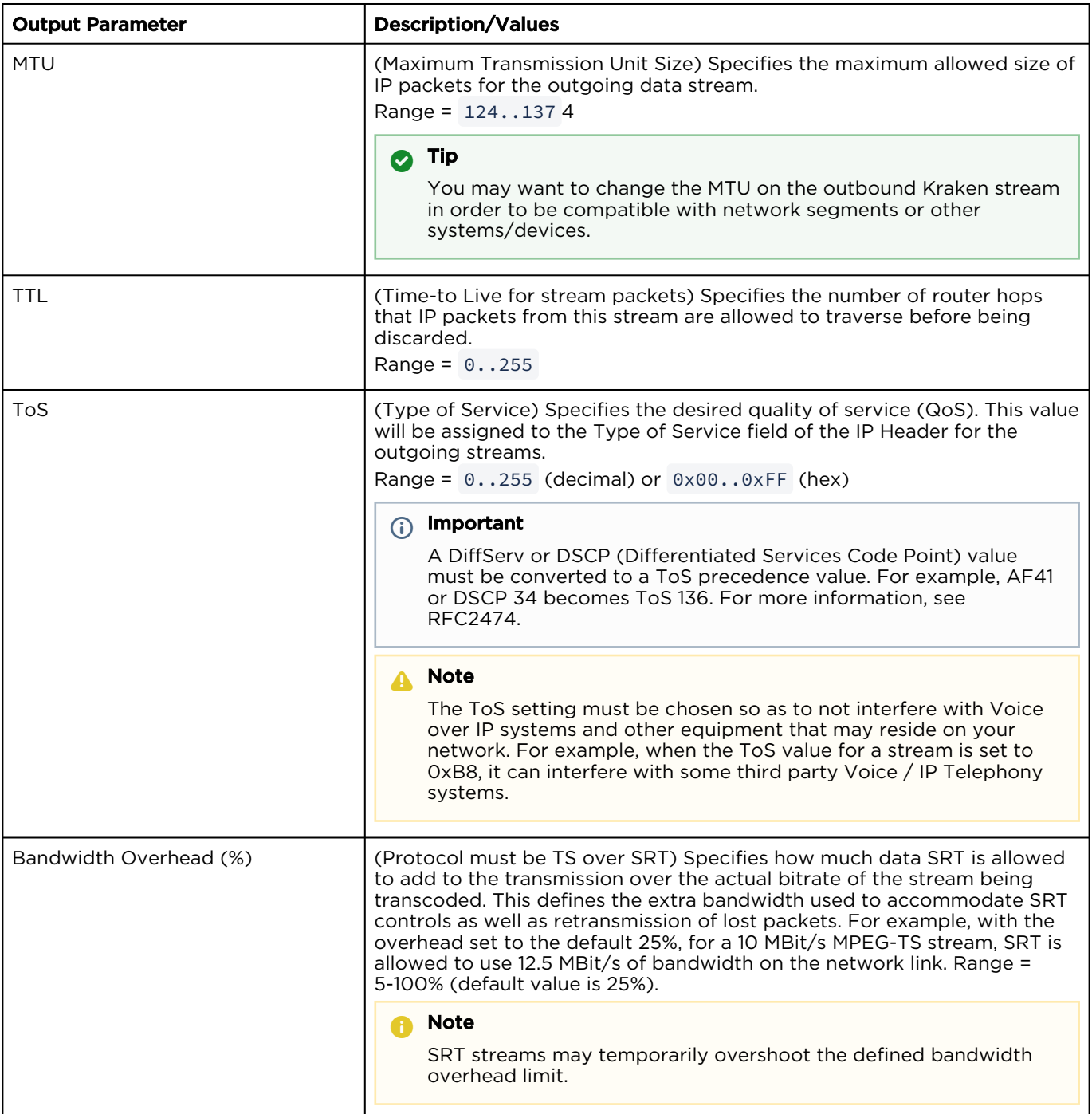

[General](#page-63-0) [Link Parameters](#page-63-0) [SAP](#page-63-0) [SRT Output Settings](#page-63-0)

#### SAP (Protocol must be "Default")

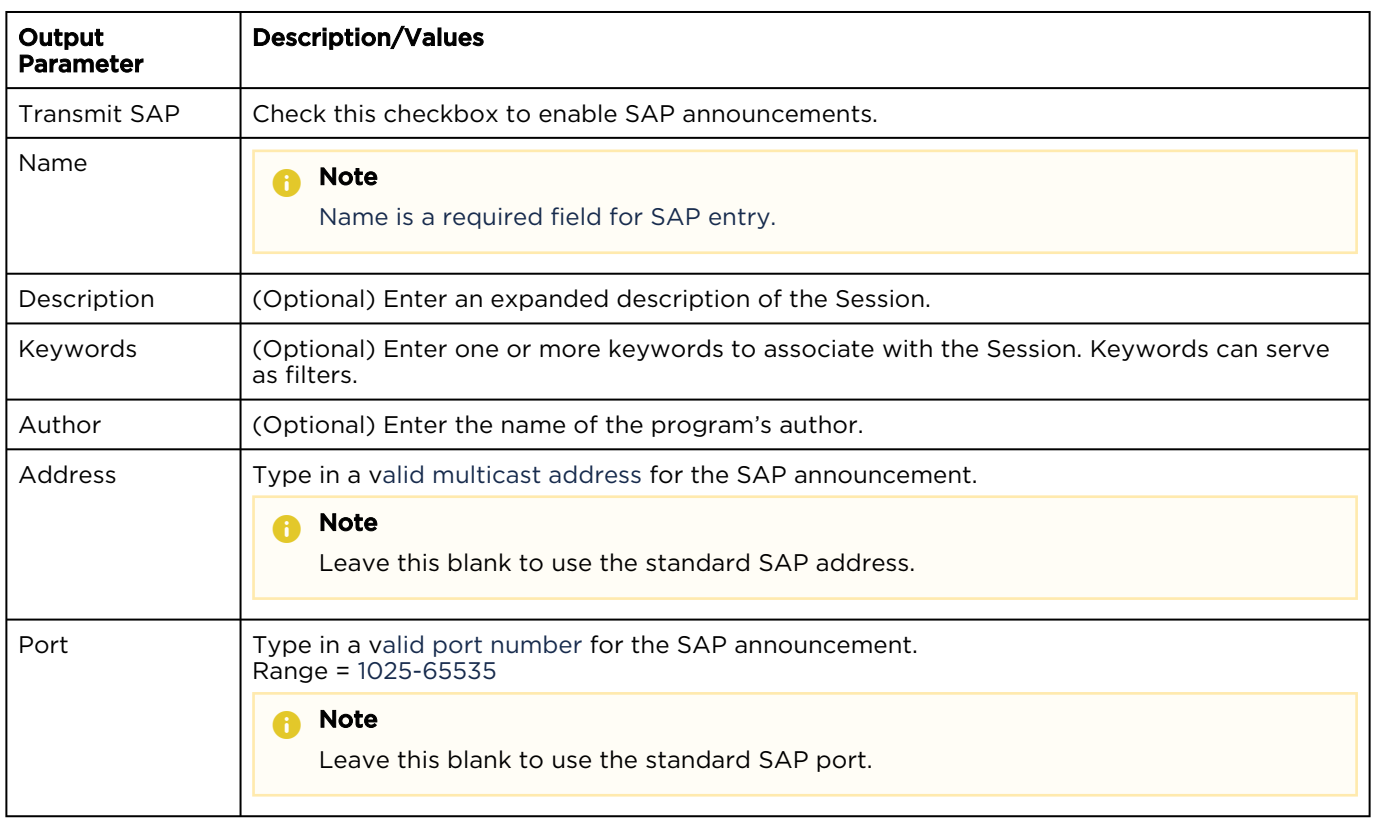

### [General](#page-63-0) [Link Parameters](#page-63-0) [SAP](#page-63-0) [SRT Output Settings](#page-63-0)

### SRT Output Settings

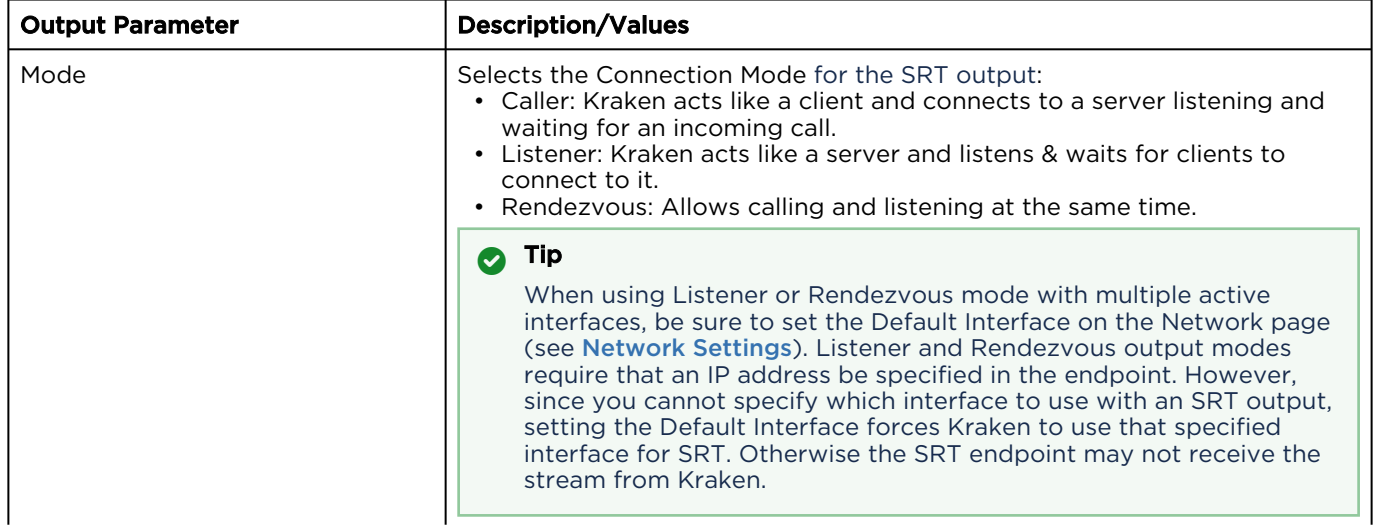

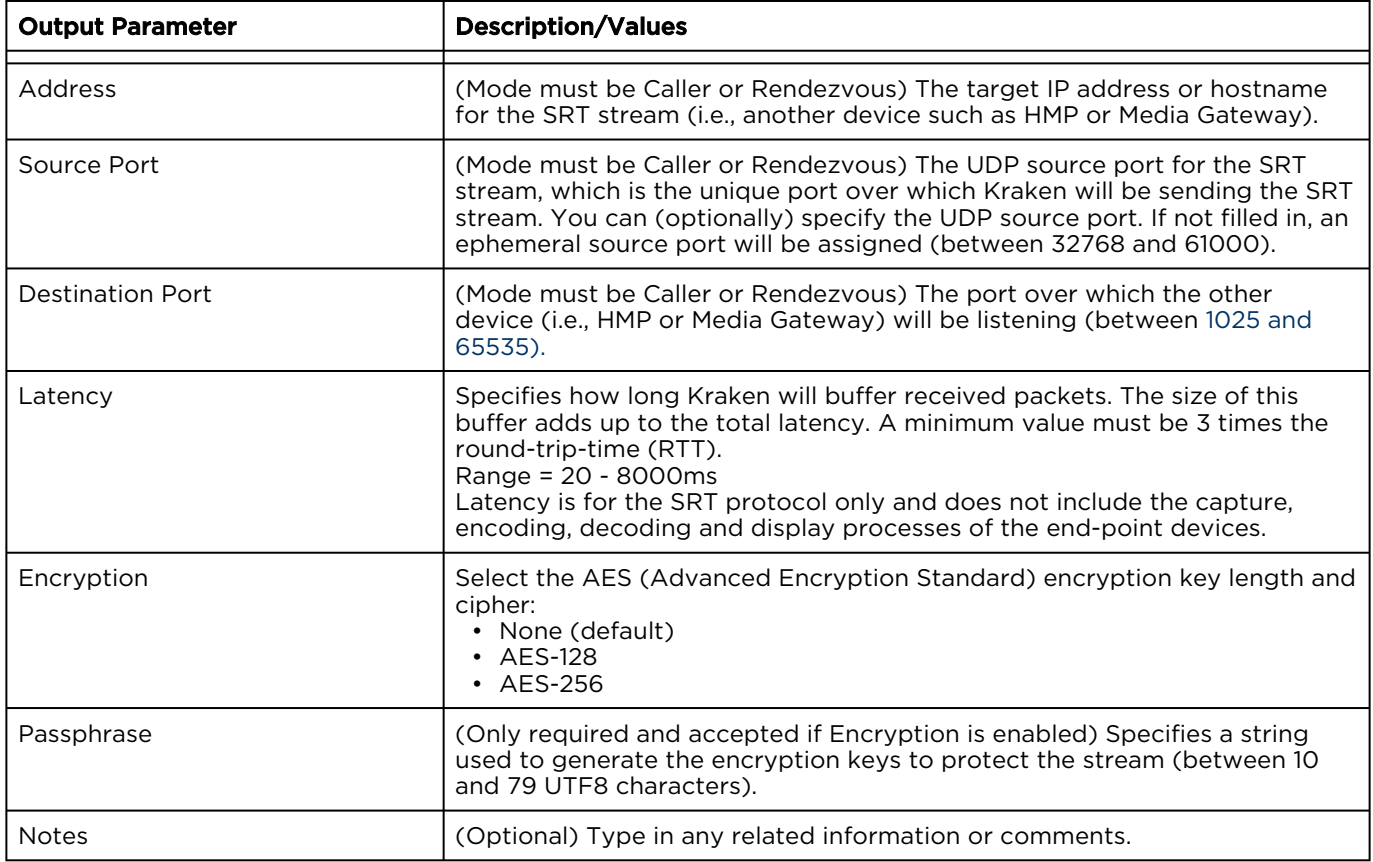

### **O** Note

An asterisk (\*) next to a field indicates that it is required.

### Configuring Metadata Capture

#### Note  $\bullet$

KLV Metadata Capture is an optional feature which may be installed at the factory or via a field upgrade by installing a license file.

From the Metadata pages, you can configure the Kraken to capture either KLV (Key Length Value) or CoT (Cursor on Target) metadata and then incorporate data information within the metadata elementary stream of the standard MPEG Transport Stream. You can set up multiple metadata inputs to include in Transport Streams. The Kraken supports up to three metadata input types: either from the COM1 serial port, the HD-SDI interface, or a user definable network port (up to eight UDP inputs).

- Serial port: The Kraken SDI extracts either KLV or CoT metadata packets from the serial port. From the Metadata Detail View, you must specify the Data Format, and for CoT metadata, the Max AirCraft-SPI Delta.
- SDI: The Kraken SDI extracts KLV metadata packets from the HD-SDI interface as per MISB RP 0605.2. Only progressive scan formats are supported (i.e., 1280x720p and 1920x1080p). The Kraken can capture only 1024 bytes of KLV metadata per video frame.
- Network: The Kraken can receive either (a) KLV payload encapsulated in UDP or (b) CoT inside UDP that is converted to KLV and then streamed. You must specify the UDP port on which the Kraken will listen for incoming metadata. The Multicast Address is only required for reception of multicast metadata, or if you only want to accept messages coming from a specific sender.

You can define a small set of static KLV objects (i.e., mission IDs and security classification) for KLV and CoT metadata sources. For more information, see [Configuring KLV Metadata Insertion](#page-75-0).

CoT/UDP and CoT/Serial metadata sources can also be retransmitted to other IP destinations. For more information, see [Configuring CoT Retransmission](#page-73-0).

### Topics Discussed

- [Metadata List View](#page-67-0)
- [Configuring Metadata Parameters](#page-69-0)
- [Configuring CoT Retransmission](#page-73-0)
- [Configuring KLV Metadata Insertion](#page-75-0)
- [Metadata Settings](#page-77-0)

### <span id="page-67-0"></span>Metadata List View

The Metadata List View displays a summary of defined metadata sources for Kraken, including the Source Name, Type (Input Method), Data Format (KLV or CoT), and Parameters (Network Settings) for each source. It also provides an option for you to delete a source.

1. On the Streaming page, click Metadata on the sidebar. The Metadata List View opens, as shown in the following example.

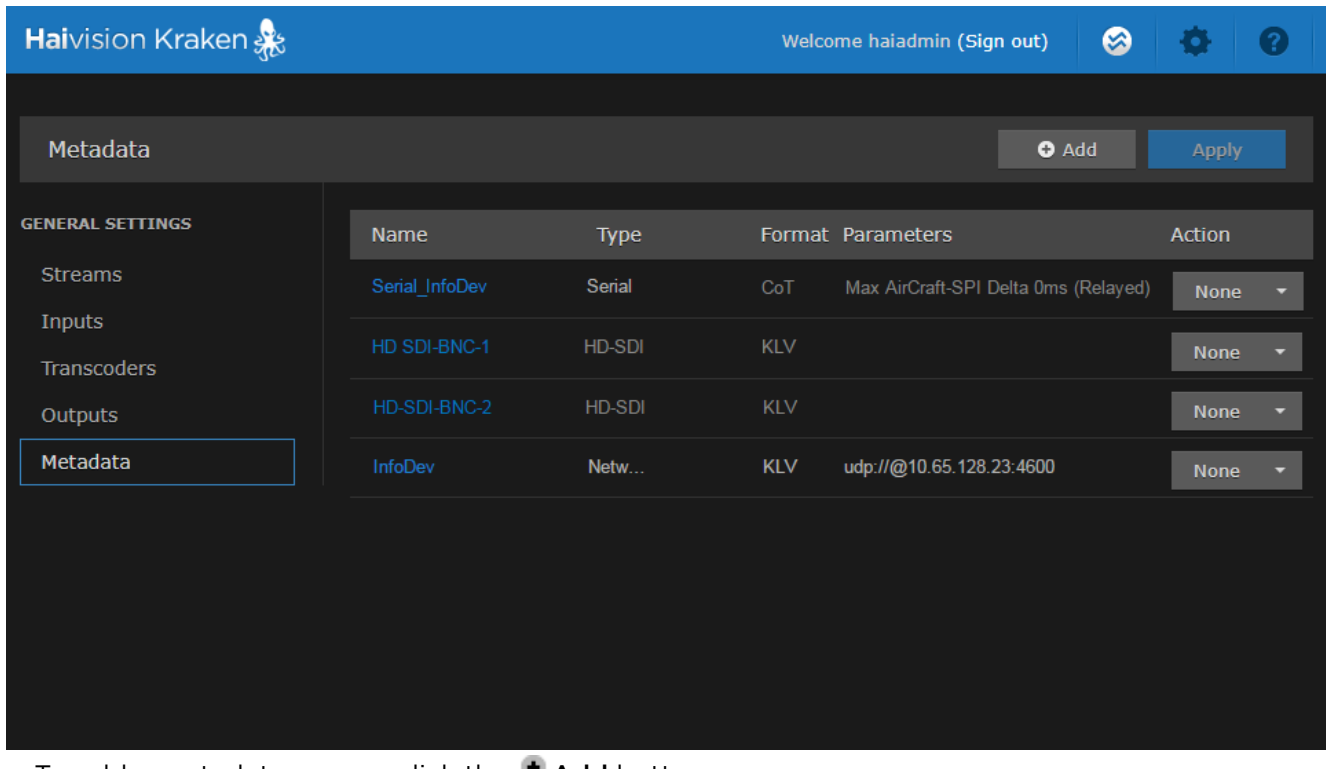

- To add a metadata source, click the  $\bullet$  Add button.
- To view details or modify the settings for a metadata source, click a line in the table to open the Metadata Detail View.
- To delete a metadata source, click the drop-down list under Actions and select Delete.
- 2. To apply your changes, click Apply.

### Related Topics

• [Metadata Settings](#page-77-0)

### <span id="page-69-0"></span>Configuring Metadata Parameters

To view and configure Metadata source parameters:

- 1. From the Metadata List view, click the **\* Add** button or click any line in the table.
- 2. On the Metadata Detail View, type in the source Name and select the Input Method, either Serial, HD-SDI (Video Source), or Network (UDP).

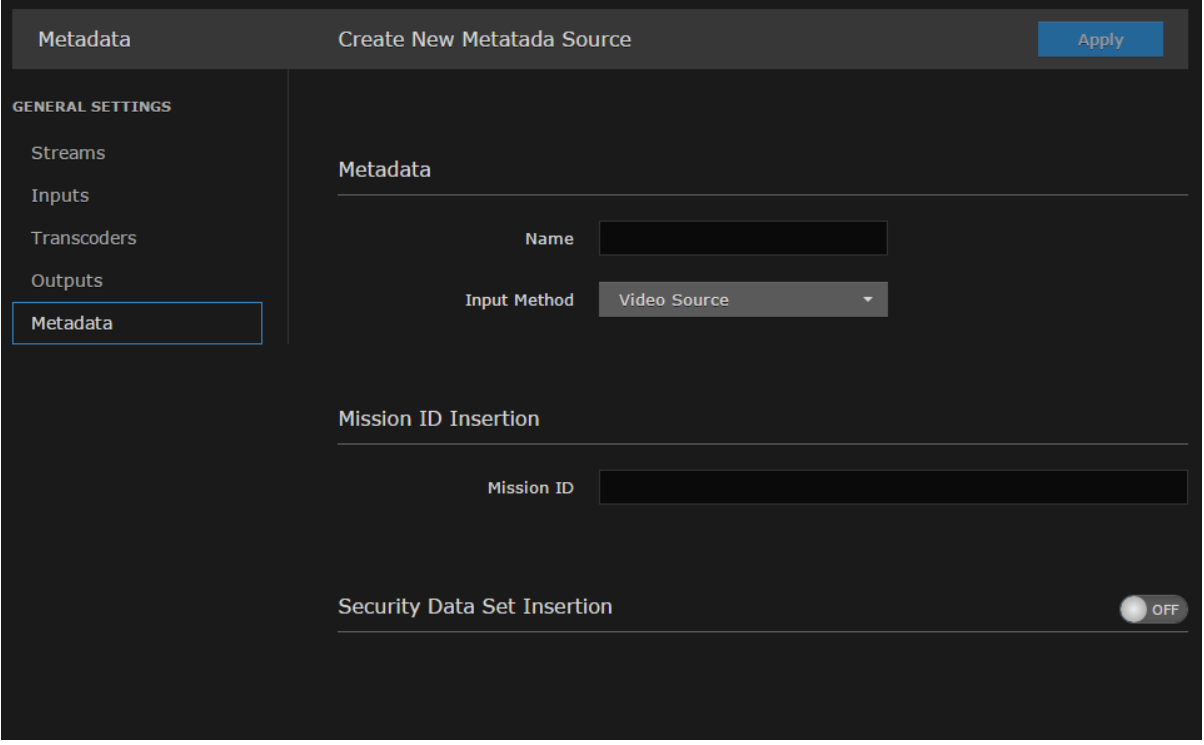

The remaining parameters vary depending on the Input Method selected. For more information, see [Metadata Settings](#page-77-0).

### [HD-SDI Source](#page-69-0) [Serial Source](#page-69-0) [Network Source](#page-69-0)

#### HD-SDI Source

To configure HD-SDI (Video Source) input:

- 1. Select Video Source for the Input Method (as shown in the figure above).
- 2. (Optional) To define a set of static KLV objects to be used to replace erroneous or insert missing metadata within outbound TS streams, see [Configuring KLV Metadata Insertion](#page-75-0).
- 3. To apply your changes, click Apply.

The new source is added to the Metadata List.

#### [HD-SDI Source](#page-69-0) [Serial Source](#page-69-0) [Network Source](#page-69-0)

#### Serial Source

To capture CoT or KLV metadata from the serial port:

1. Select Serial for the Input Method, as shown in the following example.

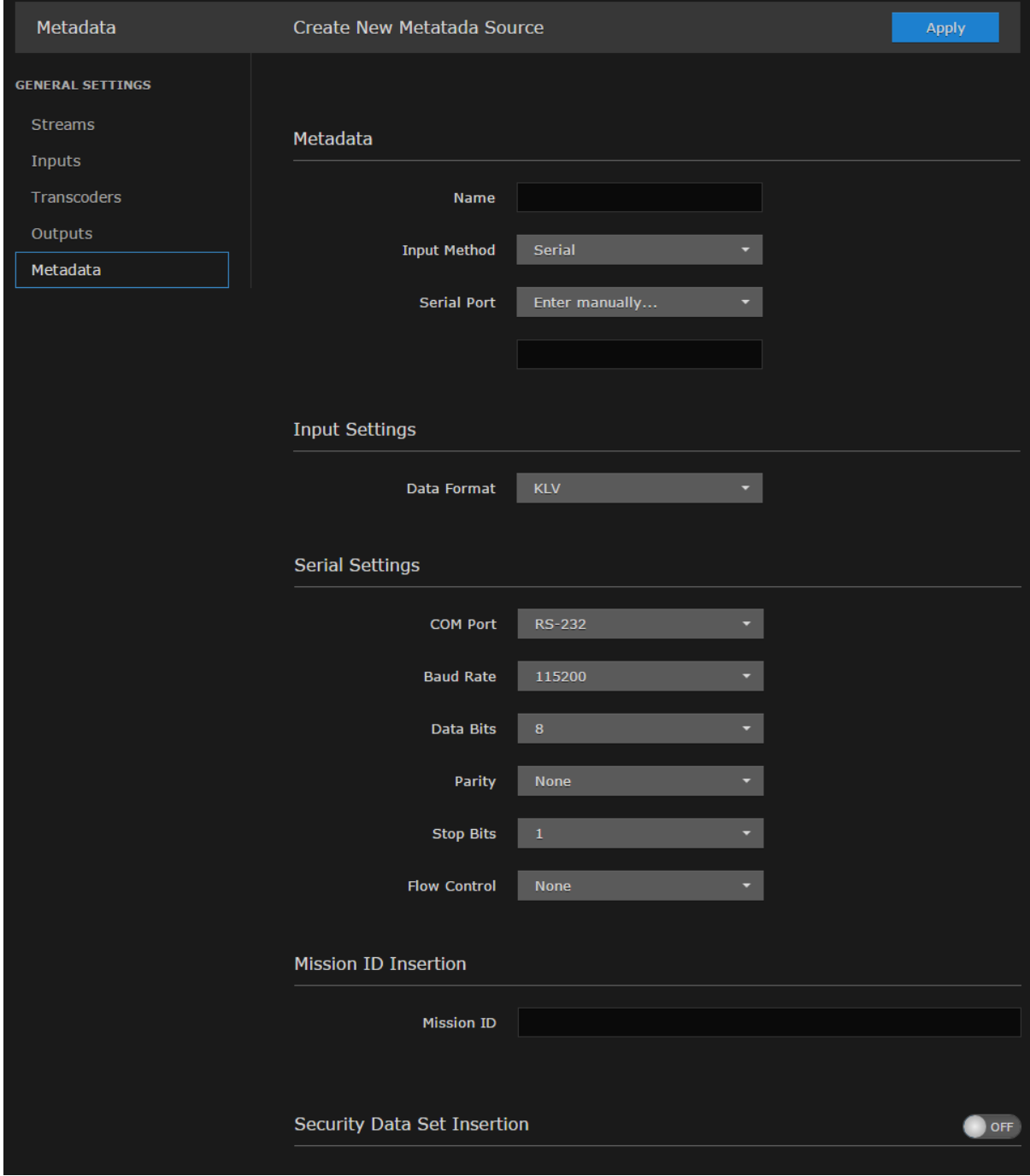

2. Select the serial port from the drop-down list or type in the text box.

- 3. If CoT has been installed, select CoT for the Data Format (under Input Settings) and fill in the [Max AirCraft-SPI Delta](#page-77-0) and [SPI UID](#page-77-0).
- 4. If required, adjust the Serial settings.
- 5. (Optional) For CoT sources, you can configure CoT Relaying to retransmit CoT sources to other IP destinations for analysis and archiving. See [Configuring CoT Retransmission](#page-73-0).
- 6. (Optional) To define a set of static KLV objects (i.e., Mission IDs and Security Classification) to be used to replace erroneous or insert missing metadata within outbound TS steams, see [Configuring KLV Metadata Insertion](#page-75-0).
- 7. To apply your changes, click Apply.

The new source is added to the Metadata List.
#### [HD-SDI Source](#page-69-0) [Serial Source](#page-69-0) [Network Source](#page-69-0)

#### Network Source

To configure a network input:

1. Select Network (UDP) for the Input Method, as shown in the following example.

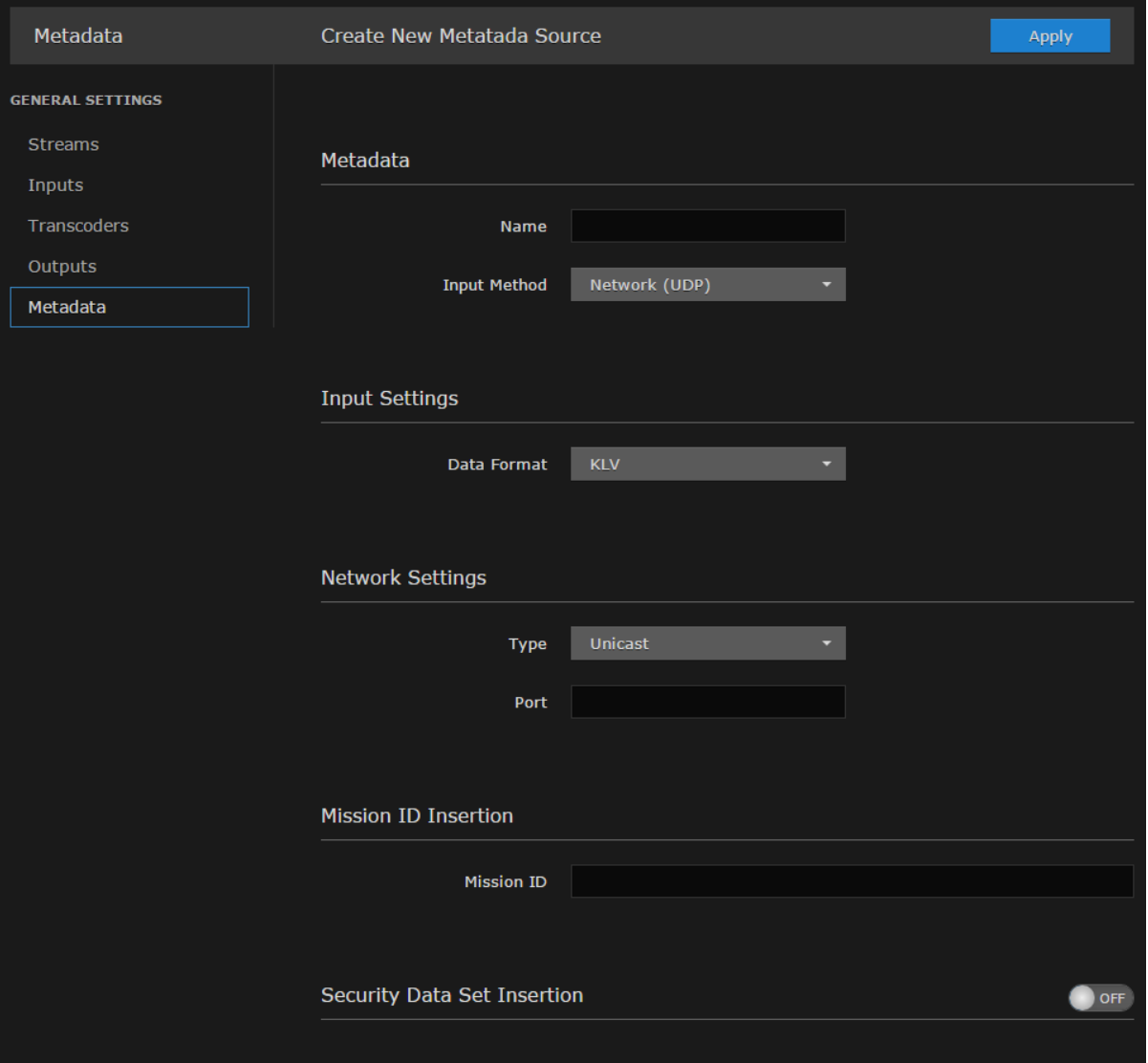

- 2. If CoT has been installed, select CoT for the Data Format (under Input Settings) and fill in the [Max AirCraft-SPI Delta](#page-77-0) and [SPI UID](#page-77-0).
- 3. If required, under Network Settings, select Multicast for the type and fill in the multicast address and port.
- 4. (Optional) For CoT sources, you can configure CoT Relaying to retransmit CoT sources to other IP destinations for analysis and archiving. See [Configuring CoT Retransmission](#page-73-0).

- 5. (Optional) To define a set of static KLV objects (i.e., Mission IDs and Security Classification) to be used to replace erroneous or insert missing metadata within outbound TS steams, see [Configuring KLV Metadata Insertion](#page-75-0).
- 6. To apply your changes, click Apply.

The new source is added to the Metadata List.

### <span id="page-73-0"></span>Configuring CoT Retransmission

From the Metadata Detail View, you can configure CoT retransmission of COT metadata received over the Serial or UDP interface. The metadata will be retransmitted as a CoT/UDP unicast or multicast stream so that multiple CoT listeners can access the source CoT data. You can retransmit up to 8 CoT/UDP messages.

To configure CoT Retransmission:

- 1. From the Metadata List View, create of click the link for a serial or UDP CoT metadata source to retransmit. For details on setting up the metadata source, see [Configuring Metadata Parameters](#page-69-0).
- 2. On the Metadata Detail View, (if necessary) scroll down the page and toggle the CoT Relaying button to On (as shown in the following example).

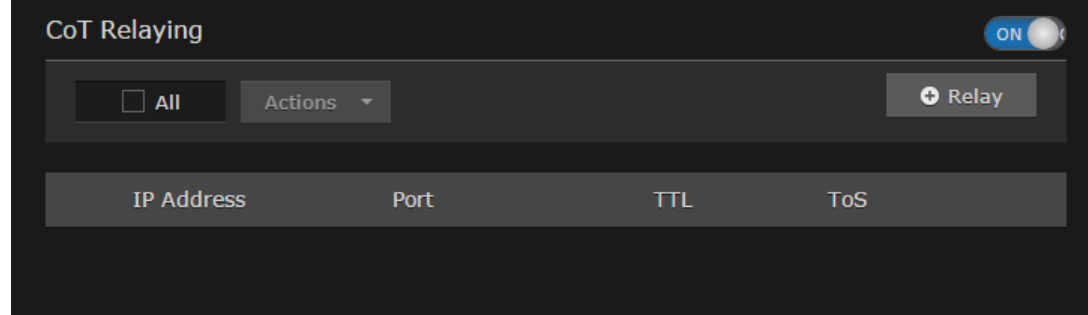

- 3. To add a CoT retransmission destination, click the **\*Relay** button.
- 4. On the Add CoT Relay dialog, enter the IP Address and Port for the destination.

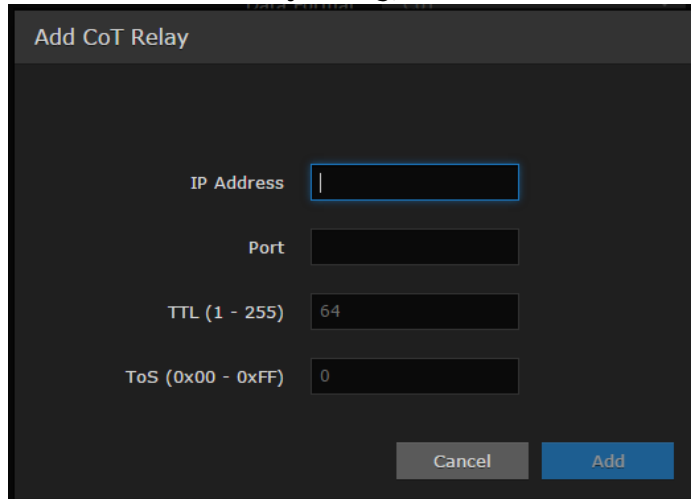

#### 5. Click Add.

The stream is added to the list:

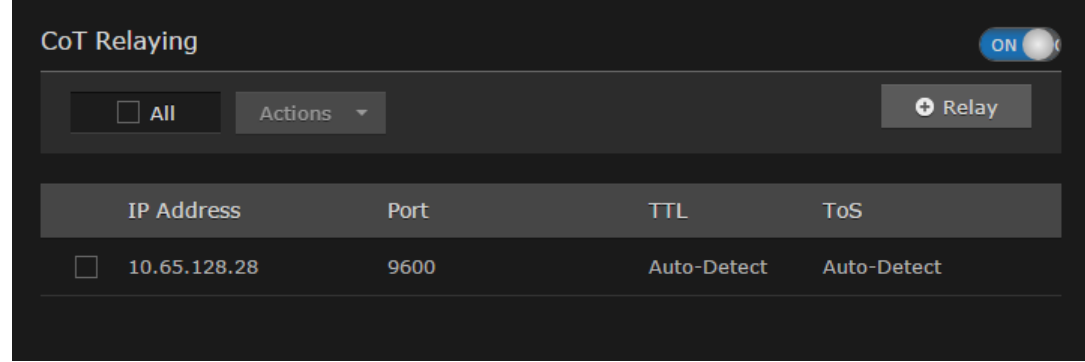

6. To edit or delete a CoT relay destination, select the relay from the list and select Edit or Delete from the Actions drop-down menu.

#### Related Topics

• [Metadata Settings](#page-77-0)

### <span id="page-75-0"></span>Configuring KLV Metadata Insertion

From the Metadata Detail View, you can define a small set of static KLV objects (i.e., mission IDs and security classification) for KLV and CoT metadata sources. This allows customers to modify erroneous or insert missing metadata within outbound TS steams. These options are available:

- Configure a mission ID string of up to 127 characters: When the mission ID is configured, any received UAS KLV dataset will be processed in order to modify the existing mission ID or add a mission ID element if not there with the configured value.
- Enable or disable the update/generation of the security data set in UAS messages: When this feature is enabled, you then specify the classification (Unclassified, Restricted, Confidential, Secret, or Top Secret), the classifying country, and the object country/ies (up to 6) (using the proper ISO 3-letter country code).

In both cases, the mission ID or security data will get replaced or inserted with the ones created by the Kraken based on the configuration.

To configure insertion of static KLV objects:

- 1. From the Metadata List View, click the link for the metadata source to define static KLV objects. For details on setting up the metadata source, see [Configuring Metadata Parameters](#page-69-0).
- 2. On the Metadata Detail View, if necessary, scroll down the page and (optional) type in a mission ID string of up to 127 characters in the Mission ID text box.

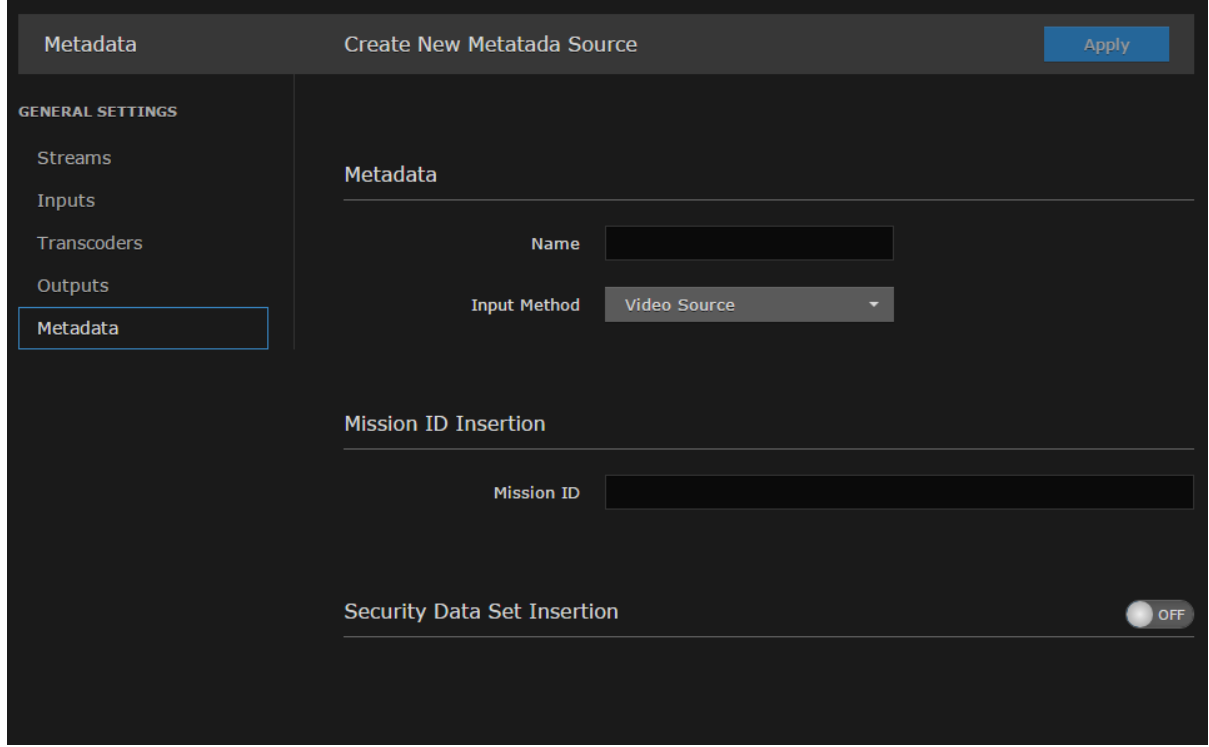

3. (Optional) To enable the update/generation of the security data set in UAS messages, toggle the Security Data Set Insertion button to On (as shown in the following example).

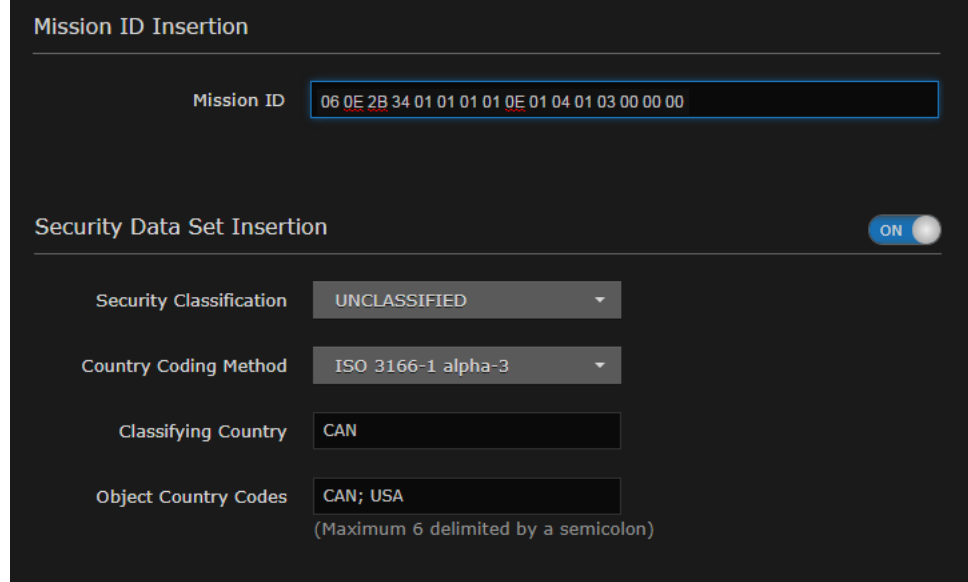

4. Fill in the remaining fields and click Apply.

#### Related Topics

• [Metadata Settings](#page-77-0)

### <span id="page-77-0"></span>Metadata Settings

The following table lists the Kraken Metadata settings:

[General](#page-77-0) [Input Settings](#page-77-0) [Network Settings](#page-77-0) [CoT Relaying](#page-77-0) [KLV Insertion](#page-77-0)

#### General

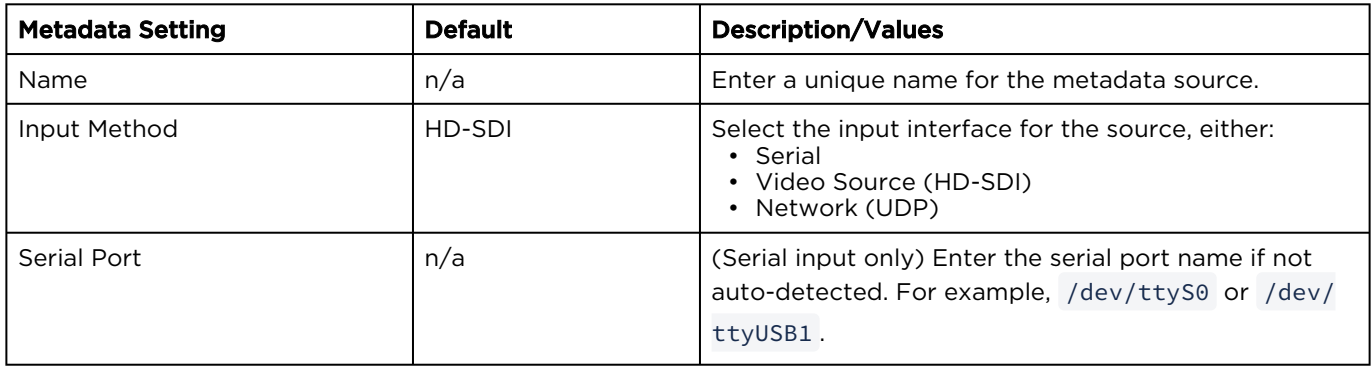

#### [General](#page-77-0) [Input Settings](#page-77-0) [Network Settings](#page-77-0) [CoT Relaying](#page-77-0) [KLV Insertion](#page-77-0)

#### Input Settings

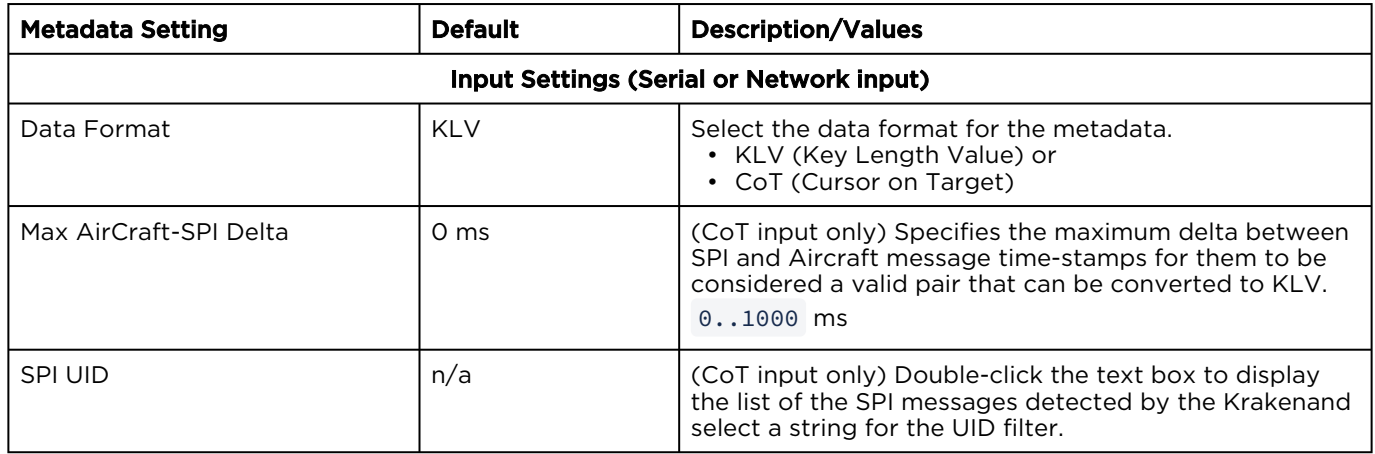

[General](#page-77-0) [Input Settings](#page-77-0) [Network Settings](#page-77-0) [CoT Relaying](#page-77-0) [KLV Insertion](#page-77-0)

Network Settings

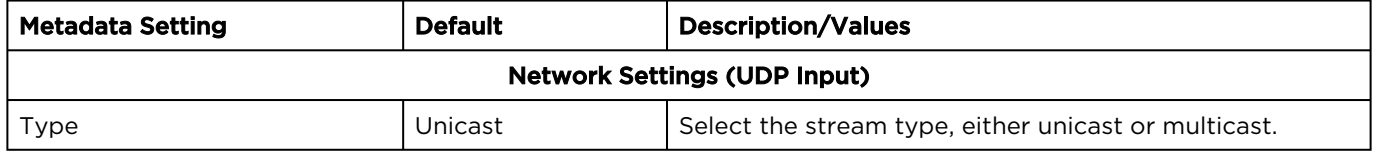

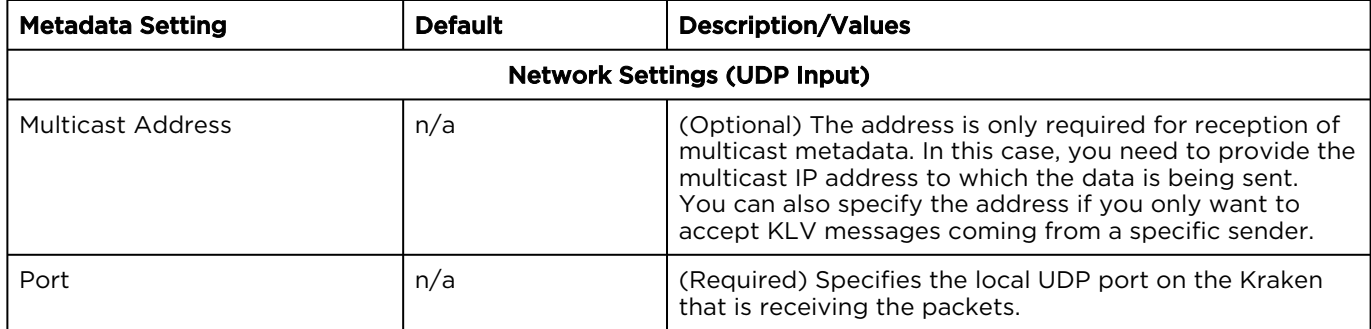

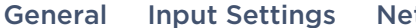

twork Settings [CoT Relaying](#page-77-0) [KLV Insertion](#page-77-0)

CoT Relaying

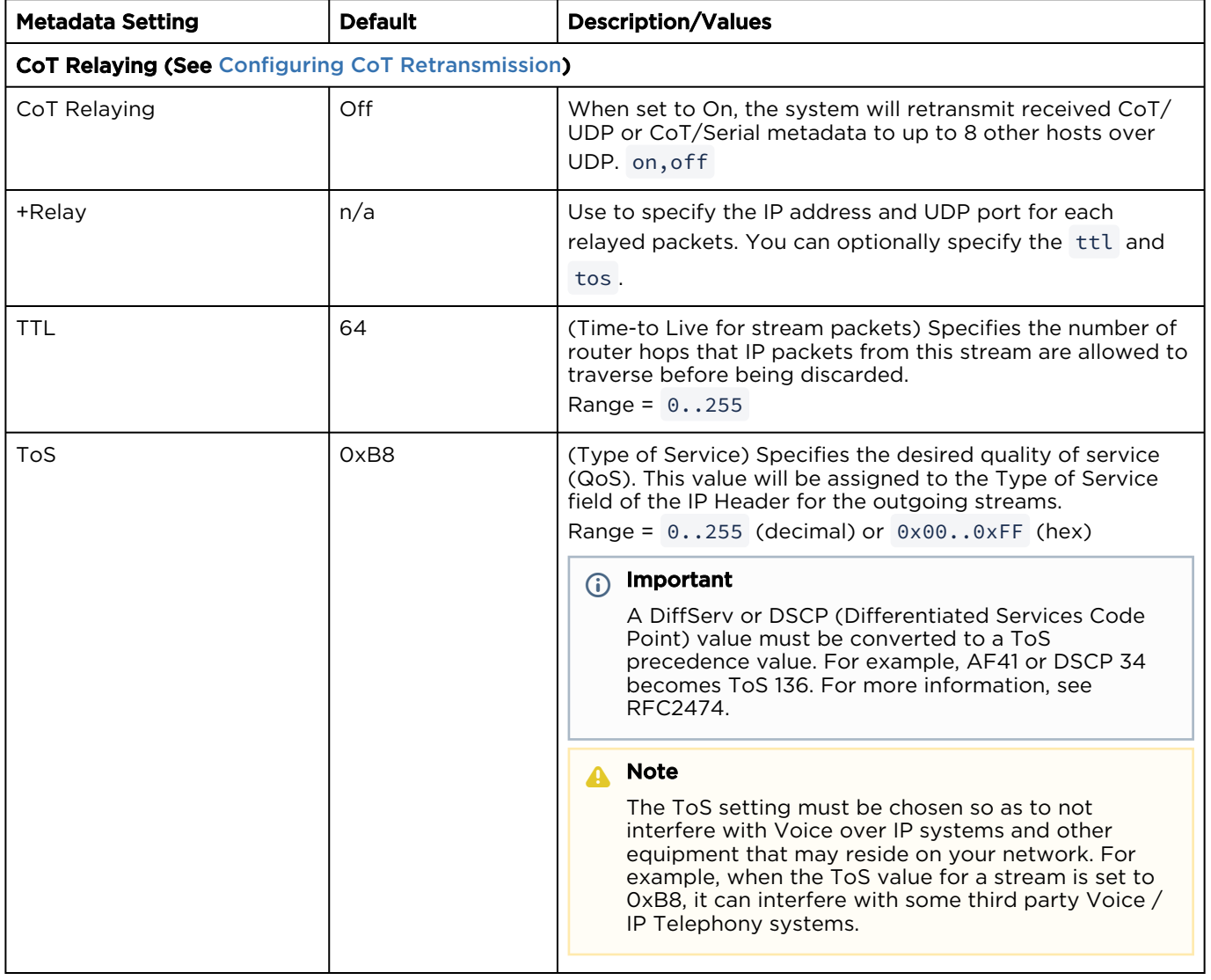

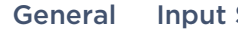

Settings [Network Settings](#page-77-0) [CoT Relaying](#page-77-0) [KLV Insertion](#page-77-0)

#### KLV Insertion

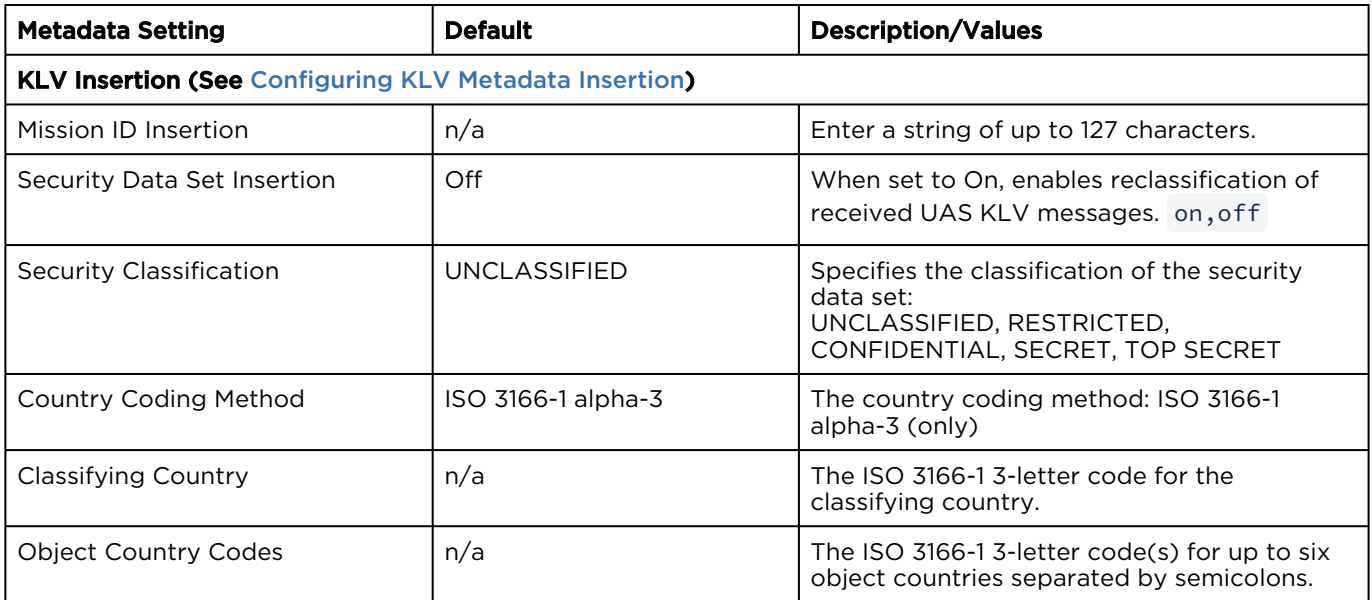

# System Administration

#### Note  $\bullet$

Before proceeding, make sure that the appliance is set up correctly and the network connection is established. For information on installing and connecting to your Kraken appliance, please refer to the [Kraken Server Quick Start Guide](https://doc.haivision.com/display/Kraken29/Kraken+Server+Quick+Start+Guide) or [Kraken CR Quick Start Guide](https://doc.haivision.com/display/Kraken29/Kraken+CR+Installation+Guide).

#### Topics Discussed

- [Monitoring the System Status](#page-80-0)
- [Saving and Loading Presets](#page-84-0)
- [Monitoring Stream Health](#page-87-0)
- [Installing Firmware Updates](#page-88-0)
- [Configuring Network Settings](#page-90-0)
- [Updating the System License](#page-95-0)
- [Setting Up the REST API](#page-97-0)
- [Managing User Accounts](#page-98-0)

## <span id="page-80-0"></span>Monitoring the System Status

The Status page displays system status information about the Kraken such as the version, system load, system uptime, and licensed capacity.

You can also reboot the Kraken and take a system snapshot from the Status page.

To view status information:

1. Click the <sup>1</sup> Administration icon on the toolbar to navigate to the Administration page. The Status page opens, as shown in the following example.

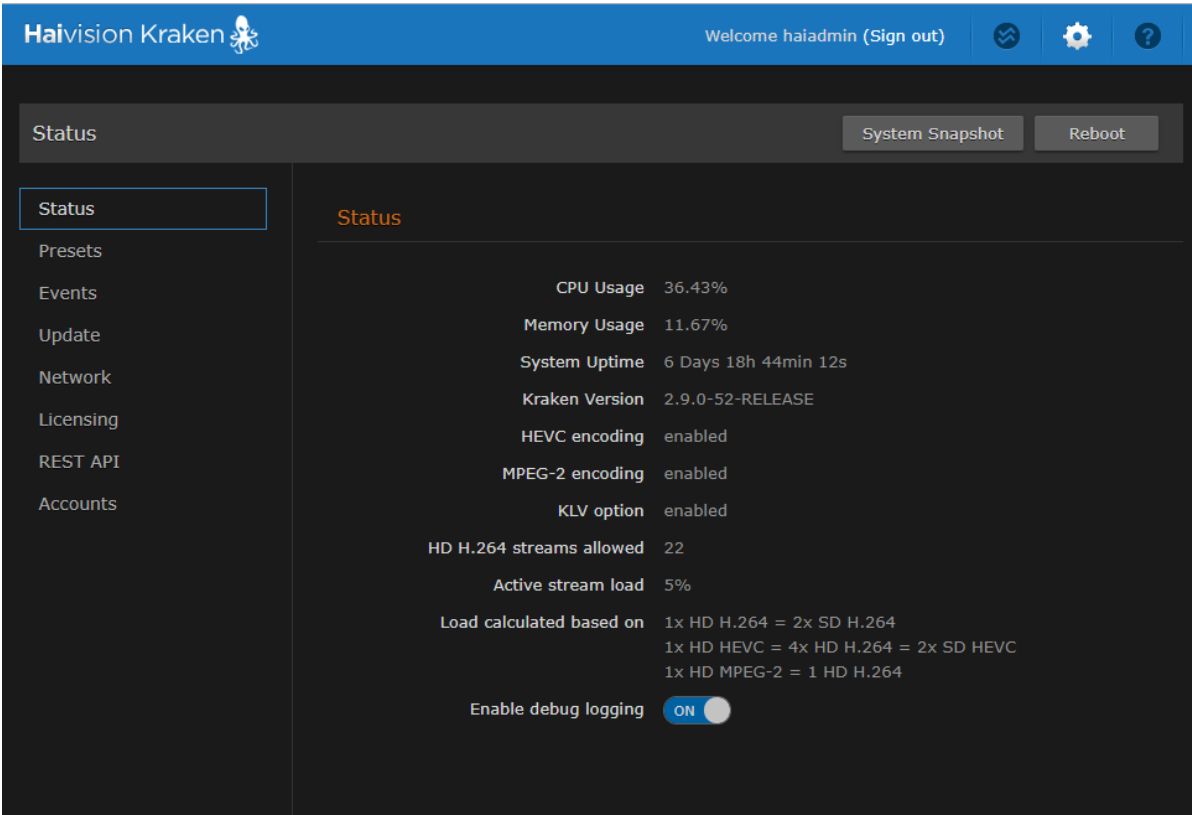

The Status settings are read-only. For details, see [Status Settings](#page-81-0).

- 2. To reboot the encoder, see [Rebooting Kraken](#page-83-0).
- 3. To display a snapshot of system information, see [Taking a System Snapshot](#page-83-1).

#### Topics Discussed

- [Status Settings](#page-81-0)
- [Rebooting Kraken](#page-83-0)
- [Taking a System Snapshot](#page-83-1)

### <span id="page-81-0"></span>Status Settings

The following table lists the Status settings. Status information can be useful for troubleshooting and may be forwarded to Haivision Technical Support if you are requesting technical support.

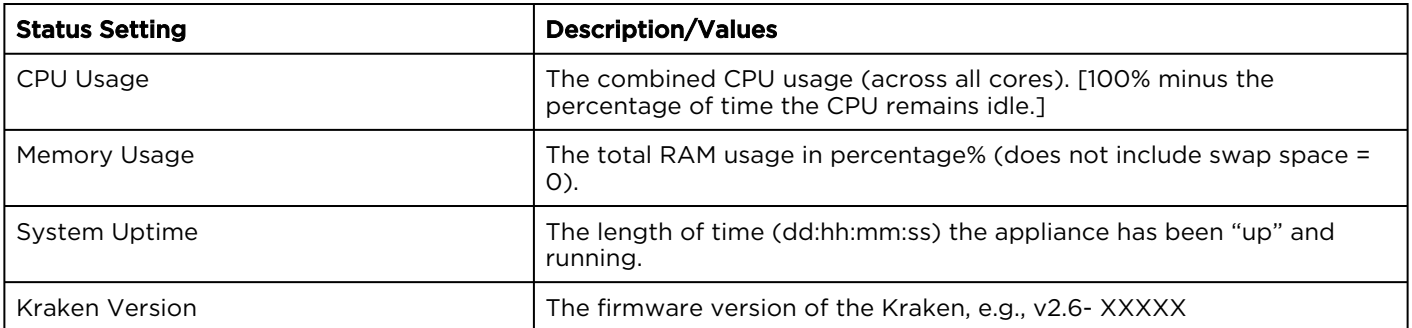

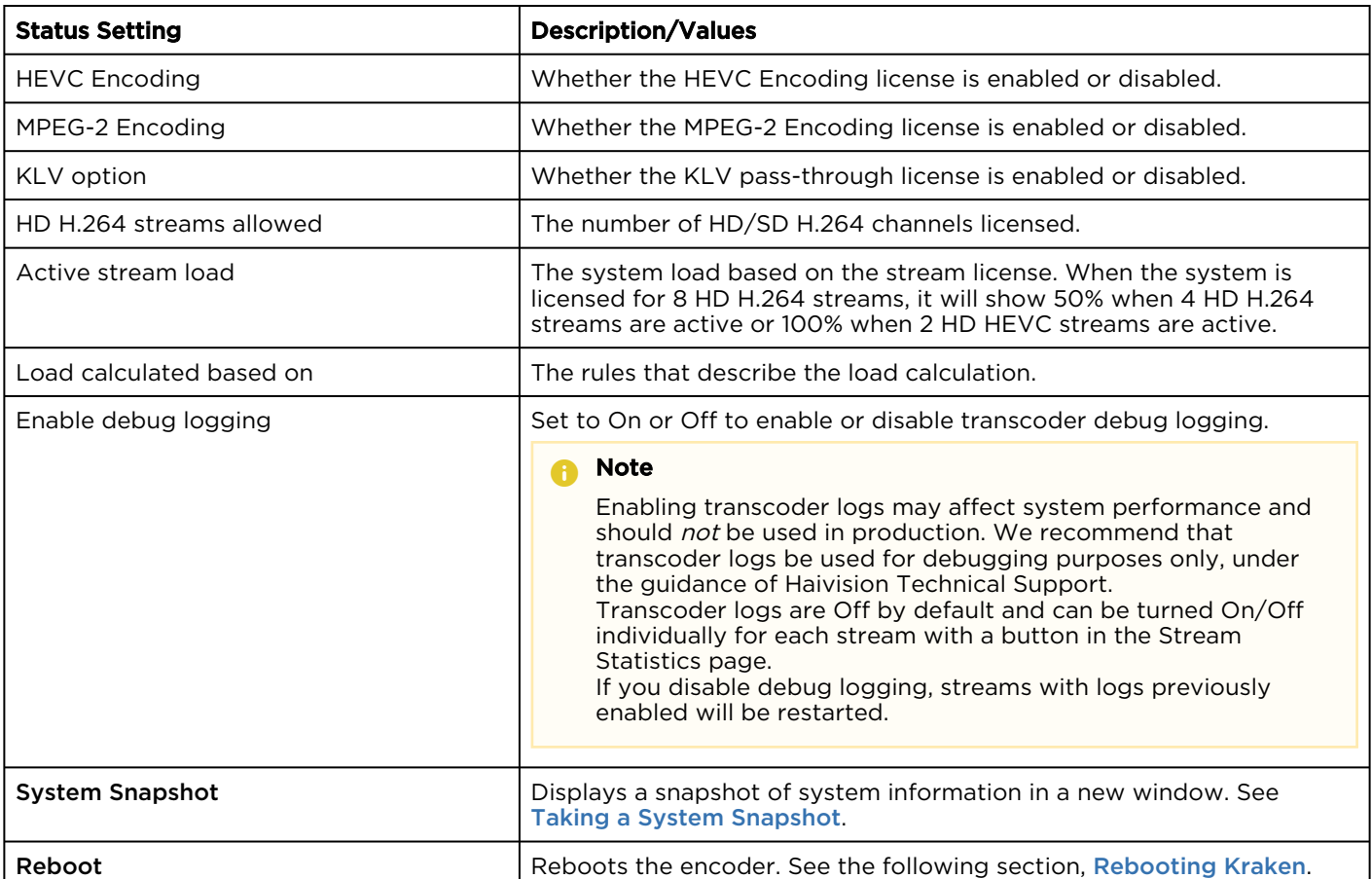

### <span id="page-83-0"></span>Rebooting Kraken

To reboot Kraken:

- 1. Click the **Administration** icon on the toolbar.
- 2. On the Status page, click Reboot.

Kraken will reboot and you will be returned to the Login page. If you did not save your configuration/ presets, you will end up with the default configuration with no streams at all.

### <span id="page-83-1"></span>Taking a System Snapshot

Taking a system snapshot can be useful for troubleshooting and may be forwarded to Haivision Technical Support if you are requesting technical support.

The system snapshot lists information such as component versions, network settings, loaded modules, running processes, system traces, configured streams and stream status checks, configured video encoders and status checks, configured audio encoders and status checks, startup configuration file contents, global settings file contents, debug logging settings file contents, downloaded software packages, last software update log, and OS statistics.

To take a system snapshot:

1. From the Status page, click System Snapshot. The system will display a timestamped snapshot of system information in a new window, as shown in the following example:

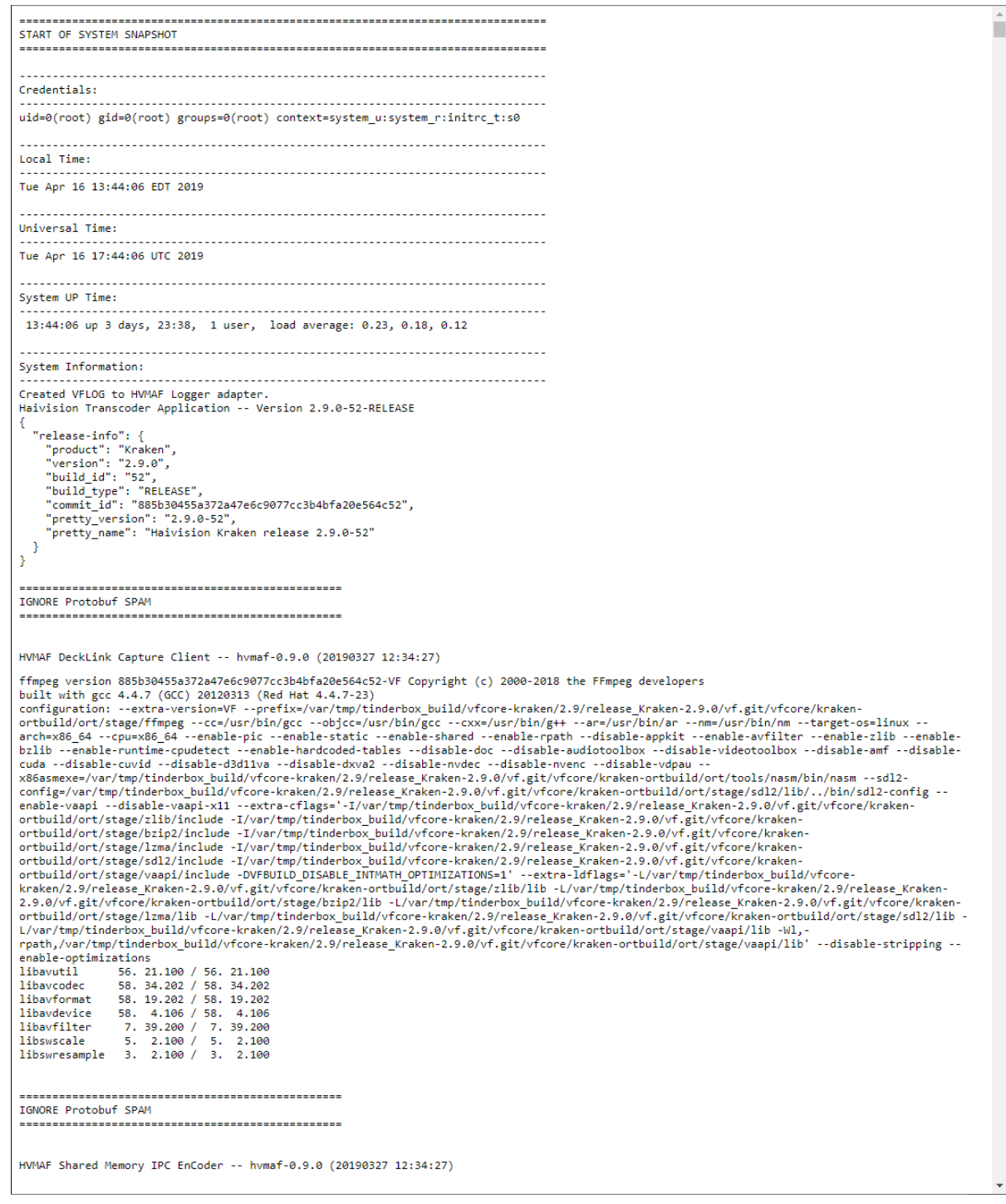

2. Save the file.

### <span id="page-84-0"></span>Saving and Loading Presets

Each Kraken is configured by users' selecting and setting values of applicable system settings, such as encoder and stream settings and the stream destination. Although these configuration settings are not automatically saved, presets provide a way for you to save groups of settings and recall these configurations settings to apply to other streams.

Configuration settings saved as the "startup" preset will continue to be used after a reboot, or when the unit is turned off and on. You can also direct the system to apply a preset to restore settings when the system startup process performs the configuration autoload.

From the Presets page, you can view the list of saved presets, load a saved preset, and save the current settings as a preset. You can also view the contents of a preset file, delete a preset, and select the preset to load at startup.

To view and manage presets:

- 1. On the Administration page, click Presets on the sidebar.
- 2. The Presets List View opens displaying the list of saved presets for the encoder, as shown in the following example.

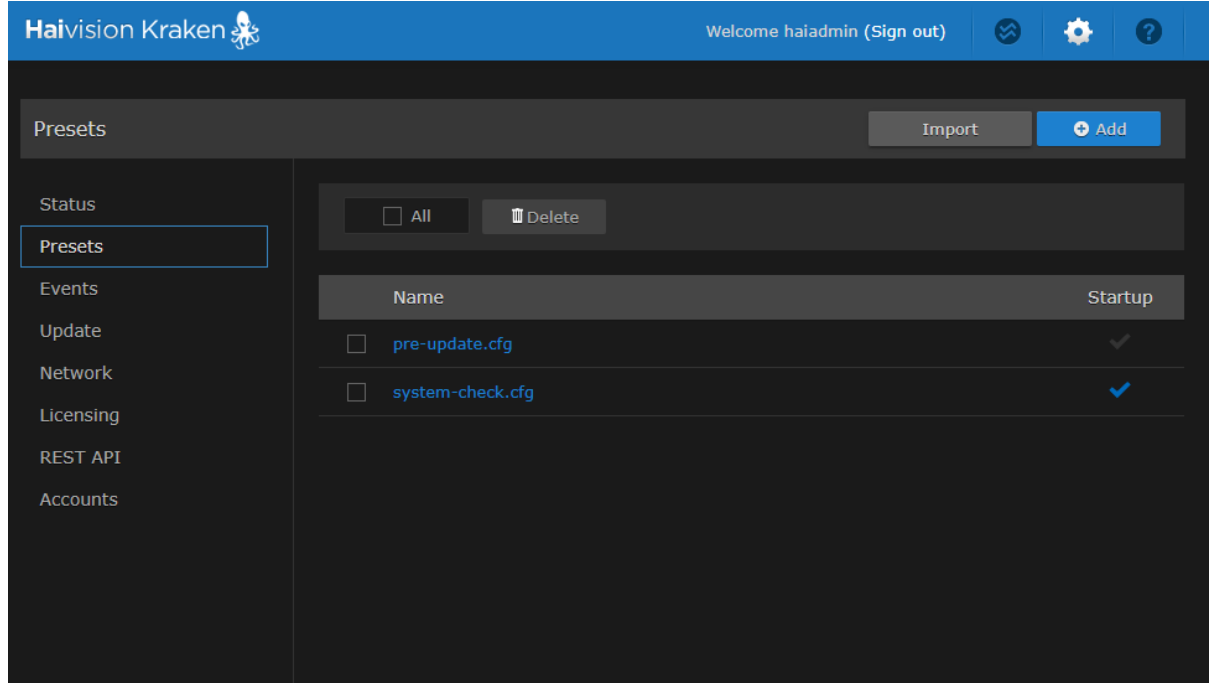

The Presets List View opens displaying the list of saved presets for the encoder, as shown in the following example.

- 3. To load an existing preset into the current session, hover over the preset name or anywhere in the row and click  $\blacksquare$  Load.
- 4. To select an existing preset to load at startup, hover over the preset row and click the (grayed out) check mark under Startup.
- 5. To save the current settings as a new preset, click  $\bullet$  Add button.
	- a. In the New Preset dialog, type a new filename in the Name text box.

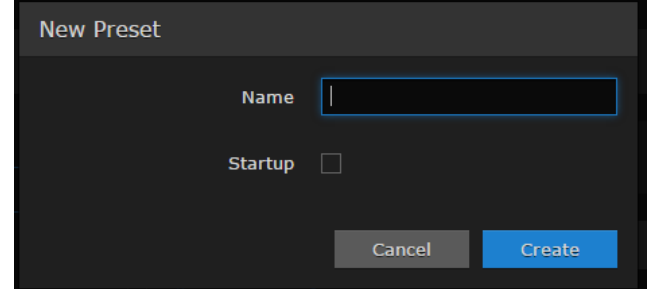

b. To select this preset to load at startup, check the Startup checkbox.

### c. Click Create.

- 6. To save the current settings as an existing preset, hover over the preset row and click Save. You can (optionally) check the Startup check mark.
- 7. To save the preset as a text file to view or export to other Kraken encoders, click the preset name and save it in the Save As dialog. Note that the file is in Unix format.
- 8. To import a preset, for example, from another Kraken encoder, click Import and select the file in the Open File dialog box.
- 9. When you see the filename in the text box, click Upload.

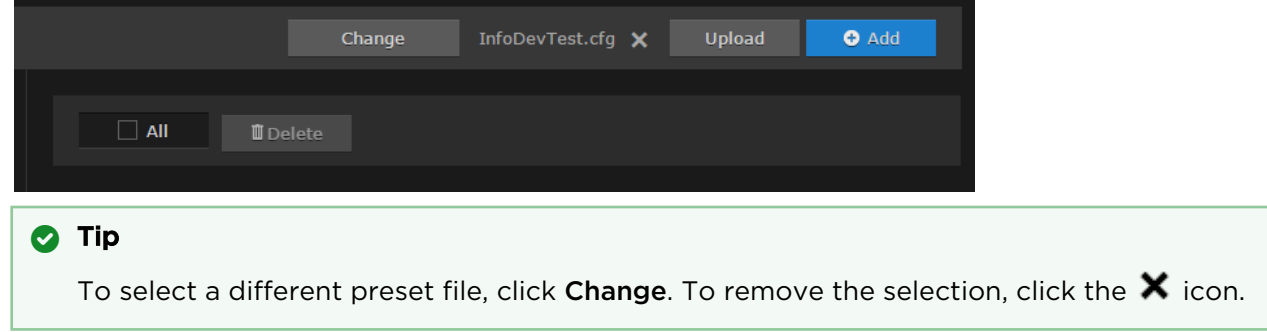

10. To delete one or more presets, check the checkbox next to one or more preset names (or check All) and click  $\mathbb I$  Delete on the Content toolbar.

## <span id="page-87-0"></span>Monitoring Stream Health

Release 2.9 features stream event reporting with the option to download the stream event log. This feature is designed to aid in diagnostics and debugging sessions, in particular, providing feedback related to problematic streams that have been restarted by Kraken error handling or the watchdog process.

The Events page displays a list of events in reverse chronological order (newest to oldest). The list shows the stream name and UUID, followed by the date and a description of the event. Hovering your mouse over a message displays the full message, which is useful for longer messages.

#### **O** Note

The event log rolls over every two days; i.e., events are removed from the list after two days.

#### To view event information:

1. On the Administration page, click Events on the sidebar. The Events page opens, as shown in the following example.

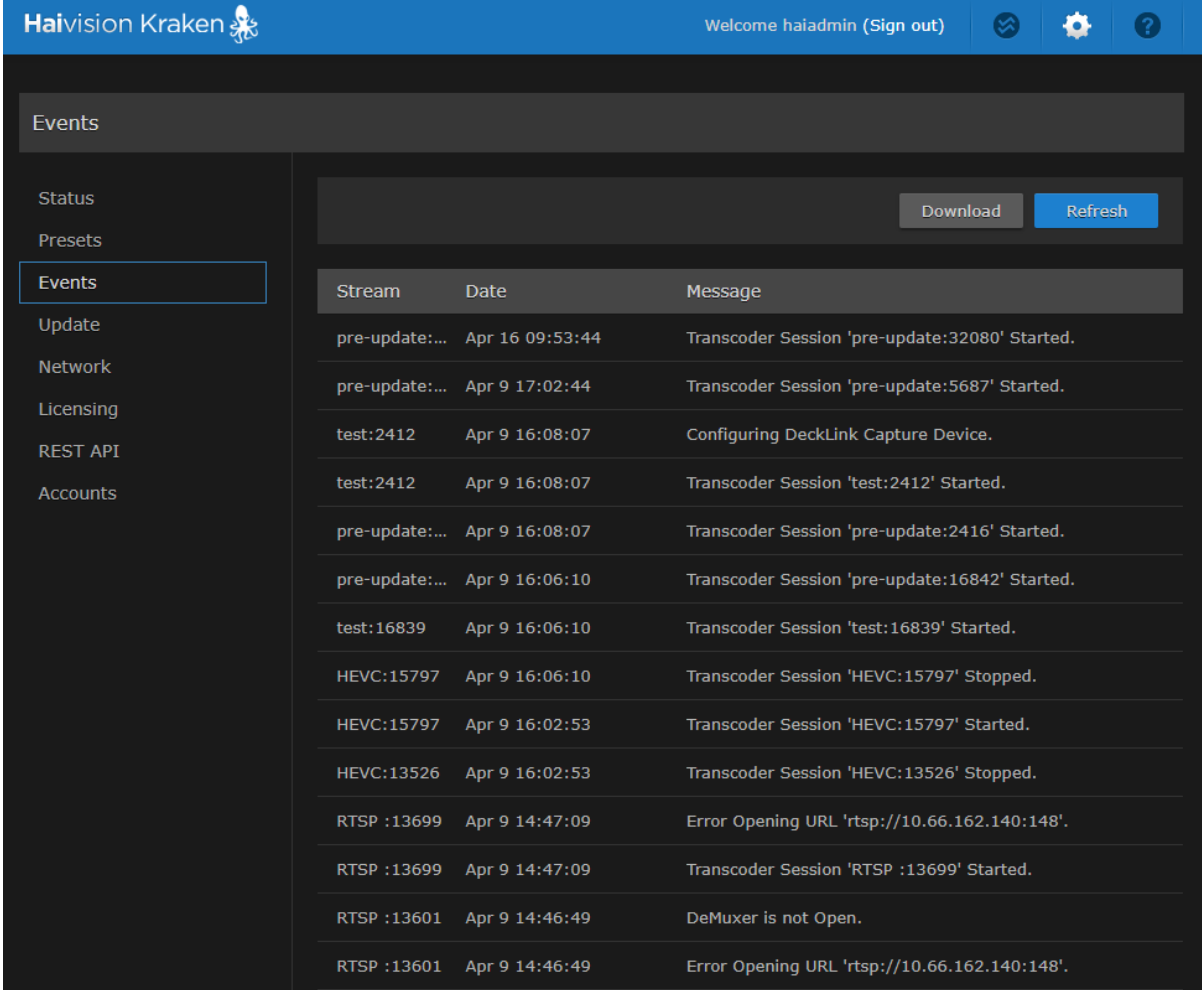

2. To refresh the list, click Refresh.

3. To download the list, click Download and save the log file. You can then open the log in a text editor.

## <span id="page-88-0"></span>Installing Firmware Updates

### **O** Tip

On systems licensed for MPEG-2 output, when upgrading from v2.5.0 or earlier, you will need to apply the license before the upgrade and a second time after the upgrade to license the new features.

#### When you first receive the Kraken, the necessary firmware is pre-installed on it. Firmware updates are issued through Haivision's Download Center on our website at: <https://support.haivision.com>

Please note that you may download the latest firmware and documentation by registering via the Haivision Support Portal.

When a firmware update becomes available, you can easily install it from the Web interface. You will first need to copy the update file to your local computer or network. The firmware update comes in the form of a file with the extension .hai, which when loaded will replace the application on your Kraken.

To install a firmware update:

1. On the Administration page, click Update on the sidebar.

2. The Update page opens displaying the currently installed firmware version, as shown in the following example.

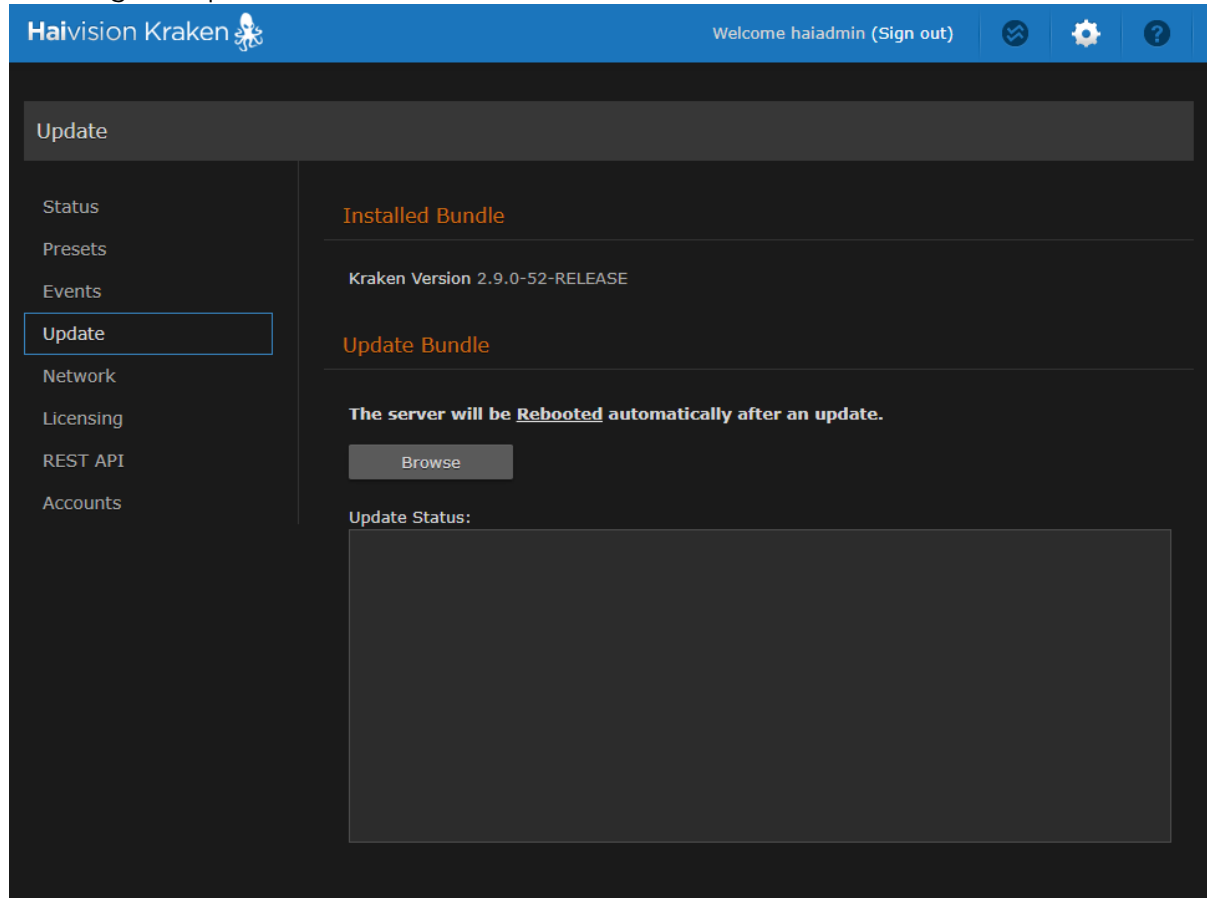

- 3. Click Browse (or Choose File, depending on your browser) to select the .hai file to upload.
- 4. Click Update.

#### **O** Important

Wait for the file to be uploaded. Remain on this page and do not click anything else in the Kraken Web interface during the upload.

When the file is uploaded, the upgrade will start automatically.

#### **A** Caution

You must remain on this page until the system completes the process of unpacking the firmware. Failure to do so could result in damage to your system.

#### 5. **O** Tip

After upgrading, clear your browser's cache to ensure that all new screens display correctly.

6. Type the Username and Password and click Log In (or press Enter).

## <span id="page-90-0"></span>Configuring Network Settings

#### **O** Note

Network settings are not configurable through the Web Interface on the software-only Kraken. The Network Settings page is only available for Kraken appliances.

From the Network Settings page, you can modify the network interface settings for the Kraken, including the unit's IP Address.

#### **A** Caution

When you make changes to the Network Settings, be sure to write down the new IP Address or label the chassis. After you save your changes and reboot, you will have to redirect the browser to the new IP address and log in again in order to access the appliance.

To view and configure the Network Settings:

#### 1. On the Administration page, click Network on the sidebar. The Network Settings page opens, as shown in the following example.

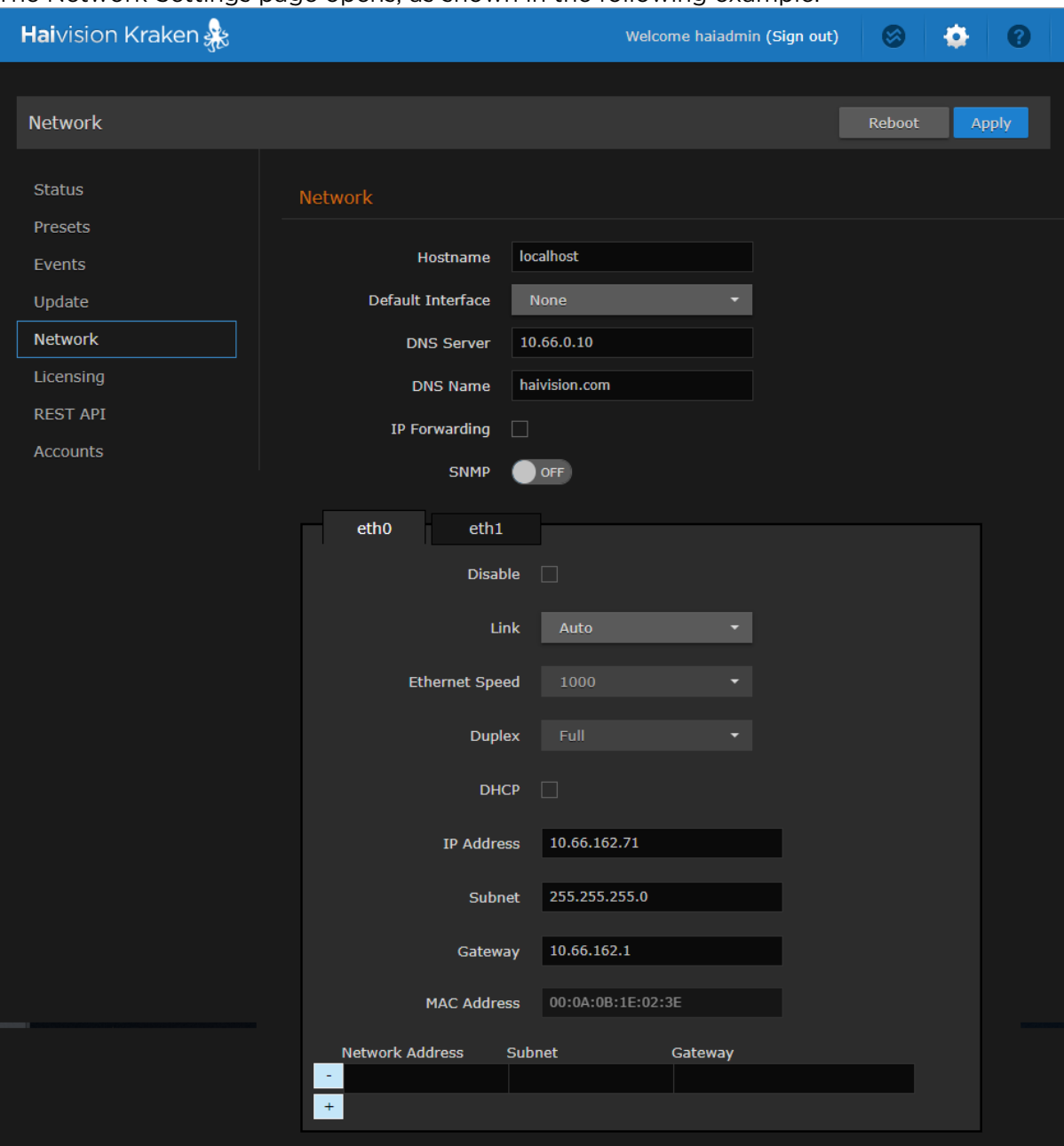

- 2. Select or enter the new value(s) in the appropriate field(s). See [Network Settings](#page-92-0).
- 3. To enable SNMP alerts, toggle the SNMP button to On and specify the read-only community string and trap server(s).
- 4. To add a static route, fill in the Network Address, Subnet, and Gateway in the routing table below the MAC Address field. Click + to add additional static routes.

#### **O** Tip

All entries in the routing table must be in dotted-decimal format.

5. To configure additional NICs (Network Interface Cards) for the server, click the next available interface tab (if available) and configure the required settings.

6. Click Apply.

You must reboot the system for the changes to take effect. The Reboot button appears after you click Apply.

7. To apply your saved changes, click Reboot.

The Kraken will reboot. You need to refresh the page after approximately five minutes to see the Login page again.

#### Topics Discussed

• [Network Settings](#page-92-0)

### <span id="page-92-0"></span>Network Settings

The following table lists the Kraken Network settings:

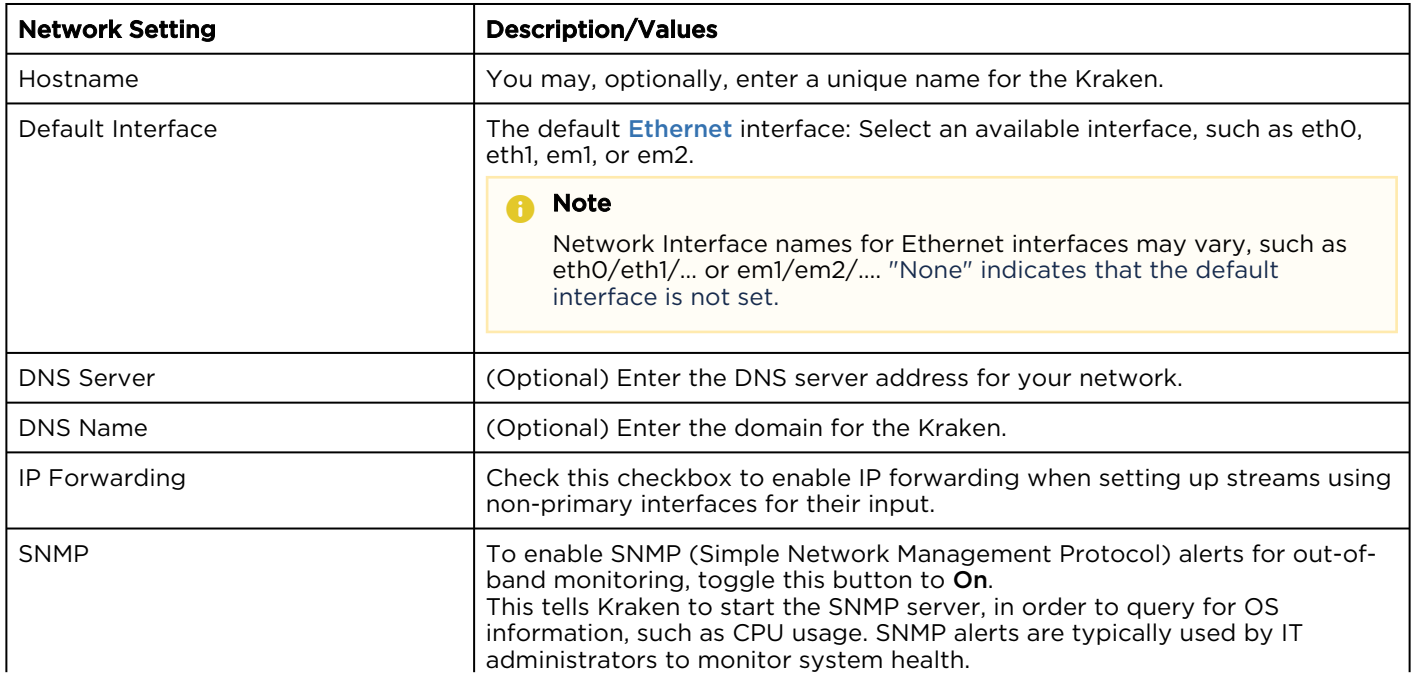

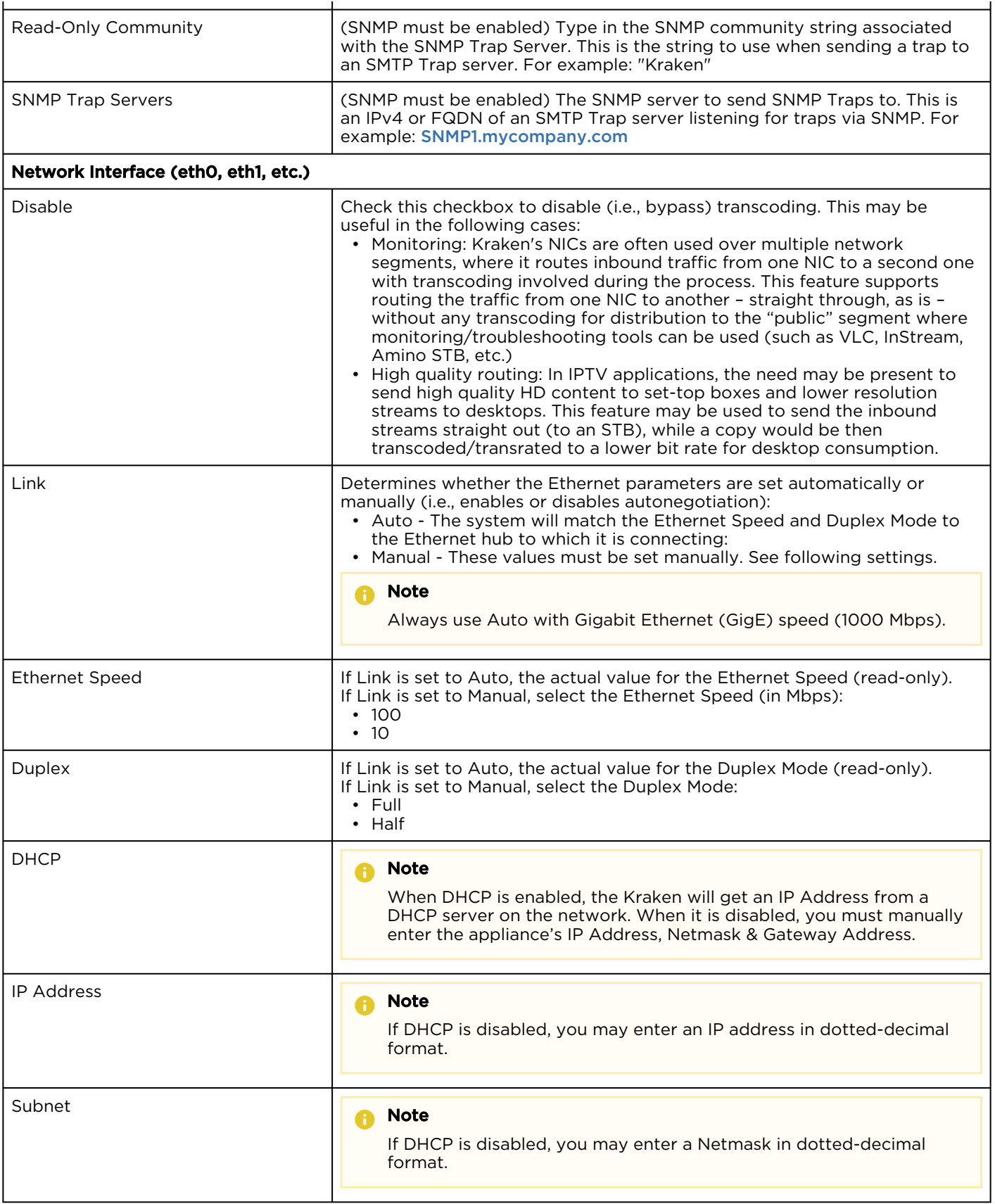

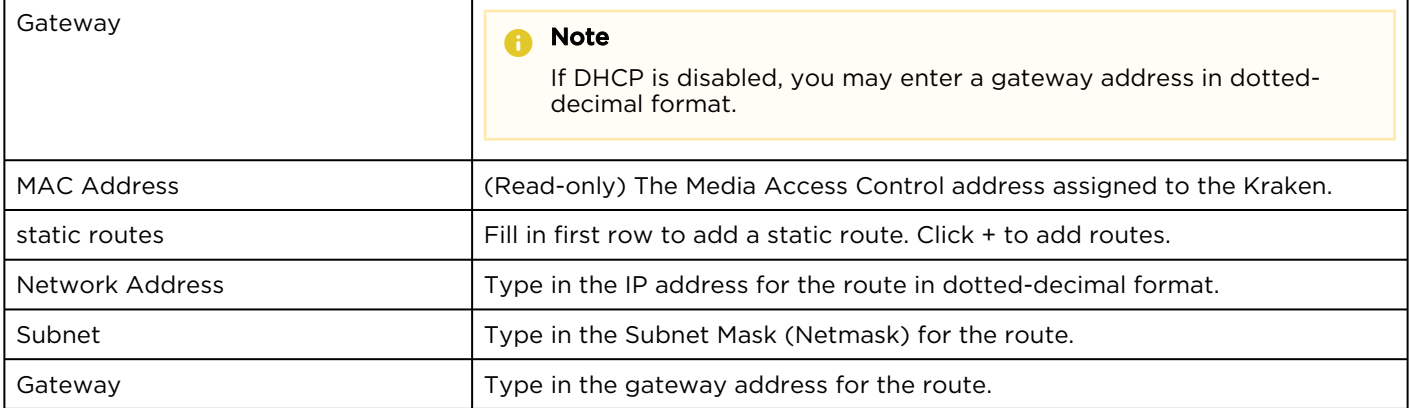

## <span id="page-95-0"></span>Updating the System License

You can update your Kraken license directly from the Web Interface. Updating a license is typically required to expand the feature set or capabilities of the system, for example, to upgrade from SD to HD, enable KLV data, or obtain more input streams or unique transcodes.

[Your first step is to obtain the new license file from Haivision Technical Support \(](https://support.haivision.com)https:// support.haivision.com). Next you need to copy and paste the new license string into the License page and submit it. Only a valid license will be accepted; if an invalid license is entered, it will be rejected and not replace the current license being used.

#### **f** Note

Kraken offers licensable options (perpetual licenses) for KLV pass-through, HEVC Encoding, as well as the number of H.264 encoding channels. HEVC Decoding does not require a license.

#### **O** Tip

The Upgrade Version Limit indicates the highest version that the current license supports. For example, if the upgrade version limit is 2.8, you would need to re-license your system for 2.9 (or higher) prior to upgrading to 2.9.

To update your system license:

1. On the Administration page, click Licensing from the sidebar. The Licensing page opens displaying the installed license, including its expiration date and license

#### features, as shown in the following example.

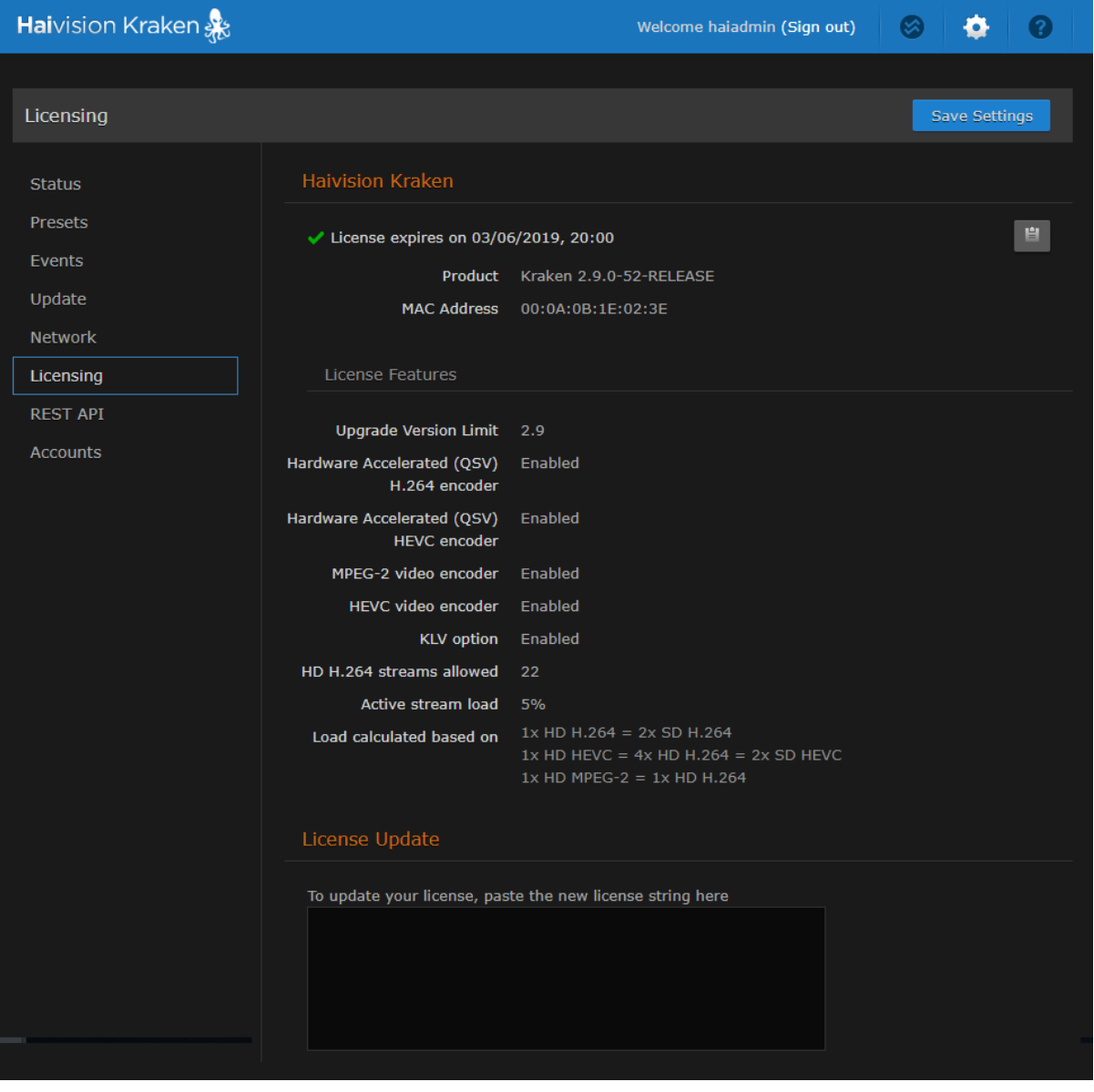

#### **O** Note

If you are running a VM Kraken version, the Licensing page also shows the Instance UUID and CPU ID.

- 2. To update your license, copy the new license string in the text box.
- 3. Click Apply to load the license.

## <span id="page-97-0"></span>Setting Up the REST API

The Kraken API (Application Programming Interface) is a REST (Representational State Transfer) API. The Kraken API uses the OAuth standard for authorization when a third party application requests access. For details on the API, please see the [Kraken REST API Integrator's Guide](https://doc.haivision.com/display/Kraken29/Kraken+API+Integrator%27s+Guide).

#### **O** Important

Because there is only one user account on the Kraken, only one key pair is supported at a time. Therefore, each time you generate a new key, this will overwrite and invalidate the previous key.

#### To generate the API Credential:

- 1. On the Administration page, click REST API on the sidebar.
- The REST API page opens, as shown in the following example. The current key pair if previously generated – is displayed in the main pane.

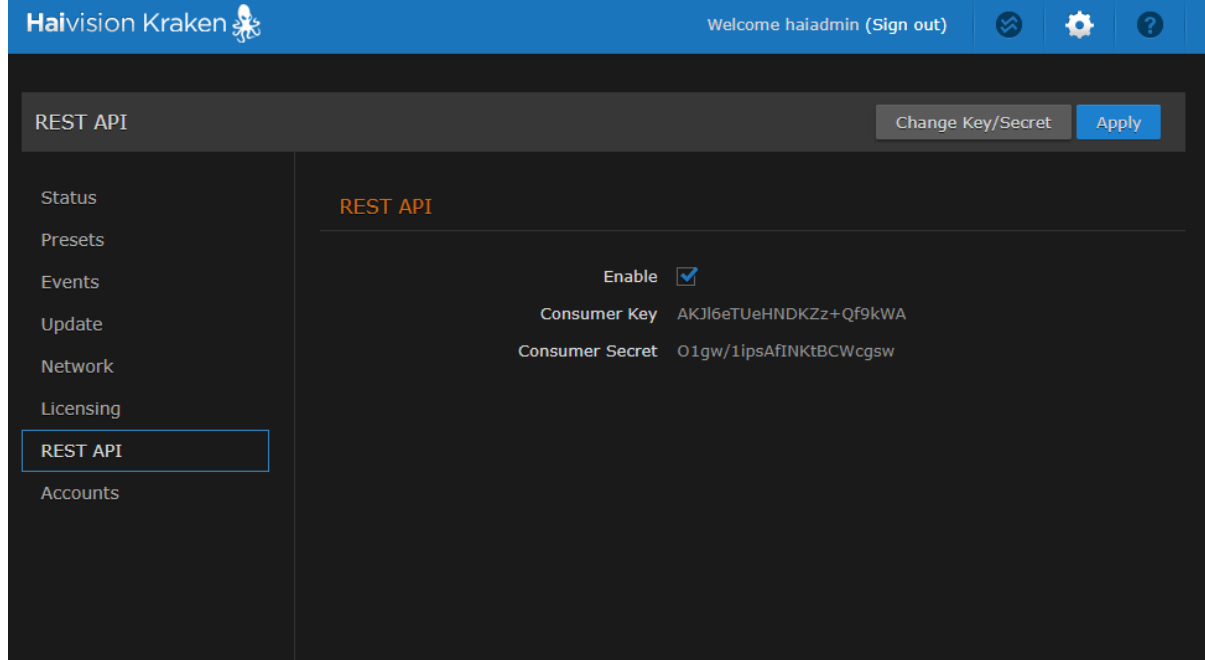

- 2. To enable API access for the Kraken, check the Enable checkbox.
- 3. To generate a key pair, click Change Key/Secret. The key and secret pair are now displayed/ updated and may be shared with developers of third party applications.
- 4. If you checked or cleared the Enable REST API checkbox, click Apply.

## <span id="page-98-0"></span>Managing User Accounts

#### Note  $\bullet$

The My Account page is available to users assigned either Operator or Viewer accounts. See [Changing Your Password](#page-23-0).

Kraken provides three predefined user accounts to assign privileges to users. For the privileges assigned to accounts, see [Role-based Authorization](#page-19-0).

#### To view and configure the user accounts:

1. On the Administration page, click Accounts on the sidebar. The Accounts page opens, displaying the name, group (role), and state for each account.

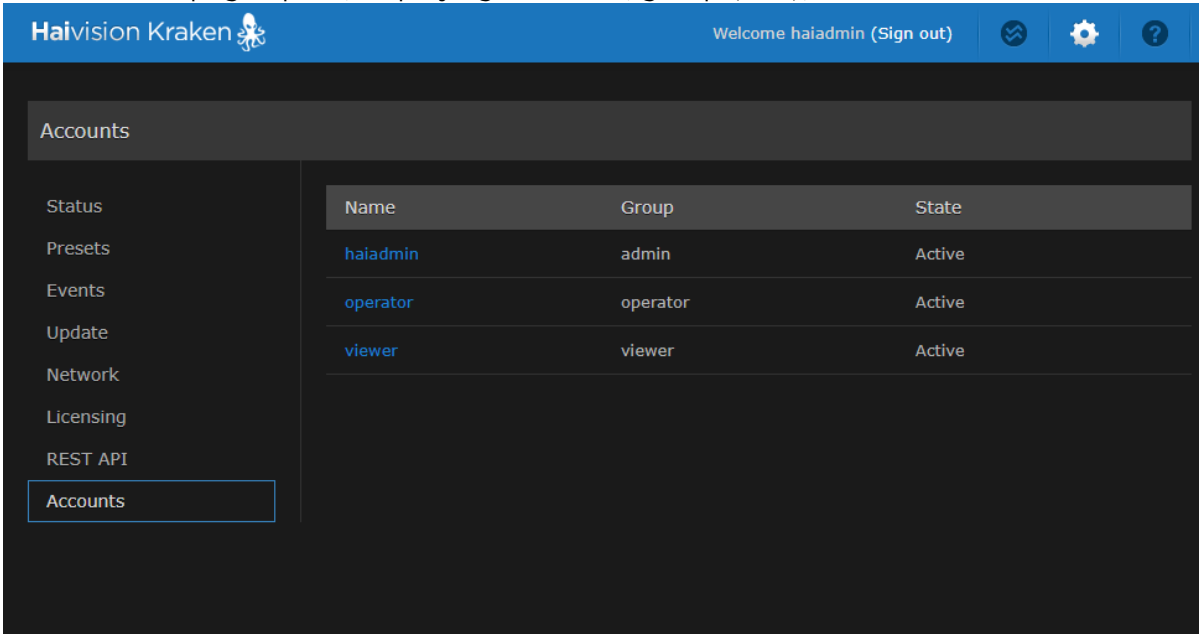

2. To change the password for an account, click the account link in the table to open the Account Details page.

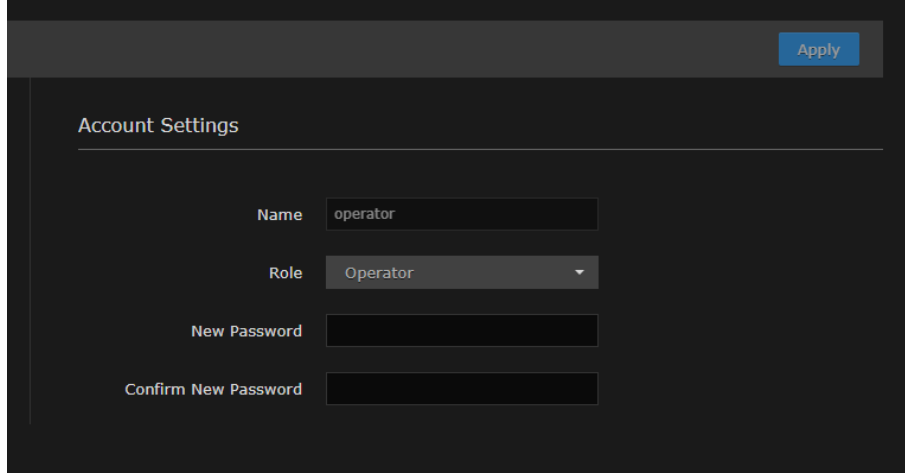

3. To reset your own password (i.e., for the account to which you have logged in), type in your current password in the Current Password field.

#### or

( haiadmin only) To reset the password for the operator or viewer accounts, skip to the following step.

- 4. Type the new password in the New Password field and again in the Confirm New Password field.
- 5. Click Apply.

# Technical Specifications

This section lists the technical specifications for the Kraken.

#### Topics Discussed

- [Transcoding](#page-100-0)
- [Video Processing](#page-101-0)
- [Networking](#page-101-1)
- [Management](#page-101-2)
- [Kraken Transcoding System](#page-101-3)
- [Physical](#page-102-0)

### <span id="page-100-0"></span>**Transcoding**

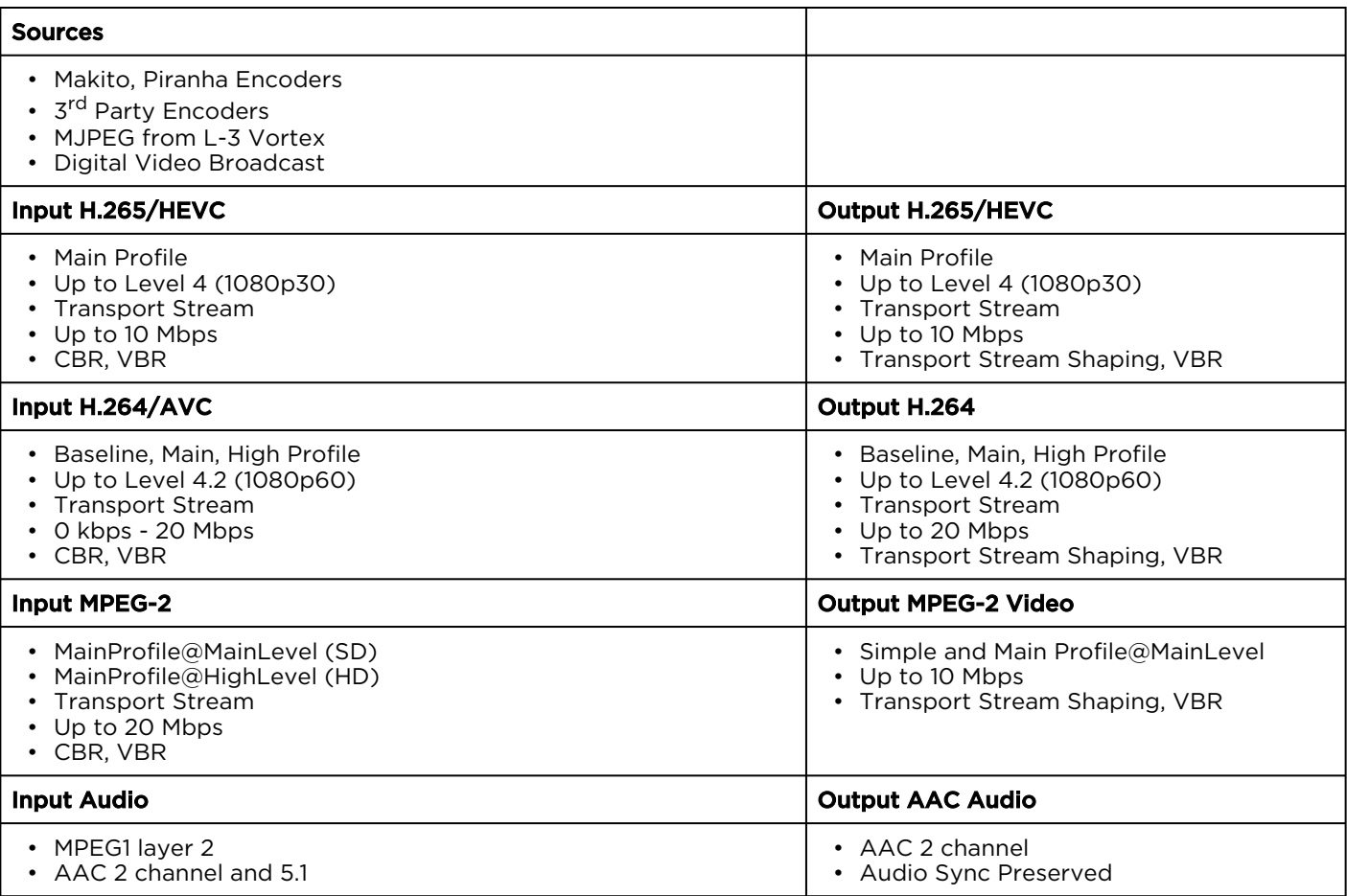

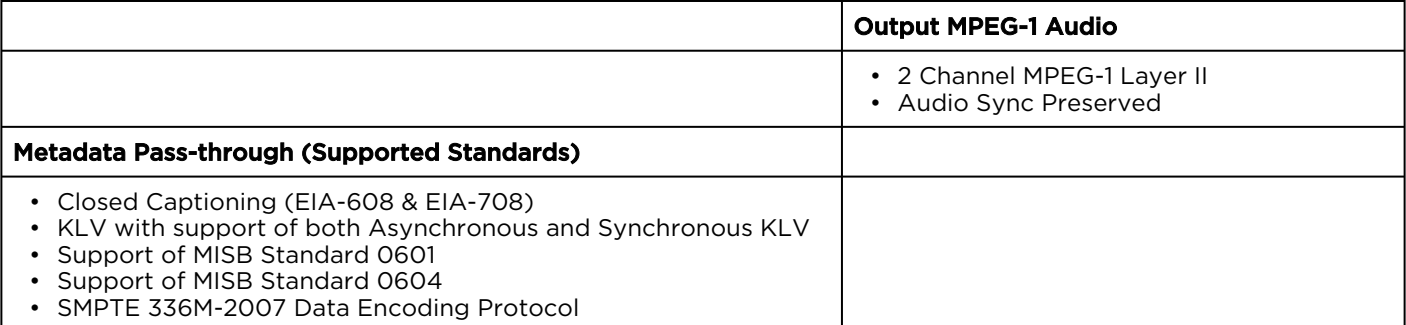

## <span id="page-101-0"></span>Video Processing

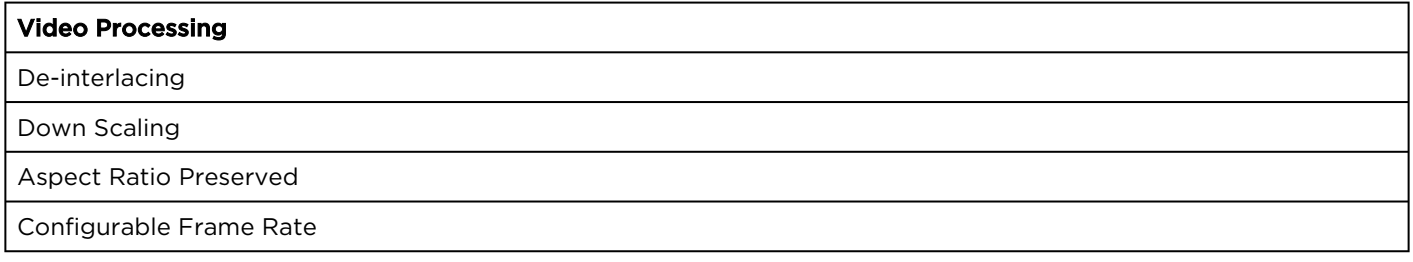

## <span id="page-101-1"></span>Networking

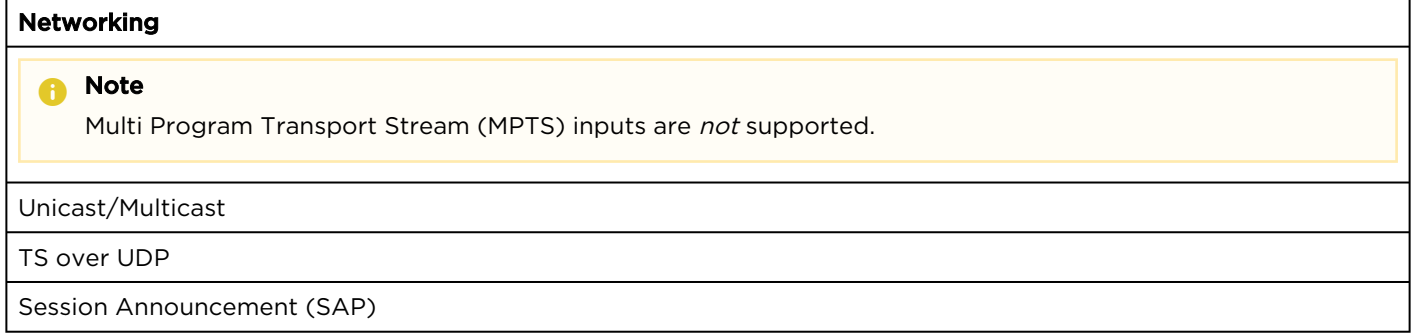

## <span id="page-101-2"></span>Management

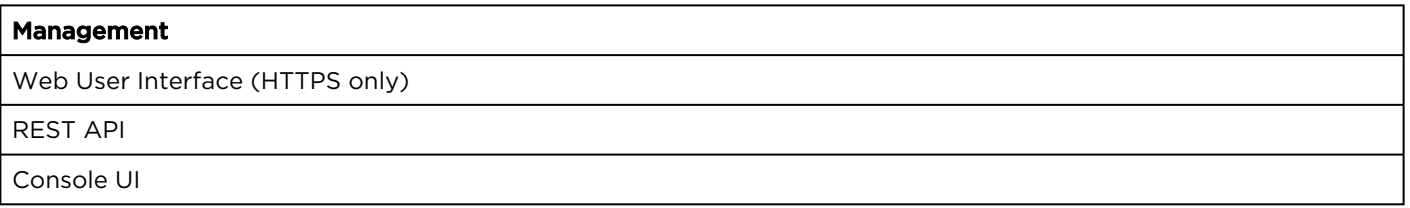

## <span id="page-101-3"></span>Kraken Transcoding System

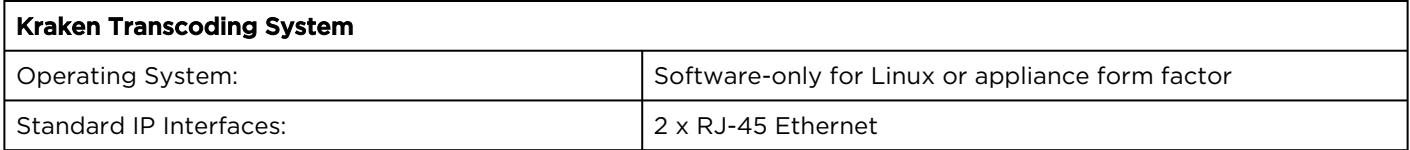

## <span id="page-102-0"></span>Physical

### Kraken Server Base System (S-KR-BASE)

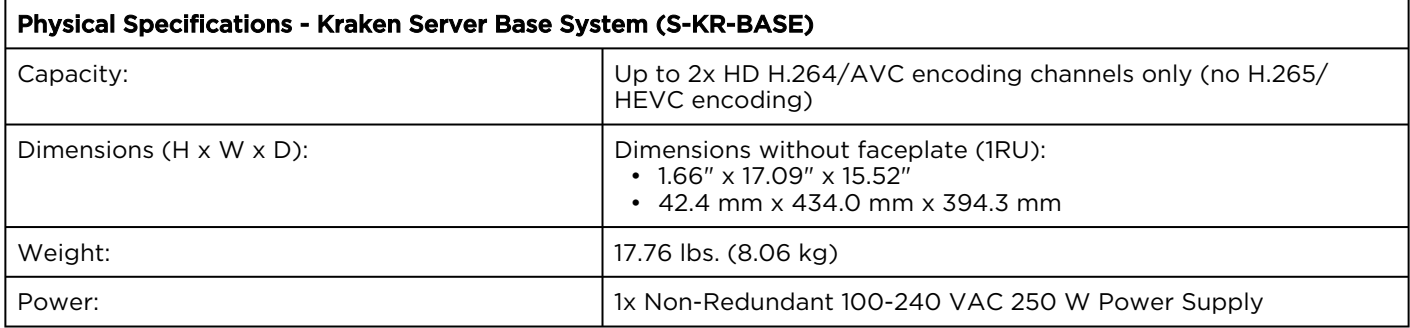

### Kraken Server Premium System (S-KR-PREMIUM)

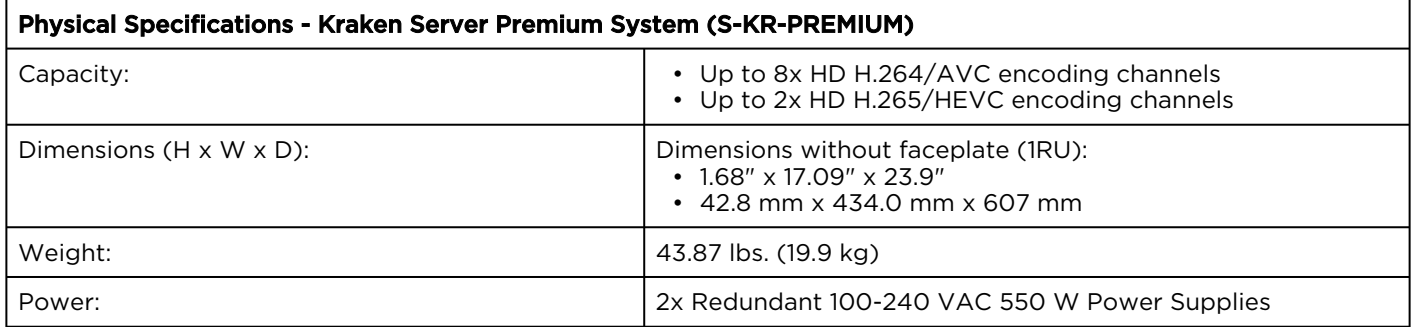

### Kraken Server Ultra System (S-KR-ULTRA)

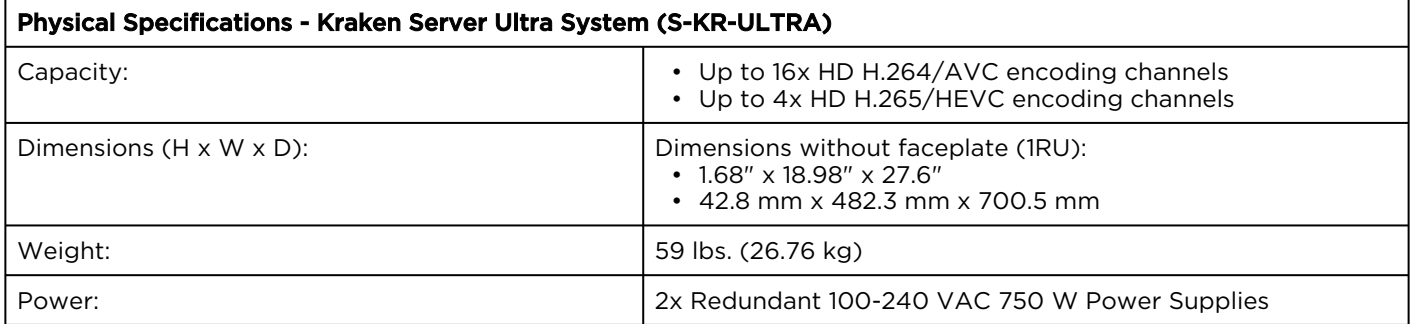

## Kraken CR (S-KR-CR-KLV)

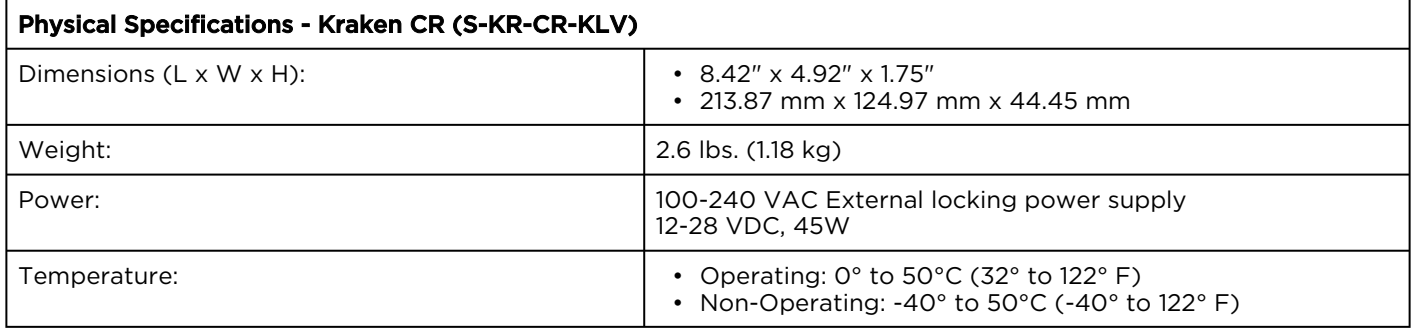

# Open Source Software Credits

Kraken ships with and/or utilizes the following Open Source Projects:

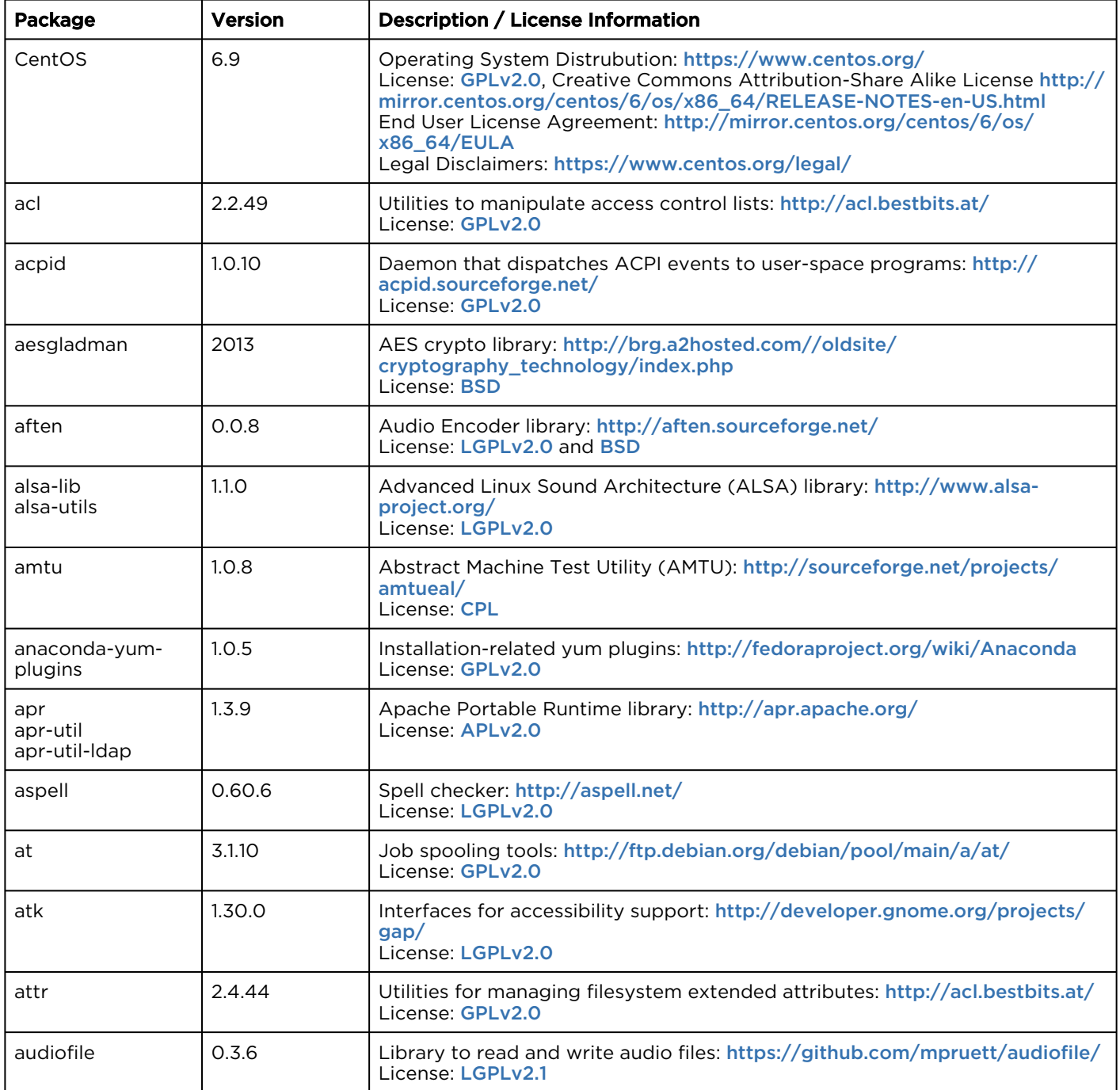

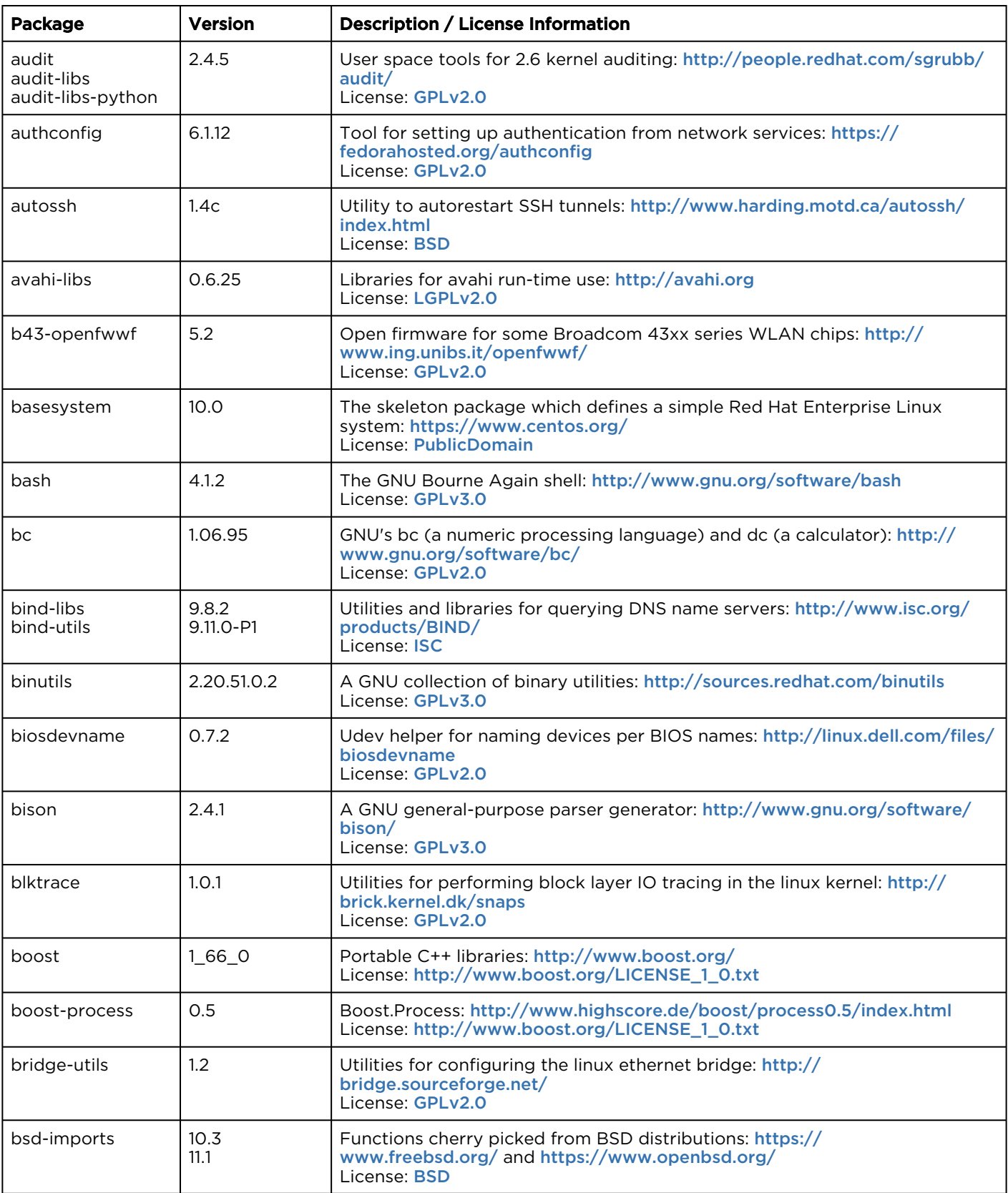

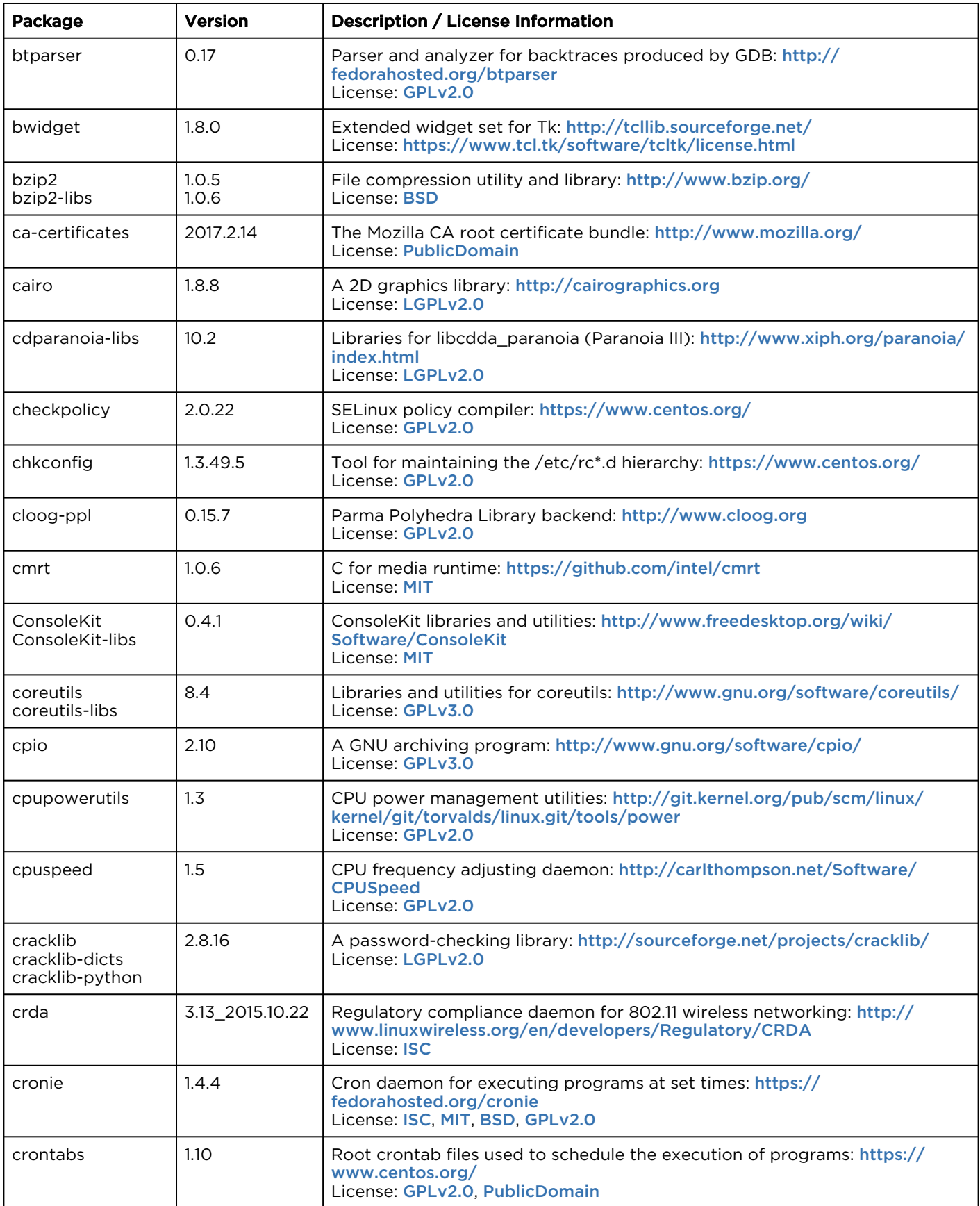

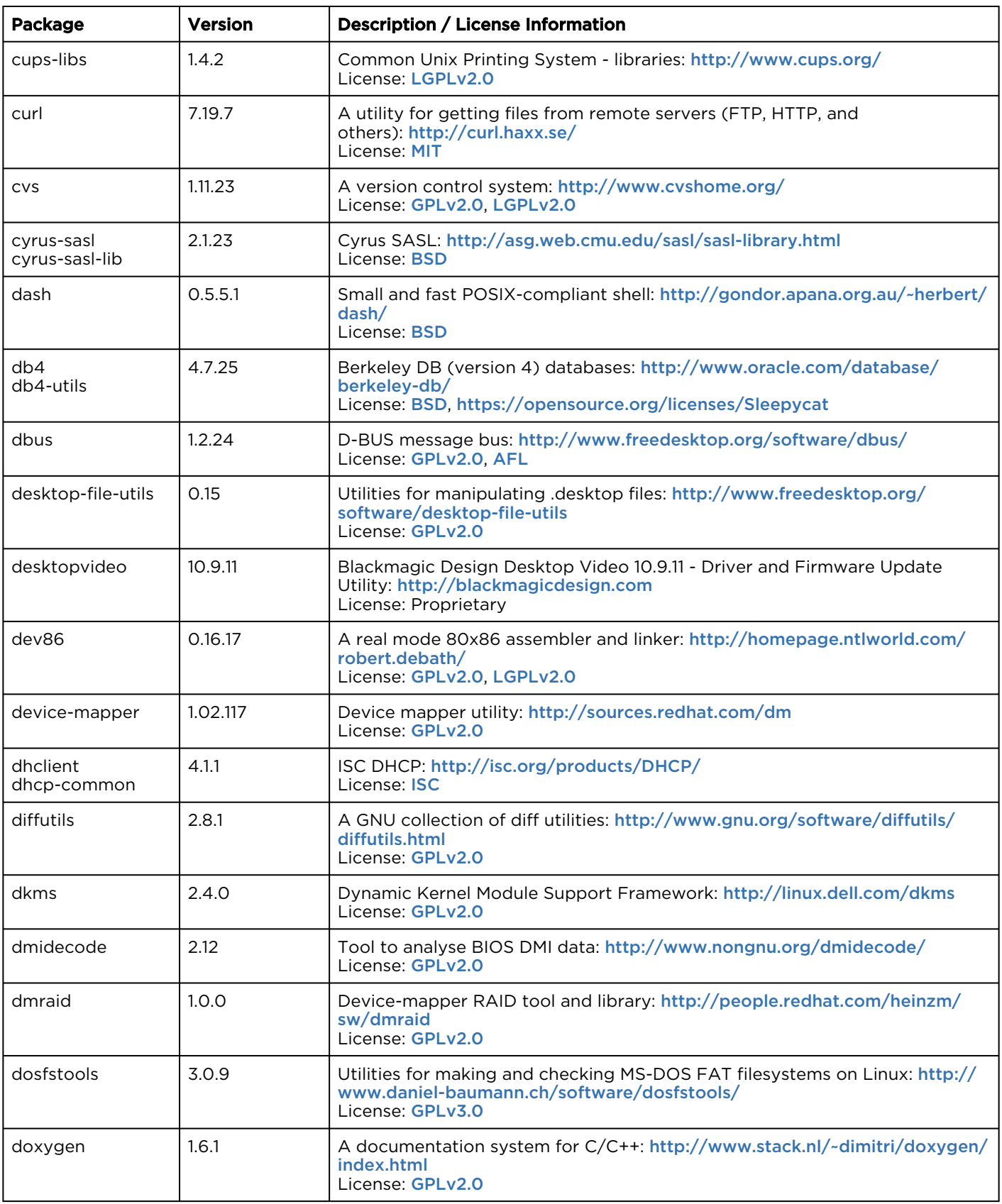
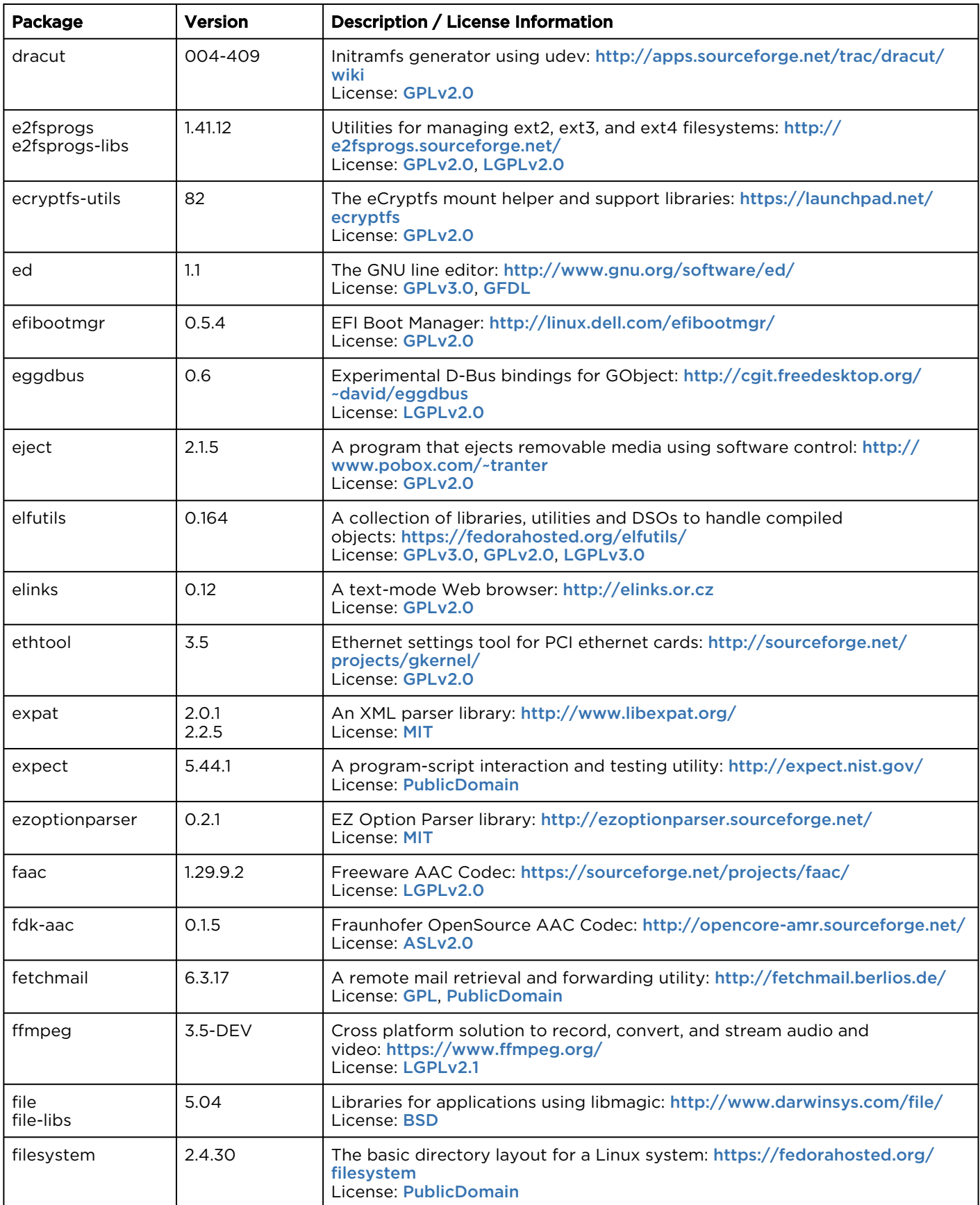

![](_page_109_Picture_349.jpeg)

![](_page_110_Picture_318.jpeg)

![](_page_111_Picture_280.jpeg)

![](_page_112_Picture_296.jpeg)

![](_page_113_Picture_299.jpeg)

![](_page_114_Picture_288.jpeg)

![](_page_115_Picture_339.jpeg)

![](_page_116_Picture_299.jpeg)

![](_page_117_Picture_305.jpeg)

![](_page_118_Picture_302.jpeg)

![](_page_119_Picture_300.jpeg)

![](_page_120_Picture_328.jpeg)

![](_page_121_Picture_300.jpeg)

![](_page_122_Picture_295.jpeg)

![](_page_123_Picture_295.jpeg)

![](_page_124_Picture_294.jpeg)

![](_page_125_Picture_288.jpeg)

![](_page_126_Picture_299.jpeg)

![](_page_127_Picture_284.jpeg)

GNU Licenses <https://www.gnu.org/licenses/> .

<span id="page-127-4"></span>[GPL] GNU Public License <https://www.gnu.org/licenses/gpl.html>.

<span id="page-127-6"></span>[GPLv1] GNU General Public License v1.0 <https://www.gnu.org/licenses/gpl-1.0.html> .

<span id="page-127-2"></span><span id="page-127-0"></span>[GPLv2.0] GNU General Public License v2.0 <https://www.gnu.org/licenses/gpl-2.0.html> .

[GPLv3.0] GNU General Public License v3.0 <https://www.gnu.org/licenses/gpl-3.0.html> .

<span id="page-127-7"></span><span id="page-127-1"></span>[LGPL] GNU Library General Public License <https://www.gnu.org/copyleft/lesser.html> .

[LGPLv2.0] GNU Library General Public License v2.0 <https://www.gnu.org/licenses/lgpl-2.0.html> .

<span id="page-127-5"></span>[LGPLv2.1] GNU Library General Public License v2.1 <https://www.gnu.org/licenses/lgpl-2.1.html> .

<span id="page-127-3"></span>[LGPLv3.0] GNU Library General Public License v3.0 <https://www.gnu.org/licenses/lgpl-3.0.html> .

<span id="page-128-0"></span>[GFDL] GNU Free Documentation License <https://www.gnu.org/licenses/fdl.html> .

<span id="page-128-6"></span>[AFL] Academic Free License v3.0 <https://opensource.org/licenses/AFL-3.0> .

[CPL] Common Public License v1.0 <https://opensource.org/licenses/CPL-1.0> .

<span id="page-128-8"></span>[ISC] Internet Systems Consortium License <https://opensource.org/licenses/ISC> .

<span id="page-128-3"></span>[ASL] Apache Sofware License v2.0 <https://www.apache.org/licenses/LICENSE-2.0>

<span id="page-128-4"></span>[BSD] Berkeley Software Distribution Licenses [https://en.wikipedia.org/wiki/BSD\\_licenses](https://en.wikipedia.org/wiki/BSD_licenses) .

<span id="page-128-9"></span>[EPL] Eclipse Public License <https://www.eclipse.org/legal/epl-v10.html> .

<span id="page-128-2"></span>[PublicDomain] Public Domain License [https://en.wikipedia.org/wiki/Public\\_domain](https://en.wikipedia.org/wiki/Public_domain) .

<span id="page-128-1"></span>[MIT] Massachusetts Institute of Technology License [https://en.wikipedia.org/wiki/MIT\\_License](https://en.wikipedia.org/wiki/MIT_License) .

<span id="page-128-5"></span>[MPL] Mozilla Public License <https://www.mozilla.org/en-US/MPL/> .

<span id="page-128-10"></span>[OSLv2.1] Open Software License v2.1 <https://opensource.org/licenses/osl-2.1.php>.

<span id="page-128-11"></span>[ATL] Open Source Initiative Artistic License <https://opensource.org/licenses/artistic-license> .

<span id="page-128-7"></span>[SISSL] Sun Industry Standards Source License <https://opensource.org/licenses/sisslpl> .

#### Note  $\bullet$

Source code for packages covered under the [LGPL](#page-127-7) that contain modifications is located in the file system of the appliance at /opt/haivision/src/ and can be accessed through the appliance console.

# **Warranties**

### 1-Year Limited Hardware Warranty

Haivision warrants its hardware products against defects in materials and workmanship under normal use for a period of ONE (1) YEAR from the date of equipment shipment ("Warranty Period"). If a hardware defect arises and a valid claim is received within the Warranty Period, at its option and to the extent permitted by law, Havision will either (1) repair the hardware defect at no charge, or (2) exchange the product with a product that is new or equivalent to new in performance and reliability and is at least functionally equivalent to the original product. A replacement product or part assumes the remaining warranty of the original product or ninety (90) days from the date of replacement or repair, whichever is longer. When a product or part is exchanged, any replacement item becomes your property and the replaced item becomes Haivision's property.

### EXCLUSIONS AND LIMITATIONS

This Limited Warranty applies only to hardware products manufactured by or for Haivision that can be identified by the "Haivision" trademark, trade name, or logo affixed to them. The Limited Warranty does not apply to any non-Haivision hardware products or any software, even if packaged or sold with Haivision hardware. Manufacturers, suppliers, or publishers, other than Haivision, may provide their own warranties to the end user purchaser, but Haivision, in so far as permitted by law, provides their products "as is".

Haivision does not warrant that the operation of the product will be uninterrupted or error-free. Haivision does not guarantee that any error or other non-conformance can or will be corrected or that the product will operate in all environments and with all systems and equipment. Haivision is not responsible for damage arising from failure to follow instructions relating to the product's use.

This warranty does not apply:

- (a) to cosmetic damage, including but not limited to scratches, dents and broken plastic on ports;
- (b) to damage caused by accident, abuse, misuse, flood, fire, earthquake or other external causes;

(c) to damage caused by operating the product outside the permitted or intended uses described by Haivision;

(d) to a product or part that has been modified to alter functionality or capability without the written permission of Haivision; or

(e) if any Haivision serial number has been removed or defaced.

TO THE EXTENT PERMITTED BY LAW, THIS WARRANTY AND REMEDIES PROVIDED ABOVE ARE EXCLUSIVE AND IN LIEU OF ALL OTHER WARRANTIES, REMEDIES AND CONDITIONS, WHETHER ORAL OR WRITTEN, STATUTORY, EXPRESS OR IMPLIED. AS PERMITTED BY APPLICABLE LAW, HAIVISION SPECIFICALLY DISCLAIMS ANY AND ALL STATUTORY OR IMPLIED WARRANTIES,

INCLUDING, WITHOUT LIMITATION, WARRANTIES OF MERCHANTABILITY, FITNESS FOR A PARTICULAR PURPOSE AND WARRANTIES AGAINST HIDDEN OR LATENT DEFECTS. IF HAIVISION CANNOT LAWFULLY DISCLAIM STATUTORY OR IMPLIED WARRANTIES THEN TO THE EXTENT PERMITTED BY LAW, ALL SUCH WARRANTIES SHALL BE LIMITED IN DURATION TO THE DURATION OF THIS EXPRESS WARRANTY AND TO REPAIR OR REPLACEMENT SERVICE AS DETERMINED BY HAIVISION IN ITS SOLE DISCRETION. No Haivision reseller, agent, or employee is authorized to make any modification, extension, or addition to this warranty. If any term is held to be illegal or unenforceable, the legality or enforceability of the remaining terms shall not be affected or impaired.

EXCEPT AS PROVIDED IN THIS WARRANTY AND TO THE EXTENT PERMITTED BY LAW, HAIVISION IS NOT RESPONSIBLE FOR DIRECT, SPECIAL, INCIDENTAL OR CONSEQUENTIAL DAMAGES RESULTING FROM ANY BREACH OF WARRANTY OR CONDITION, OR UNDER ANY OTHER LEGAL THEORY, INCLUDING BUT NOT LIMITED TO LOSS OF USE; LOSS OF REVENUE; LOSS OF ACTUAL OR ANTICIPATED PROFITS (INCLUDING LOSS OF PROFITS ON CONTRACTS); LOSS OF THE USE OF MONEY; LOSS OF ANTICIPATED SAVINGS; LOSS OF BUSINESS; LOSS OF OPPORTUNITY; LOSS OF GOODWILL; LOSS OF REPUTATION; LOSS OF, DAMAGE TO OR CORRUPTION OF DATA; OR ANY INDIRECT OR CONSEQUENTIAL LOSS OR DAMAGE HOWSOEVER CAUSED INCLUDING THE REPLACEMENT OF EQUIPMENT AND PROPERTY, ANY COSTS OF RECOVERING, PROGRAMMING, OR REPRODUCING ANY PROGRAM OR DATA STORED OR USED WITH HAIVISION PRODUCTS AND ANY FAILURE TO MAINTAIN THE CONFIDENTIALITY OF DATA STORED ON THE PRODUCT. THE FOREGOING LIMITATION SHALL NOT APPLY TO DEATH OR PERSONAL INJURY CLAIMS, OR ANY STATUTORY LIABILITY FOR INTENTIONAL AND GROSS NEGLIGENT ACTS AND/OR OMISSIONS.

### OBTAINING WARRANTY SERVICE

Before requesting warranty service, please refer to the documentation accompanying this hardware product and the Haivision Support Portal <https://support.haivision.com>. If the product is still not functioning properly after making use of these resources, please contact Haivision or Authorized Reseller using the information provided in the documentation. When calling, Haivision or Authorized Reseller will help determine whether your product requires service and, if it does, will inform you how Haivision will provide it. You must assist in diagnosing issues with your product and follow Haivision's warranty processes.

Haivision may provide warranty service by providing a return material authorization ("RMA") to allow you to return the product in accordance with instructions provided by Haivision or Authorized Reseller. You are fully responsible for delivering the product to Haivision as instructed, and Haivision is responsible for returning the product if it is found to be defective. Your product or a replacement product will be returned to you configured as your product was when originally purchased, subject to applicable updates. Returned products which are found by Haivision to be not defective, out-of-warranty or otherwise ineligible for warranty service will be shipped back to you at your expense. All replaced products and parts, whether under warranty or not, become the property of Haivision. Haivision may require a completed pre-authorized form as security for the retail price of the replacement product. If you fail to return the replaced product as instructed, Haivision will invoice for the pre-authorized amount.

### APPLICABLE LAW

This Limited Warranty is governed by and construed under the laws of the Province of Quebec, Canada.

This Limited Hardware Warranty may be subject to Haivision's change at any time without prior notice.

### EULA - End User License Agreement

### READ BEFORE USING

THE LICENSED SOFTWARE IS PROTECTED BY COPYRIGHT LAWS AND TREATIES. READ THE TERMS OF THE FOLLOWING END USER (SOFTWARE) LICENSE AGREEMENT ("AGREEMENT") CAREFULLY BEFORE ACCESSING THE LICENSED SOFTWARE. BY SCANNING THE QR CODE TO REVIEW THIS AGREEMENT AND/OR ACCESSING THE LICENSED SOFTWARE, YOU CONFIRM YOUR ACCEPTANCE OF THIS AGREEMENT. IF YOU DO NOT AGREE TO THESE TERMS, HAIVISION IS UNWILLING TO LICENSE THE LICENSED SOFTWARE TO YOU AND YOU ARE NOT AUTHORIZED TO ACCESS THE LICENSED SOFTWARE.

Click the following link to view the Software End-User License Agreement: [Haivision EULA.pdf](https://doc.haivision.com/download/attachments/6428332/Haivision%20EULA.pdf?api=v2&modificationDate=1695739481517&version=1)

If you have questions, please contact [legal@haivision.com](mailto:legal@haivision.com)

### SLA - Service Level Agreement

### 1. Introduction

This Service Level and Support supplement forms a part of and is incorporated into the Service Agreement (the "Agreement") between You and Haivision Network Video Inc. ("Haivision"). Capitalized terms used but not otherwise defined in this supplement shall have the meaning ascribed to them in the Agreement. Haivision may, upon prior written notice to You, amend this supplement to incorporate improvements to the service levels and support commitments at no additional cost to You. This supplement applies only to those products and services set forth below.

### 2. Definitions

- "Audience Member" means an individual or entity that accesses Your Published Media Objects through a public URL.
- "Access Service" means the service provided by Haivision VCMS that verifies an Audience Member's credentials.
- "Digital Media File" means a computer file containing text, audio, video, or other content.
- "Outage" is a 12-minute period of consecutive failed attempts by all six agents to PING the domain on the Haivision Streaming Media network.
- "Published Media Object" means a Digital Media File with a public URL.
- "Transaction" means the creation of a right for an Audience Member to access a Media Object and the completion of an order logged in the order history service.

#### <span id="page-131-0"></span>3. Service Levels for the Video Content Management System

The service levels in this [Section 3](#page-131-0) apply only to the hosted version of Haivision VCMS and the Haivision VCMS development kit (collectively, the "Standard Hosted Components" of Haivision Video Cloud Services). Subject to the exceptions noted in [Section 4](#page-132-0) below, the aforementioned components of Haivision Video Cloud Services will be available for use over the course of each calendar month as follows:

![](_page_132_Picture_365.jpeg)

### <span id="page-132-0"></span>4. Exceptions to Availability for the VCMS

The Standard Hosted Components may not be available for use under the following circumstances, and in such case such periods of unavailability shall not be counted against Haivision Video Cloud for purposes of calculating availability:

- a. Normal Maintenance, Urgent Maintenance and Upgrades as defined in the table below;
- b. Breach of the Agreement by You as defined in the Agreement;
- c. The failure, malfunction, or modification of equipment, applications, or systems not controlled by Haivision Video Cloud;
- d. Any third party, public network, or systems unavailability;
- e. Acts of Force Majeure as defined in the Agreement;
- f. Modification of software made available to You as part of Haivision Video Cloud Services by You or a third party acting on Your behalf; and
- g. Any third party product or service not incorporated into Haivision Video Cloud Services or any third party plug-in.

Haivision Video Cloud shall make commercially reasonable efforts to notify, or work with, applicable third parties to repair or restore Haivision VCMS functionality affected by such exceptions.

![](_page_132_Picture_366.jpeg)

![](_page_133_Picture_339.jpeg)

### 5. Credits for Downtime for the VCMS

Haivision Video Cloud will grant a credit allowance to You if You experience Downtime in any calendar month and you notify Haivision Video Cloud thereof within ten (10) business days after the end of such calendar month. In the case of any discrepancy between the Downtime as experienced by You and the Downtime as measured by Haivision Video Cloud, the Downtime as measured by Haivision Video Cloud shall be used to calculate any credit allowance set forth in this section. Such credit allowance shall be equal to the pro-rated charges of one-half day of Fees for each hour of Downtime or fraction thereof. The term "Downtime" shall mean the number of minutes that Standard Hosted Components are unavailable to You during a given calendar month below the availability levels thresholds in [Section 3](#page-131-0), but shall not include any unavailability resulting from any of the exceptions noted in [Section 4](#page-132-0). Within thirty (30) days after the end of any calendar month in which Downtime occurred below the availability levels thresholds in [Section 3](#page-131-0), Haivision Video Cloud shall provide You with a written report detailing all instances of Downtime during the previous month. Any credit allowances accrued by You may be offset against any and all Fees owed to Haivision Video Cloud pursuant to the Agreement, provided that a maximum of one month of credit may be accrued per month.

### 6. Support Services for the VCMS

Support for Haivision Video Cloud Services as well as the Application Software (defined as the VCMS application software components that Haivision licenses for use in conjunction with the Video Cloud Services) can be reached at [hvc-techsupport@haivision.com](mailto:hvc-techsupport@haivision.com) and shall be available for all Your support requests. Haivision Video Cloud will provide 24x7 monitoring of the Standard Hosted Components.

Cases will be opened upon receipt of request or identification of issue, and incidents will be routed and addressed according to the following:

![](_page_133_Picture_340.jpeg)

![](_page_134_Picture_169.jpeg)

### 7. Service Levels for Haivision Streaming Media Service

Haivision agrees to provide a level of service demonstrating 99.9% Uptime. The Haivision Streaming Media Service will have no network Outages.

The following methodology will be employed to measure Streaming Media Service availability:

Agents and Polling Frequency

- a. From six (6) geographically and network-diverse locations in major metropolitan areas, Haivision's Streaming Media will simultaneously poll the domain identified on the Haivision Streaming Media network.
- b. The polling mechanism will perform a PING operation, sending a packet of data and waiting for a reply. Success of the PING operation is defined as a reply being received.
- c. Polling will occur at approximately 6-minute intervals.
- d. Based on the PING operation described in (b) above, the response will be assessed for the purpose of measuring Outages.

If an Outage is identified by this method, the customer will receive (as its sole remedy) a credit equivalent to the fees for the day in which the failure occurred.

Haivision reserves the right to limit Your use of the Haivision Streaming Media network in excess of Your committed usage in the event that Force Majeure events, defined in the Agreement, such as war, natural disaster or terrorist attack, result in extraordinary levels of traffic on the Haivision Streaming Media network.

### 8. Credits for Outages of Haivision Streaming Media Service

If the Haivision Streaming Media network fails to meet the above service level, You will receive (as your sole remedy) a credit equal to Your or such domain's committed monthly service fee for the day in which the failure occurs, not to exceed 30 days of fees.

#### 9. No Secondary End User Support

UNDER NO CIRCUMSTANCES MAY YOU PROVIDE CONTACT INFORMATION FOR HAIVISION SERVICES TO CUSTOMERS OR AUDIENCE MEMBERS OR OTHER THIRD PARTIES WITHOUT HAIVISION'S EXPRESS PRIOR WRITTEN CONSENT.

# Getting Help

![](_page_135_Picture_71.jpeg)

![](_page_136_Picture_0.jpeg)